# Manuel d'utilisation Formation commerciale de base

# Formateurs

# time2learn Version 11

**Version, Date**

Version 1.1, 07.02.2020

# **Copyright**

© Swiss Learning Hub AG

Ce document et son contenu sont la propriété de Swiss Learning Hub AG et ne peuvent être copiés, reproduits, transmis ou utilisés pour exécution sans son autorisation écrite.

Swiss Learning Hub AG Digital Learning Rosengartenstrasse 4 CH-8608 Bubikon

www.swisslearninghub.com

# Table des matières

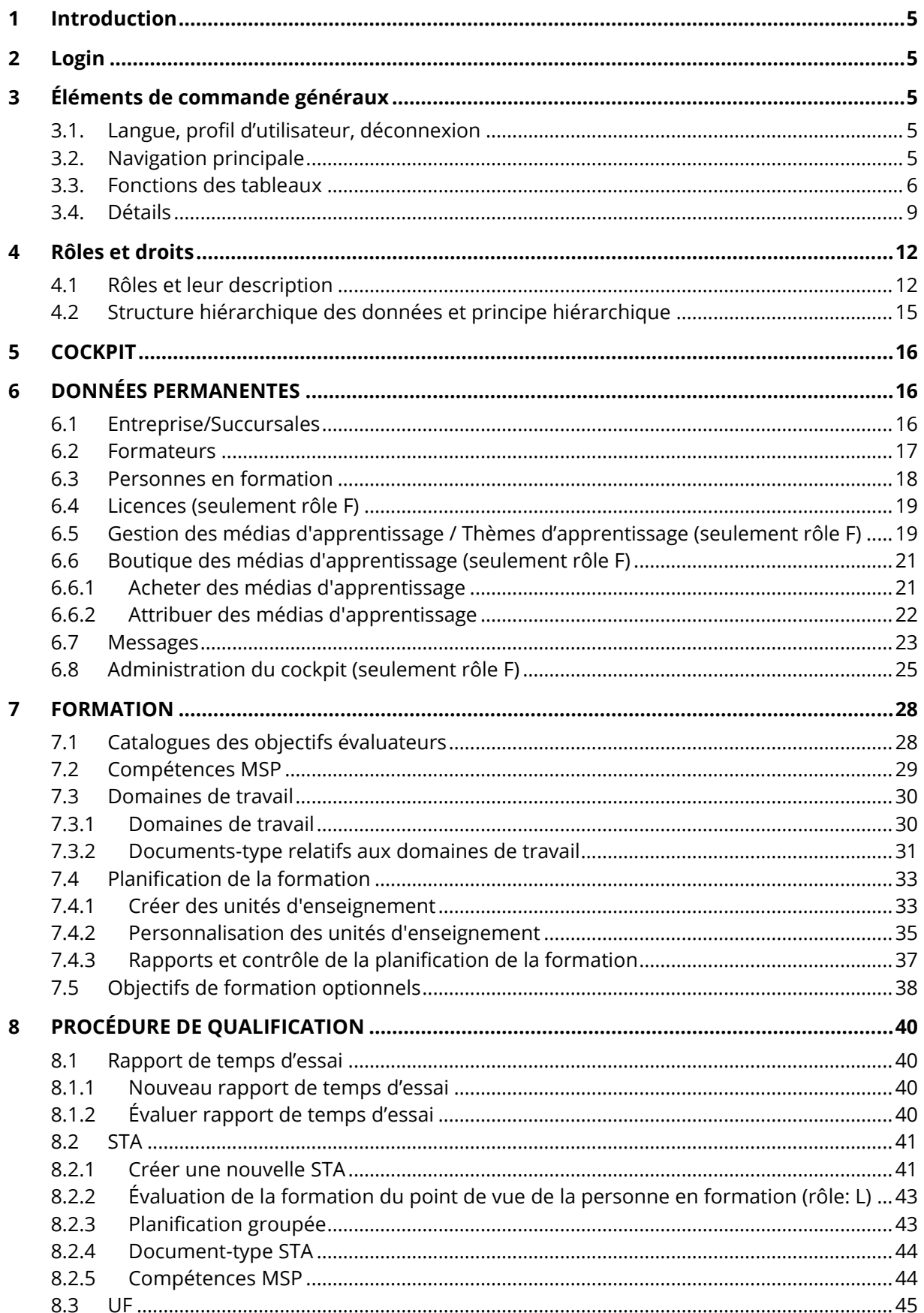

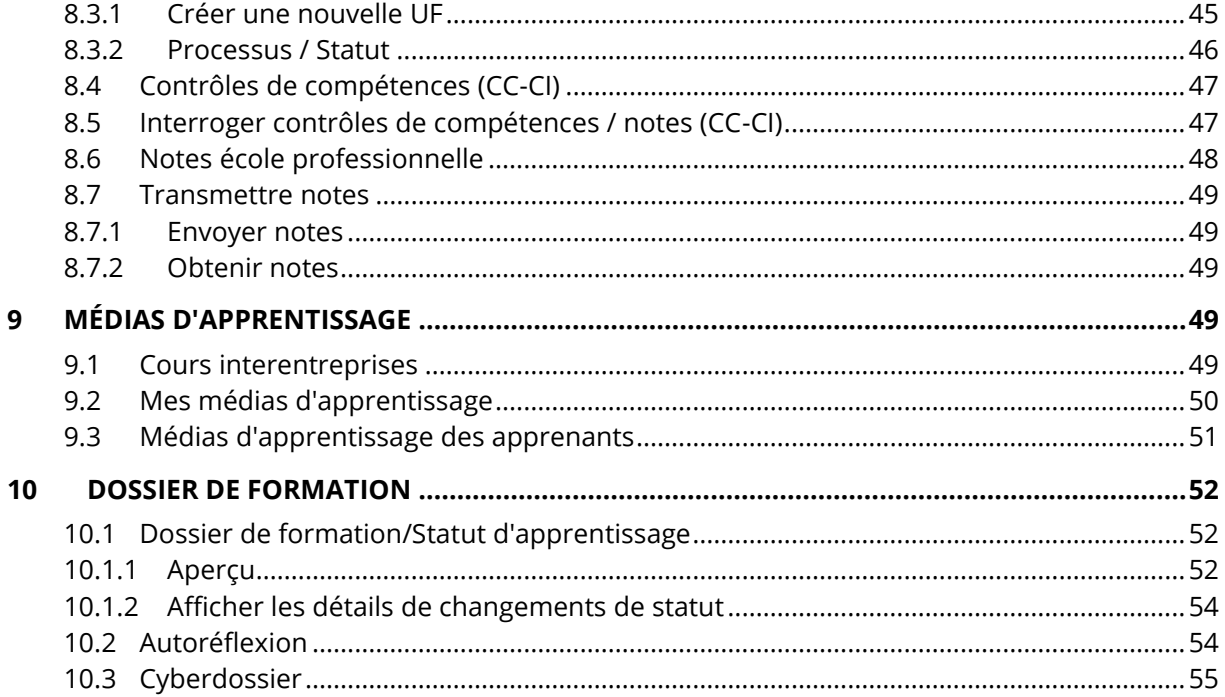

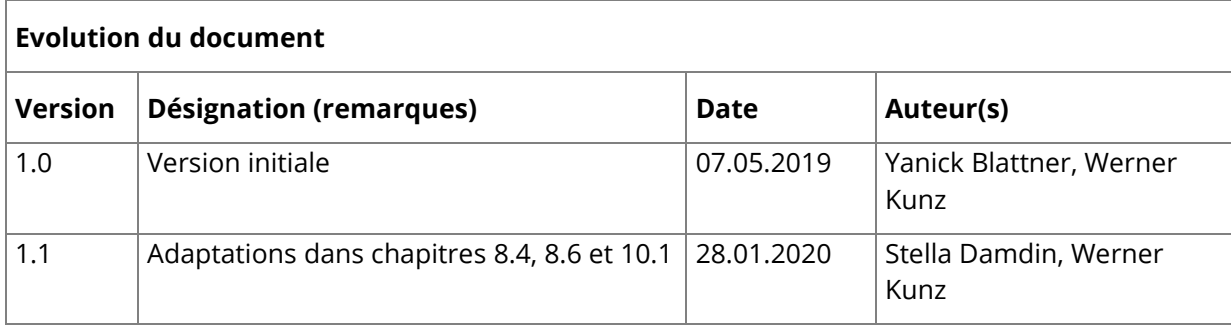

# <span id="page-4-0"></span>**1 Introduction**

Avec la nouvelle version de time2learn, l'interface utilisateur change fondamentalement. Ce guide succinct est destiné aux formateurs des professions utilisant les fonctions standards de time2learn. Il établit la liste de toutes les fonctions standards de time2learn et explique leur utilisation ainsi que leur finalité. Toutes les captures d'écran sont réalisées **du point de vue du formateur**. Les exceptions à cette règle sont signalées.

# <span id="page-4-1"></span>**2 Login**

En tant qu'utilisateur, connectez-vous avec vos données d'utilisateur à la page suivante: [https://app.time2learn.ch.](https://app.time2learn.ch/)

# <span id="page-4-2"></span>**3 Éléments de commande généraux**

# <span id="page-4-3"></span>**3.1. Langue, profil d'utilisateur, déconnexion**

Pour accéder aux informations sur votre profil et aux paramètres, cliquez sur la flèche à côté de votre nom. Le menu déroulant vous propose les pages suivantes:

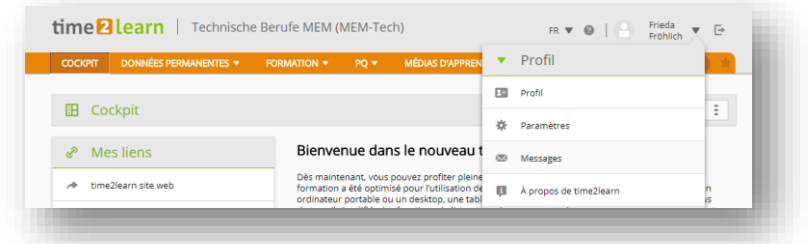

- Profil
- **Paramètres**
- **Messages**
- À propos de time2learn

Le bouton «Se déconnecter» vous permet de vous déconnecter du système.

# <span id="page-4-4"></span>**3.2. Navigation principale**

Les principaux points de navigation sont affichés en haut de la page. Les sous-menus apparaissent lorsque vous sélectionnez un point de navigation principal. À droite de la navigation principale, vous voyez le nombre de vos nouveaux messages et via l'astérisque vous accédez à la gestion des favoris.

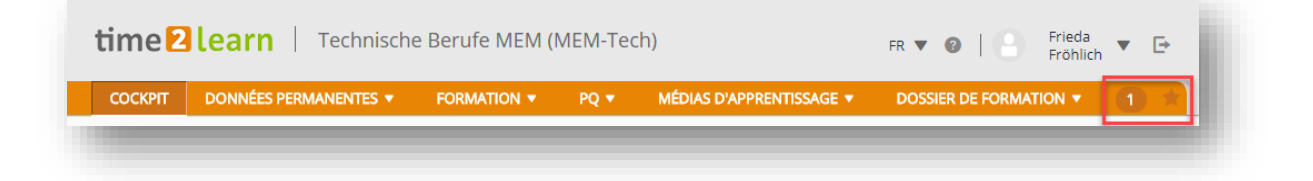

# time<sup>2</sup>learn

Traitement

**DOSSIER DE FORMATION V** Cyberdossier

Fertigung: Leo Leuenberger

Statut d'apprentissage

**E** Fonctions mprimer page

 $\mathbb{P}$  Objectifs évaluateurs

R)

Exporter planification de la formation

Exporter programme de formation

eDossier

Department

Leistungsziel

n

8

 $2.9<sub>h</sub>$ 

#### **Gestion des favoris**

Vous pouvez définir les pages importantes comme favoris afin de pouvoir y accéder facilement à tout moment.

Le menu Favoris, situé à droite de l'écran, vous permet d'ajouter ou de supprimer les pages de votre choix. Veuillez noter que toutes les pages ne peuvent pas être définies comme favoris.

#### **Menu contextuel**

Chaque page met à votre disposition un menu contextuel contenant des fonctions relatives à cette page. Les fonctions peuvent varier d'une page à l'autre.

#### <span id="page-5-0"></span>**3.3. Fonctions des tableaux**

Sur les pages comportant de plus grandes listes, vous disposez de filtres vous permettant d'afficher efficacement les données souhaitées.

#### **Recherche simple (plusieurs champs de données)**

Avec la recherche simple, vous filtrez les entrées au moyen d'un terme de recherche simple. time2learn lance la recherche sur plusieurs champs de données. Si, par exemple, vous recherchez les objets d'apprentissage contenant le terme «montage», time2learn appliquera la recherche aussi bien au nom et au nom abrégé qu'à d'autres champs de données tels que la description, le commentaire, le thème d'apprentissage, etc. Cependant, la recherche ne porte pas sur toutes les propriétés d'un objet, mais principalement sur les champs de texte et de nom. Elle ne prend pas en compte les champs de statuts, dates ou les champs numériques.

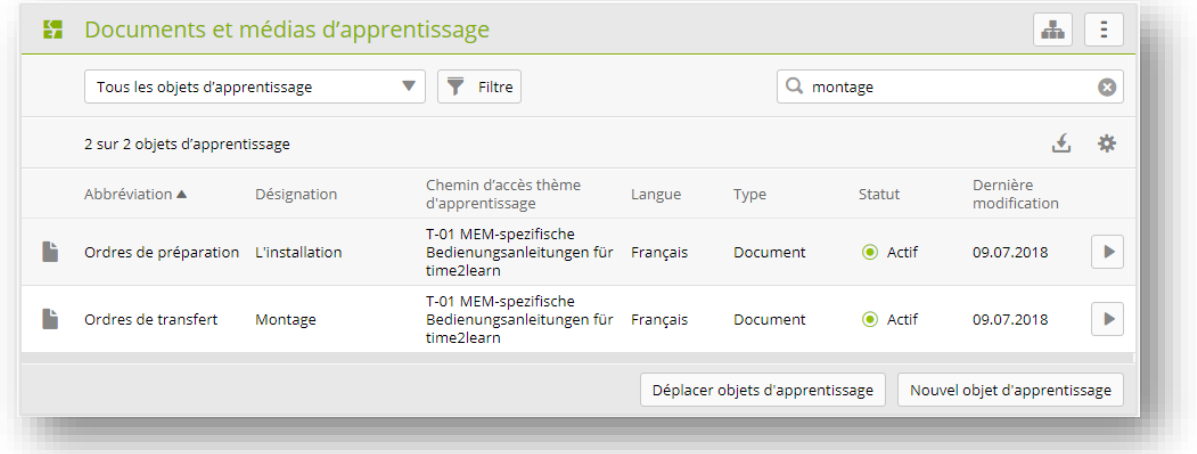

#### **Filtres avancés**

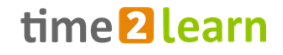

Les filtres avancés vous permettent de lancer la recherche selon des critères spécifiques, par exemple objectifs évaluateurs/aptitudes partielles avec «Entreprise» comme lieu d'apprentissage et «Actif» comme statut:

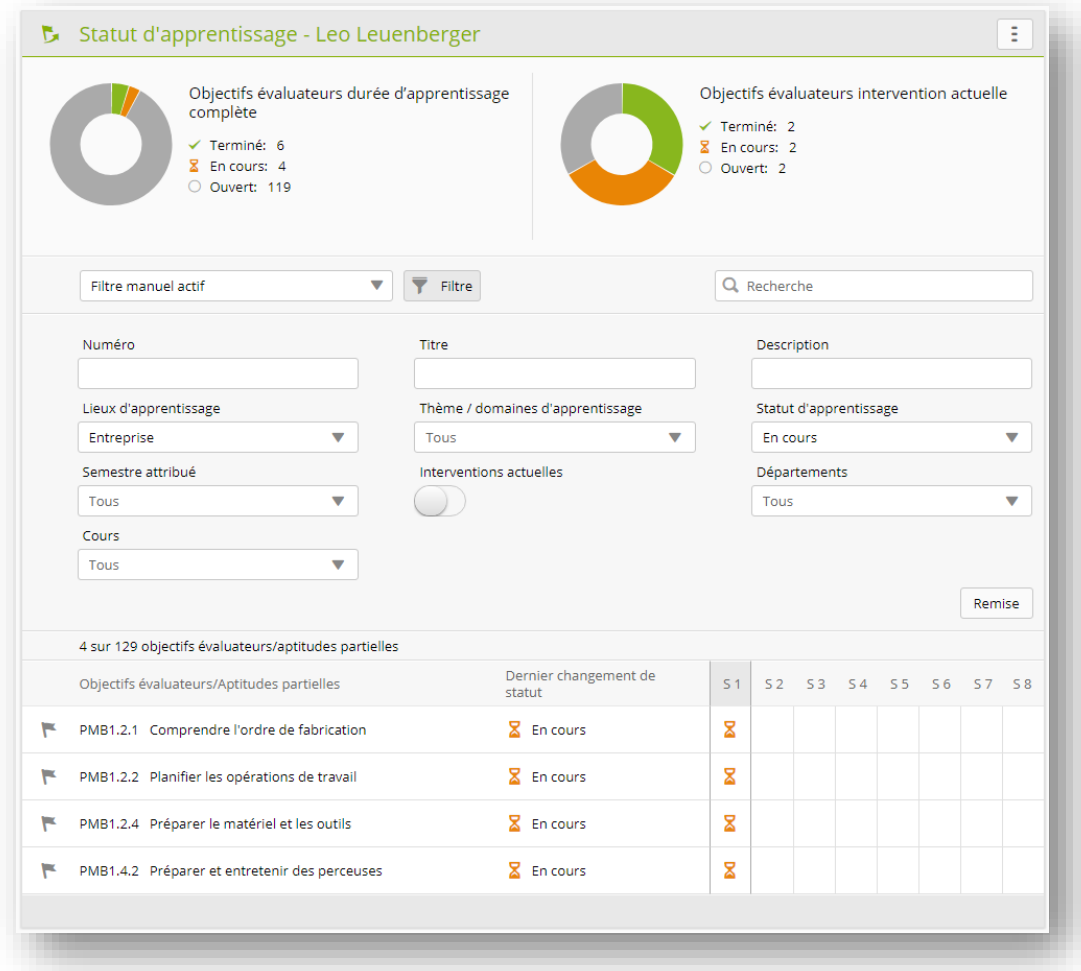

Veuillez noter que plus vous activez de filtres, moins la recherche donnera de résultats. Si le réglage du filtre ne produit pas de résultat, vous pouvez le réinitialiser à la valeur par défaut en cliquant sur «Réinitialiser».

#### **Trier**

Pour modifier le tri dans un tableau, cliquez sur l'en-tête d'une colonne. Pour trier plusieurs colonnes, pressez la touche Shift et sélectionnez un autre en-tête de colonne.

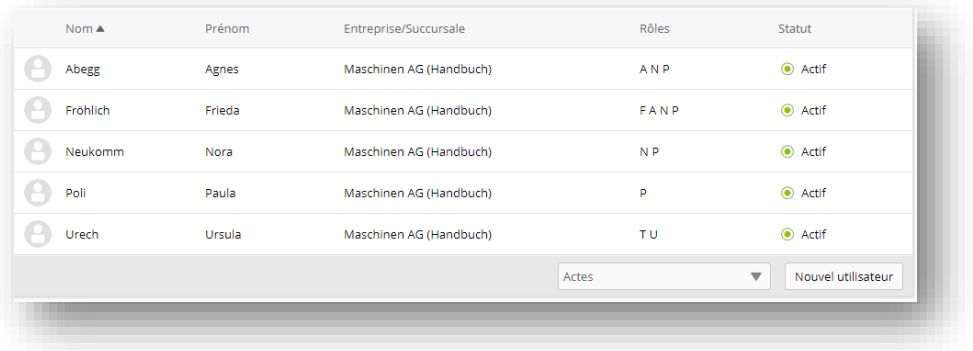

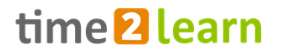

#### **Configurer l'affichage et l'ordre des colonnes**

Le bouton de configuration des tableaux vous permet de définir les colonnes que vous souhaitez afficher et leur ordre d'affichage. Utilisez la fonction glisser-déposer pour modifier l'ordre des éléments du tableau. Confirmez ensuite les nouveaux paramètres en cliquant sur le bouton «Reprendre».

Le bouton «Par défaut» vous permet à tout moment de restaurer les paramètres prédéfinis.

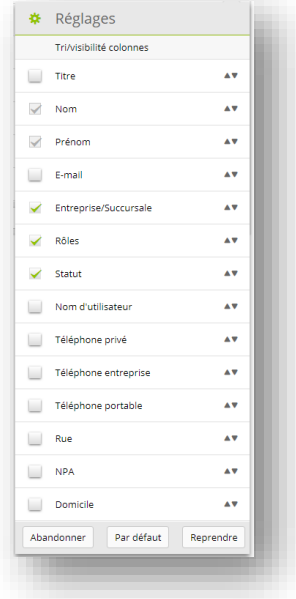

#### **Exportation simple (Excel)**

Une fonction d'exportation simple est disponible pour la plupart des tableaux.

1. Sélectionnez les données que vous souhaitez exporter.

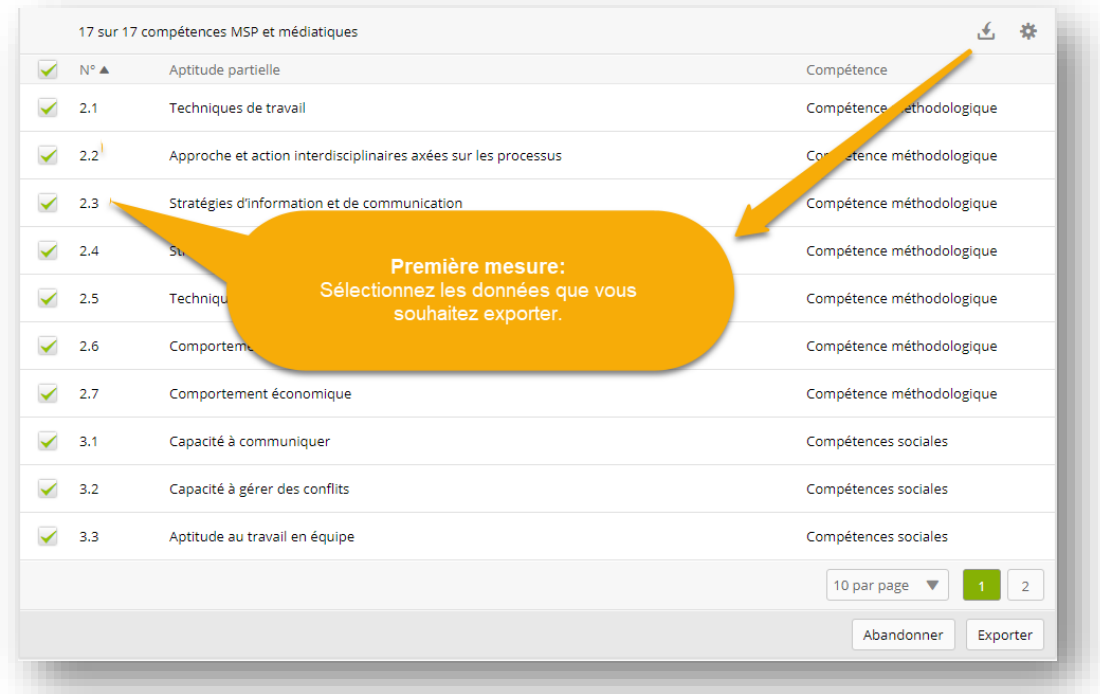

2. Définissez les colonnes qui doivent être exportées vers le rapport Excel:

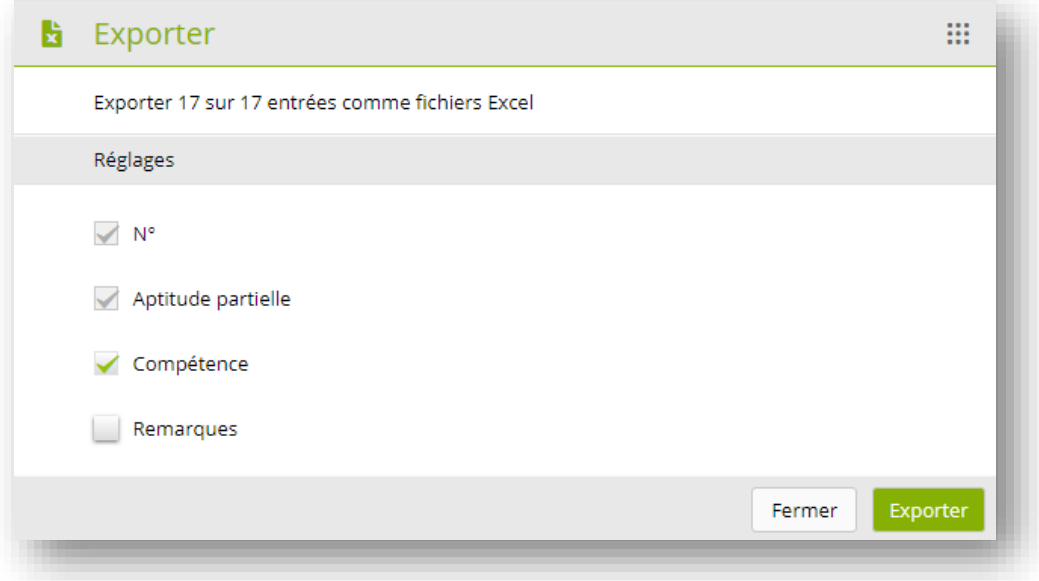

#### **Répartition des pages (paging)**

Vous pouvez définir le nombre d'entrées affichées par page. Le paramètre peut être défini individuellement pour chaque tableau et est enregistré dans time2learn. La présentation sera donc identique la prochaine fois que vous vous connecterez.

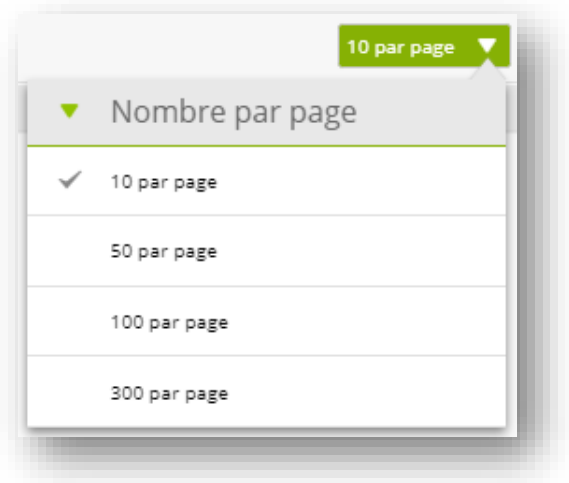

#### <span id="page-8-0"></span>**3.4. Détails**

#### **Aperçu dans le mini-tableau de bord**

Lorsque vous consultez les détails d'une entrée de liste (p. ex. un formateur), time2learn affiche un aperçu des principales données sur la première page.

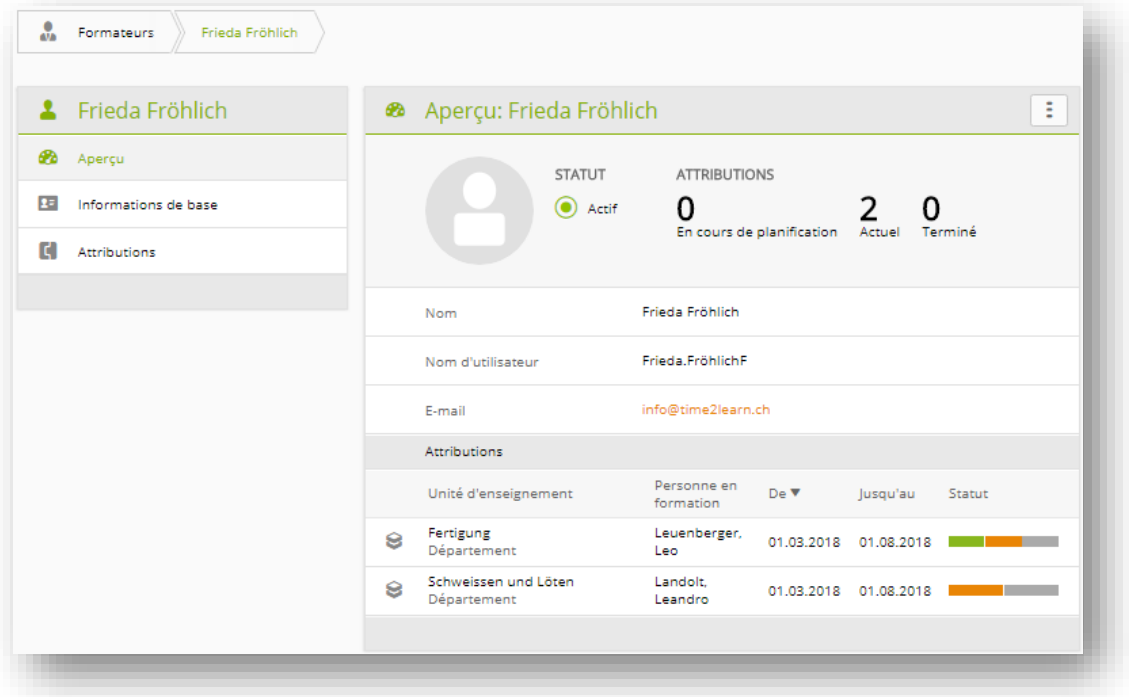

#### <span id="page-9-0"></span>**Modifier des jeux de données**

De plus amples informations sont disponibles dans d'autres sous-pages. Si vous êtes autorisé à le faire, vous pouvez ouvrir le mode traitement via «Traitement». Celui-ci peut être aussi ouvert directement via le symbole de crayon.

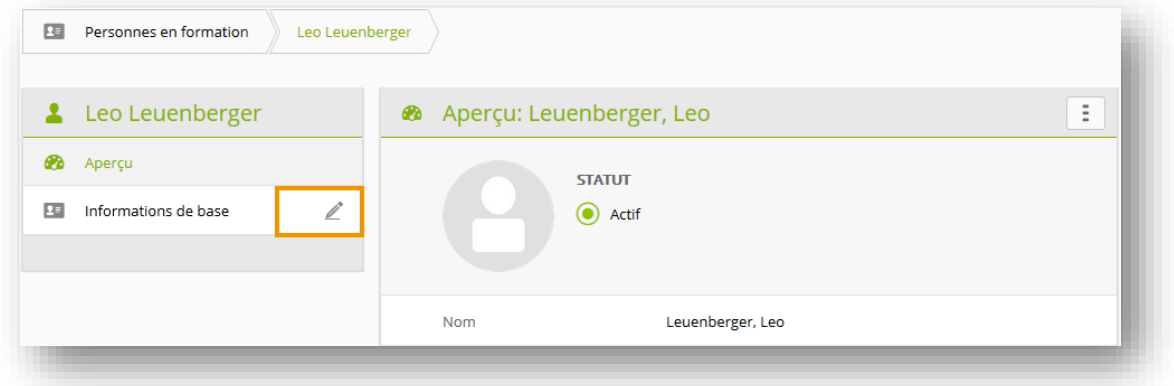

Si vous devez modifier plusieurs jeux de données dans l'administration des personnes, sélectionnez «Traitement personnes en formation» pour les personnes en formation ou «Traitement formateurs» pour les formateurs dans l'onglet «Actions».

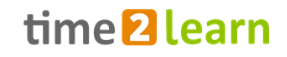

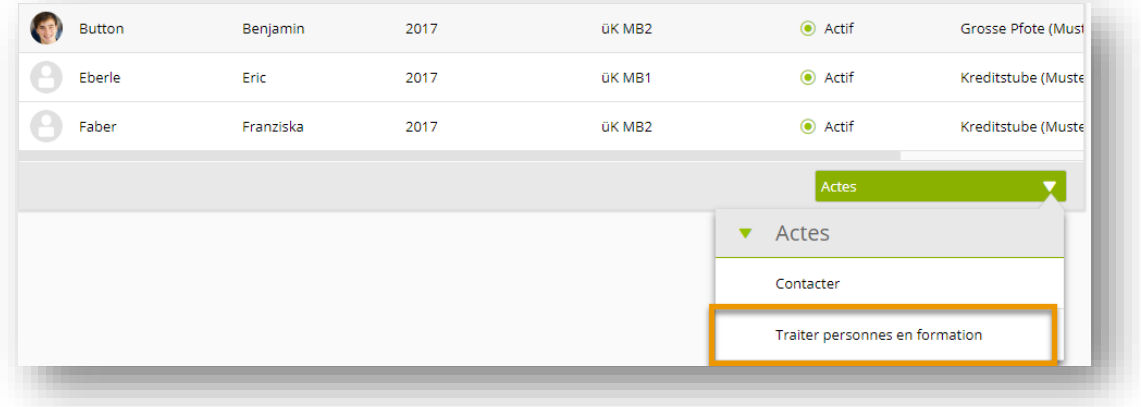

Sélectionnez ensuite les profils à modifier via les cases à cocher. En cliquant sur «Traitement», vous ouvrez le mode traitement de la première personne. Avec «**Enregistrer et continuer**», vous passez au profil suivant.

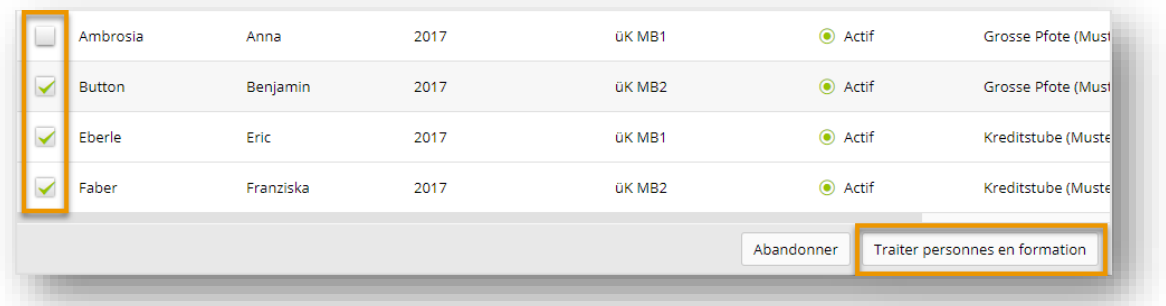

#### **Consulter les informations complémentaires dans une fenêtre popup**

Pour les personnes listées, une fenêtre popup indiquant les principales données de contact peut être ouverte en cliquant sur le nom. De là, vous pouvez en outre accéder directement à l'administration des personnes.

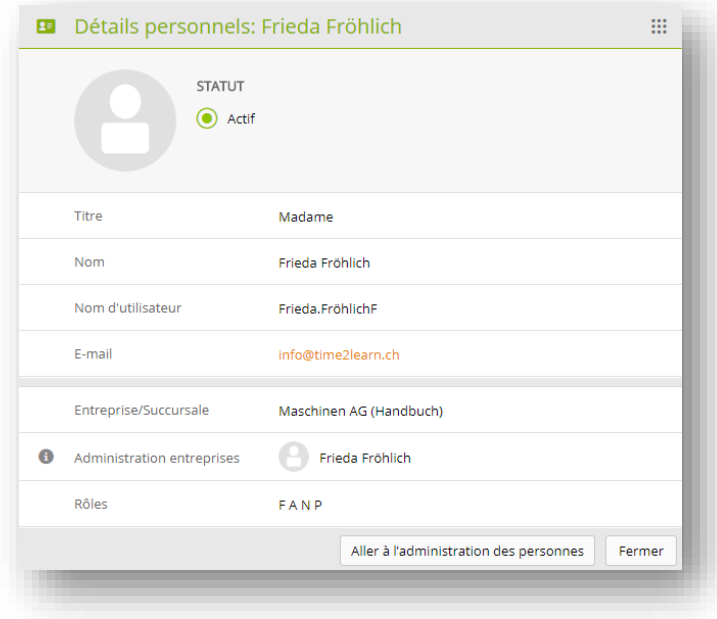

#### **Affichage des graphiques de processus**

Pour les éléments d'évaluation avec statut, un clic sur l'icône d'information affiche un graphique de processus avec les statuts possibles et les rôles responsables.

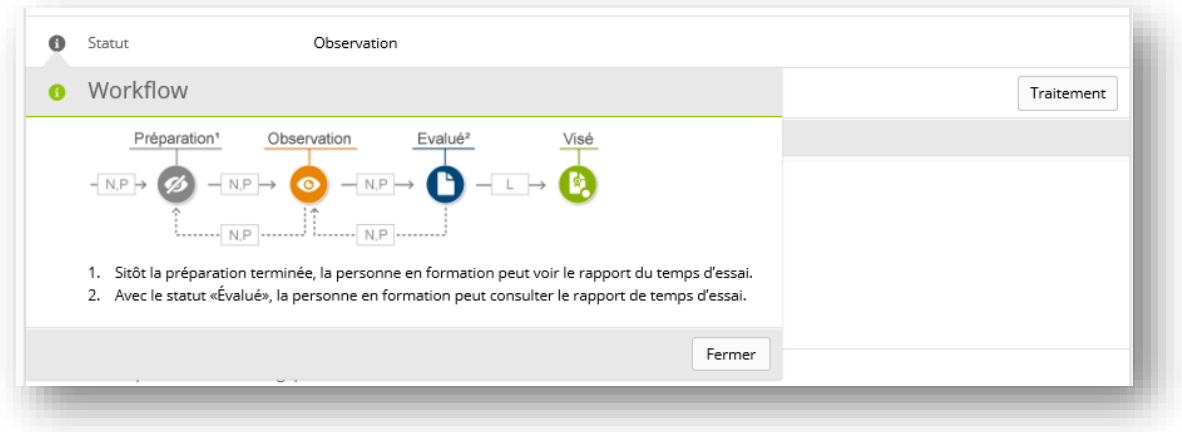

# <span id="page-11-0"></span>**4 Rôles et droits**

Dans le planificateur de formation time2learn, les utilisateurs endossent un **rôle lié à des droits définis de manière précise.** On peut avoir le droit de saisir certaines données, de les modifier ou uniquement de les consulter, tout dépend du rôle. On peut attribuer à un utilisateur un ou, dans certains cas, plusieurs rôles.

### <span id="page-11-1"></span>**4.1 Rôles et leur description**

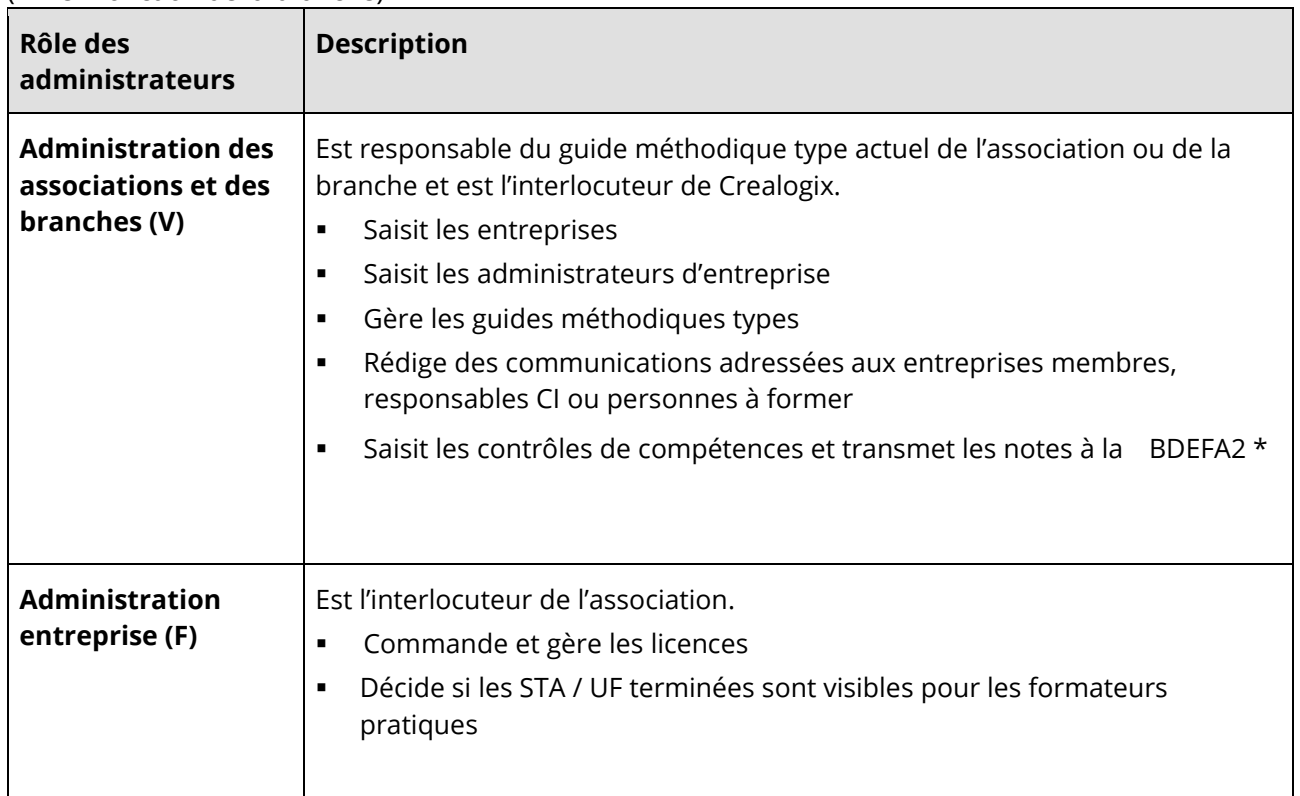

(\* = en fonction de la branche)

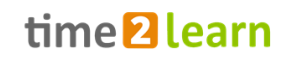

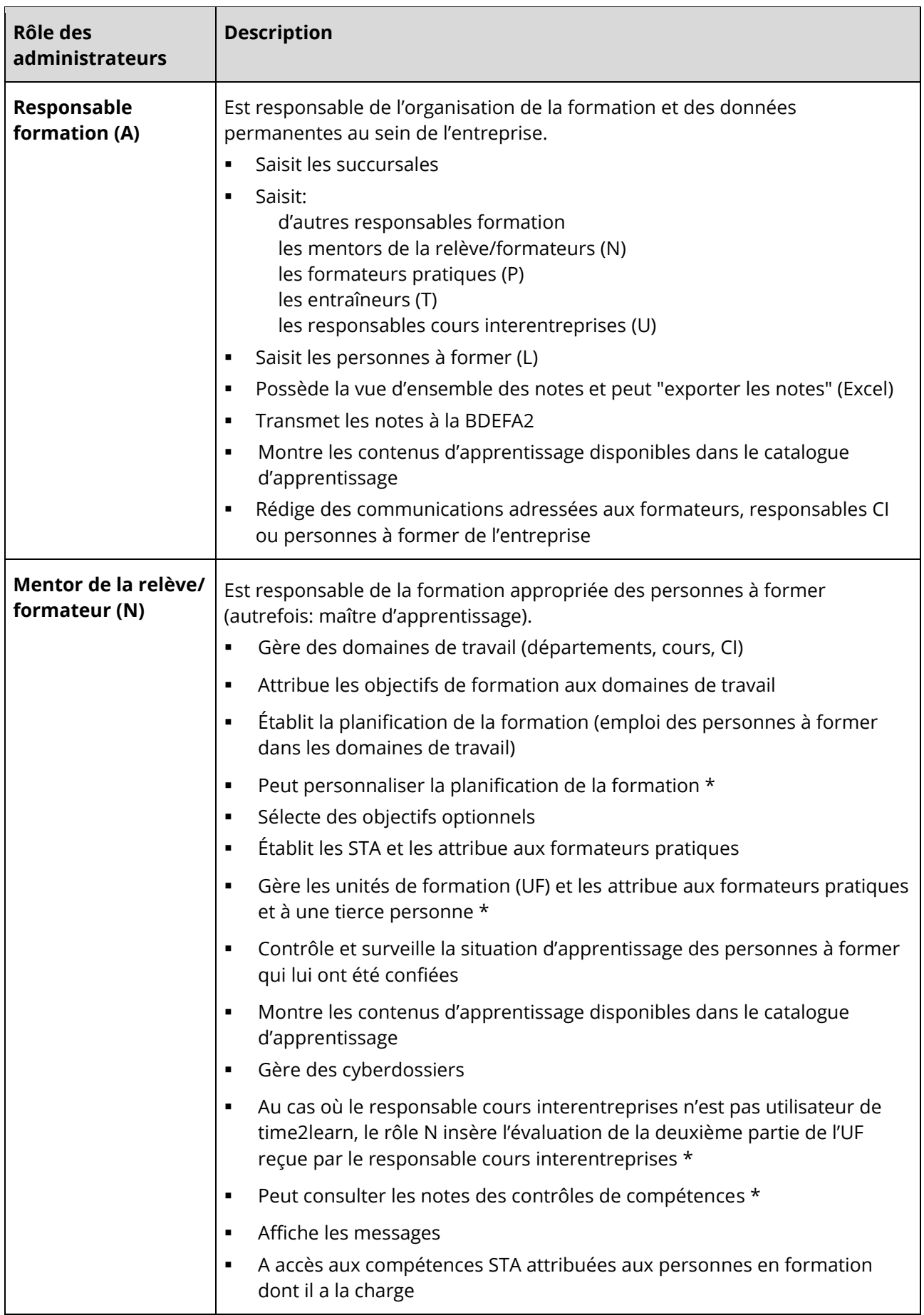

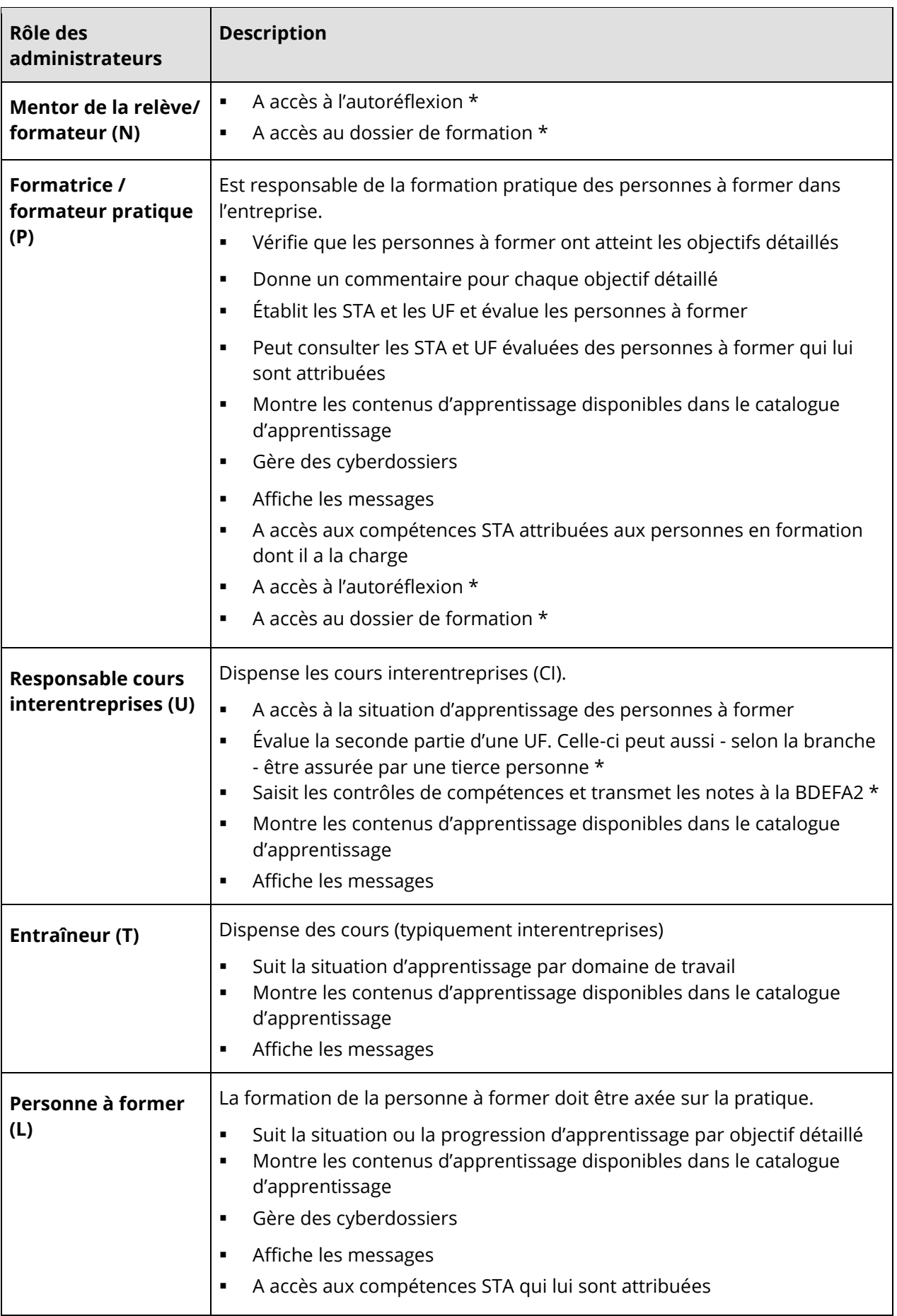

# <span id="page-14-0"></span>**4.2 Structure hiérarchique des données et principe hiérarchique**

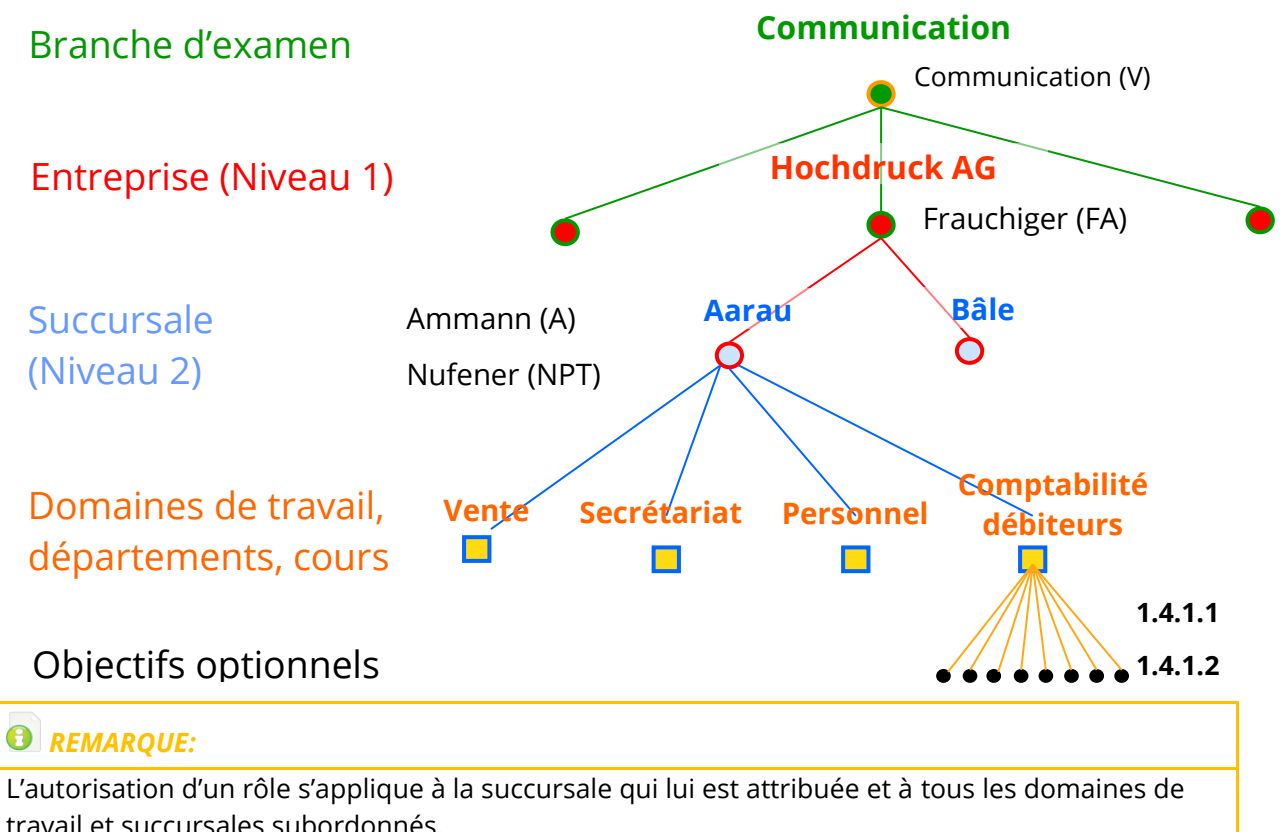

travail et succursales subordonnés.

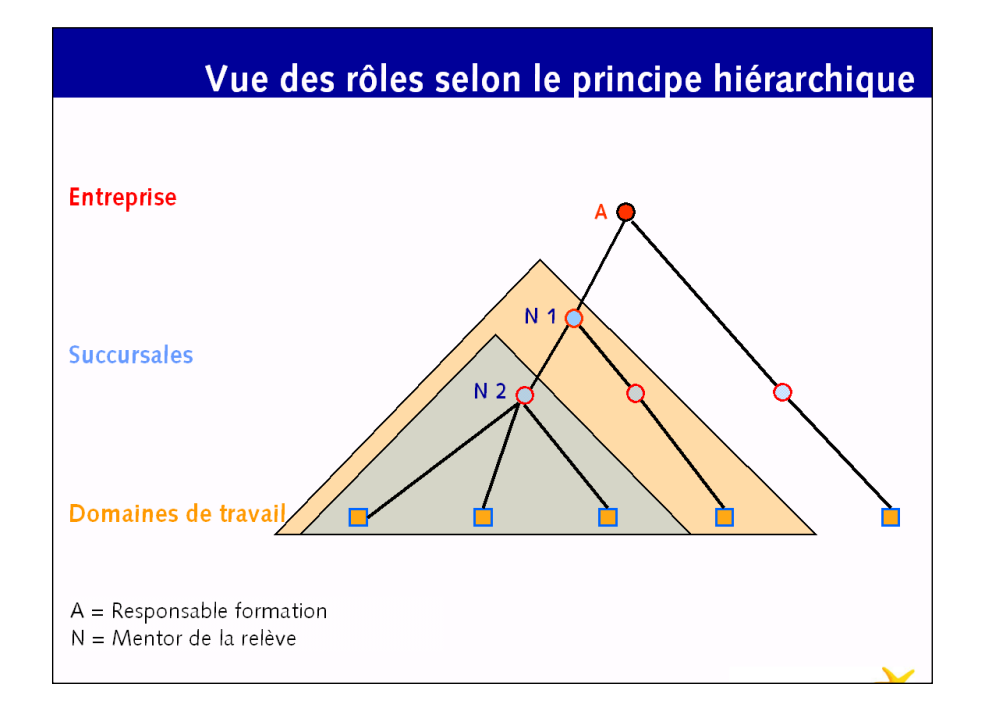

# <span id="page-15-0"></span>**5 COCKPIT**

Si votre profil d'utilisateur est compatible avec la nouvelle version de time2learn, vous êtes automatiquement redirigé vers le nouveau Cockpit. Vous pouvez adapter le cockpit à vos propres besoins à l'aide du menu des fonctions. Les modifications que vous apportez ici n'ont d'effet que dans votre cockpit personnel et non dans celui des autres utilisateurs. Pour plus d'informations sur l'administration du cockpit d'autres utilisateurs, reportez-vous au chapitre 5.9 Administration du [cockpit.](#page-24-0)

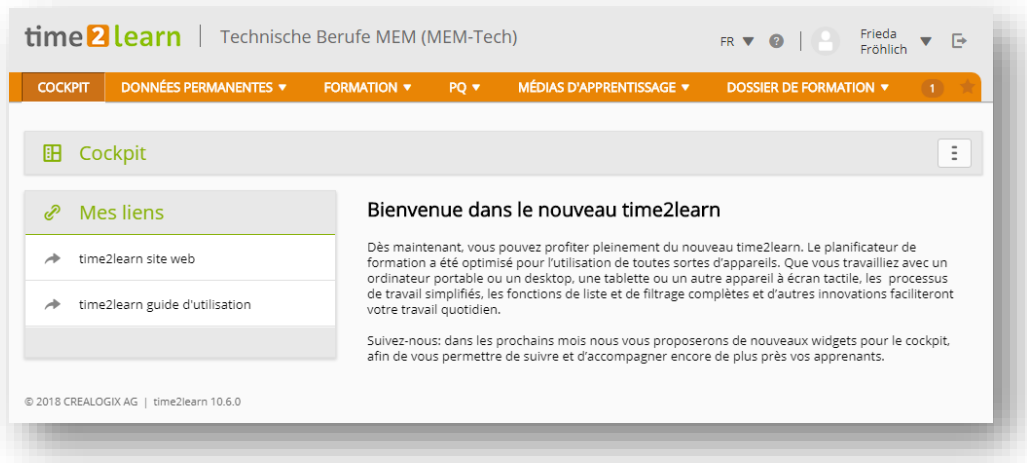

Le cockpit est constamment amélioré et de nouveaux widgets sont activés afin que vous puissiez mieux accompagner et suivre la formation de vos apprenants.

# <span id="page-15-1"></span>**6 DONNÉES PERMANENTES**

# <span id="page-15-2"></span>**6.1 Entreprise/Succursales**

Si, en plus du rôle N (formateur), vous êtes aussi titulaire du rôle A ou F (responsable de la formation, administrateur d'entreprise), vous pouvez saisir des succursales supplémentaires ou traiter l'entrée d'entreprise existante sous «Entreprise/Succursales». Dès que vous avez saisi plus de 10 succursales, une fonction de recherche vous est automatiquement proposée.

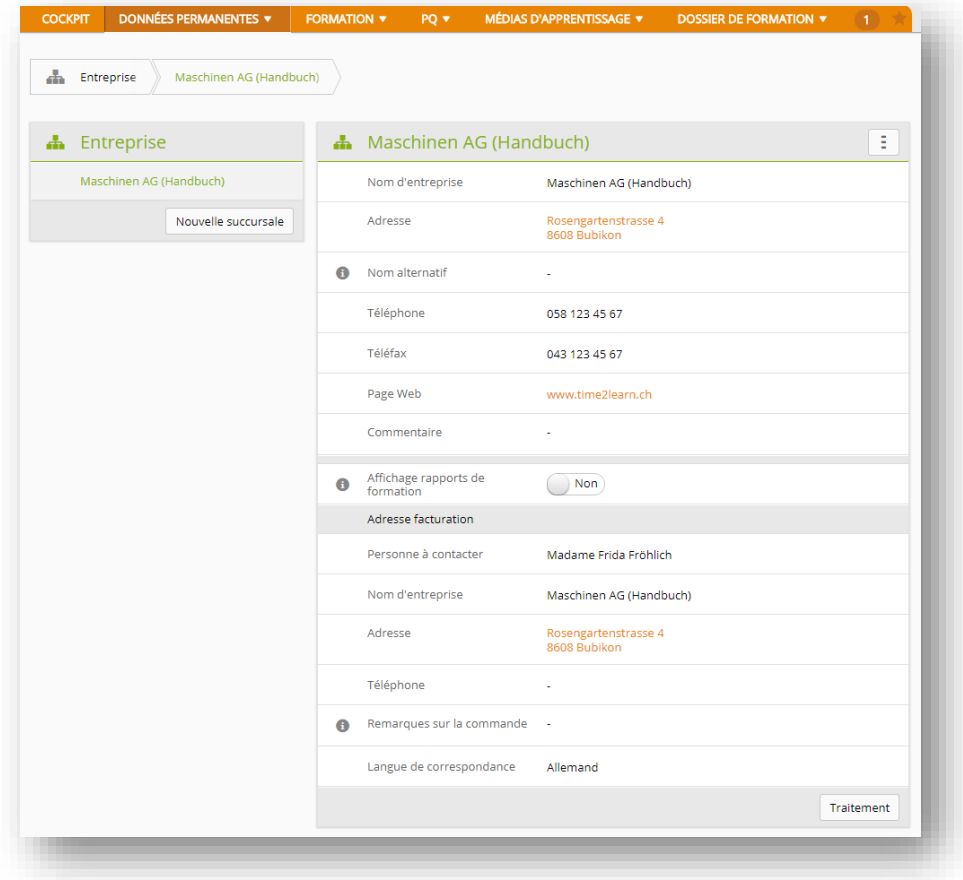

### <span id="page-16-0"></span>**6.2 Formateurs**

En tant que formateur, vous pouvez voir les personnes saisies sous «Formateurs». Si, en plus du rôle N (formateur), vous êtes aussi titulaire du rôle A ou F (responsable de la formation, administrateur d'entreprise), vous pouvez saisir des formateurs supplémentaires ou modifier les personnes existantes. Vous pouvez attribuer les rôles suivants:

- Responsable de la formation (A)
- Mentor de la relève/Formateur (N)
- Formateur pratique (P)
- Trainer (T)
- Responsable CI (U)

Via «Actions», vous pouvez contacter directement une ou plusieurs personnes ou traiter plusieurs profils de formateur [cf.](#page-9-0) [Modifier jeux de données.](#page-9-0)

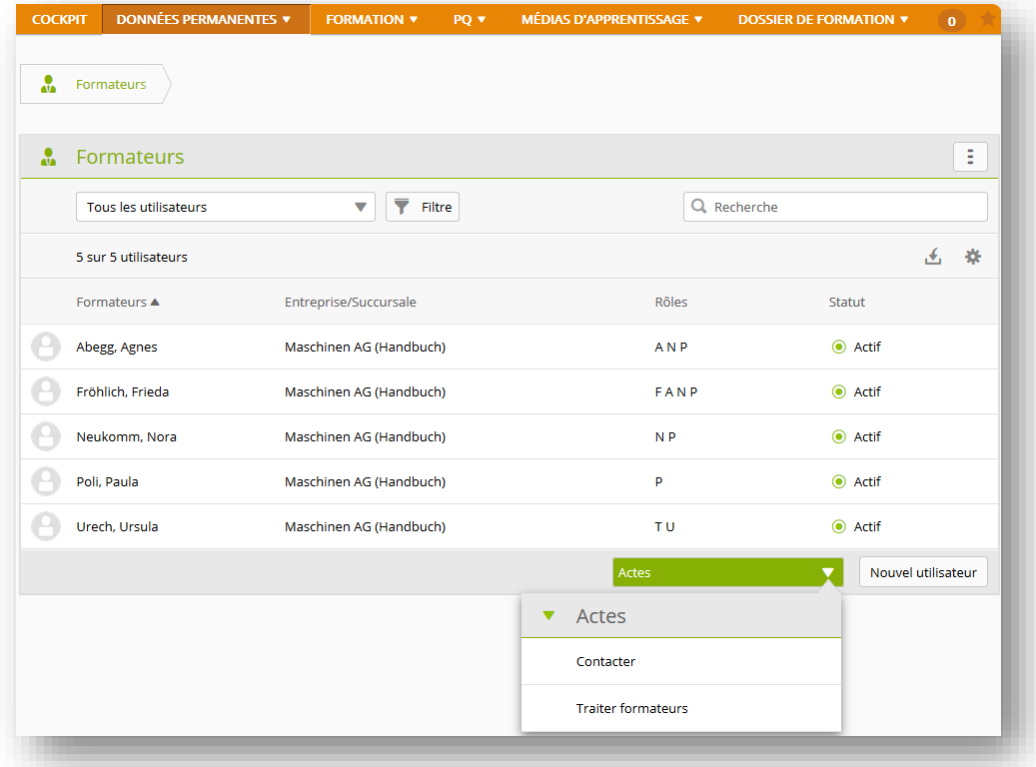

Vous pouvez également contacter les différents formateurs via le menu des fonctions.

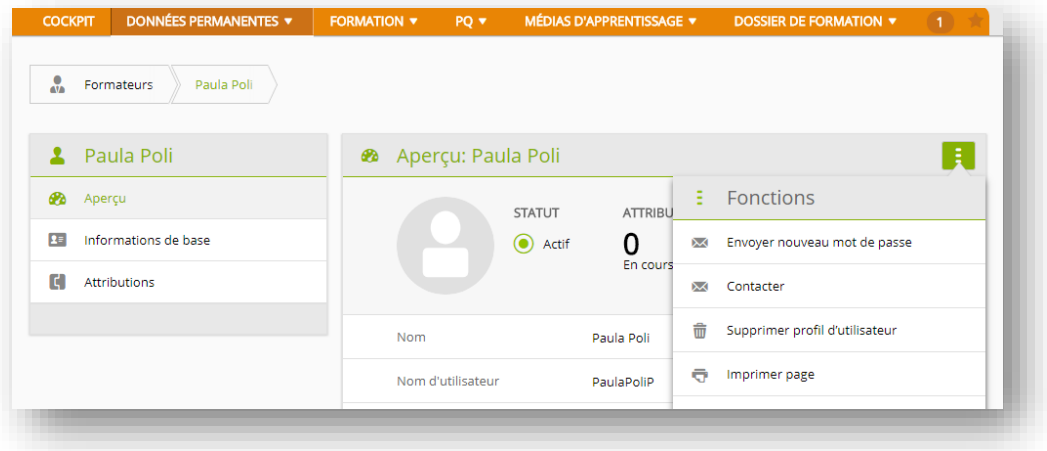

### <span id="page-17-0"></span>**6.3 Personnes en formation**

En tant que formateur, vous pouvez voir les personnes saisies sous «Personne en formation». Si, en plus du rôle N (formateur), vous êtes aussi titulaire du rôle A ou F (responsable de la formation, administrateur d'entreprise), vous pouvez saisir des apprenants supplémentaires ou modifier les apprenants existants. [cf.](#page-9-0) [Modifier jeux de données.](#page-9-0)

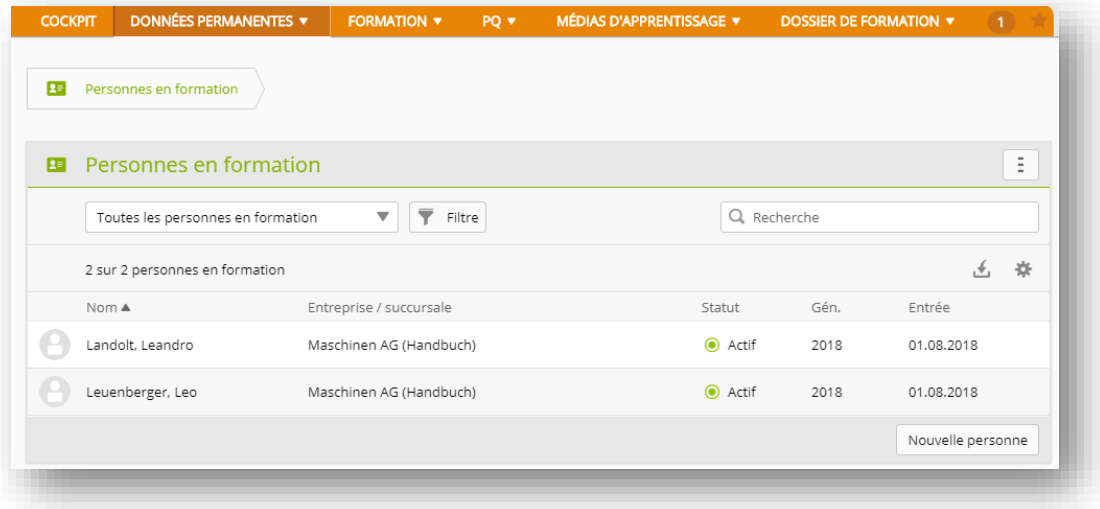

### <span id="page-18-0"></span>**6.4 Licences (seulement rôle F)**

En tant qu'administrateur d'entreprise, vous pouvez commander ici de nouvelles licences pour vos apprenants. Celles-ci sont immédiatement activées et peuvent être utilisées immédiatement.

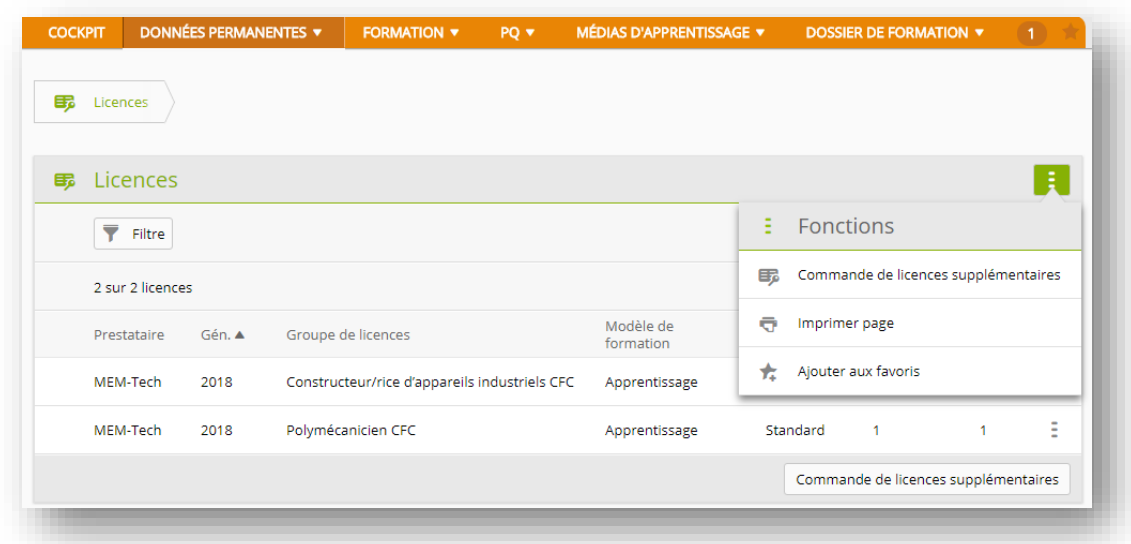

#### **Attention:**

Toutes les associations de branches ne proposent pas de possibilités de commande sur time2learn. Si la commande directe de licences n'est pas possible, vous serez automatiquement informé de l'adresse de contact ou de la procédure à suivre. Si vous souhaitez obtenir des licences supplémentaires pour d'autres professions de votre entreprise, veuillez contacter notre service client pour déclencher la commande.

### <span id="page-18-1"></span>**6.5 Gestion des médias d'apprentissage / Thèmes d'apprentissage (seulement rôle F)**

Toutes les entreprises (rôle F) peuvent créer leurs propres thèmes d'apprentissage spécifiques à l'entreprise. Elles peuvent ensuite télécharger leur propre contenu d'apprentissage, comme des

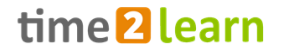

documents ou des Web Based Trainings (WBT) sur ces thèmes d'apprentissage. Les thèmes d'apprentissage créés peuvent être diffusés pour certains groupes de personnes et professions.

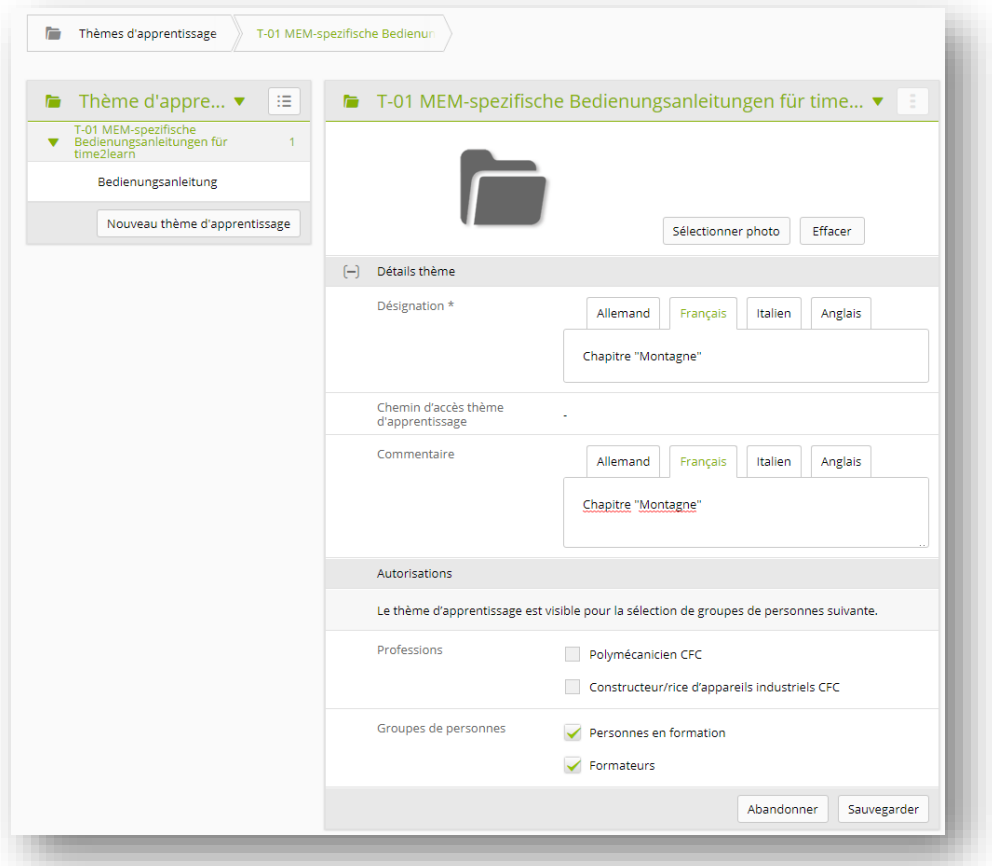

Toutes les entreprises (rôle F) peuvent ajouter leurs propres documents et médias d'apprentissage spécifiques aux thèmes d'apprentissage prédéfinis. Les documents et les médias d'apprentissage peuvent également être consultés et visionnés ici à tout moment. Des éléments peuvent en outre être déplacés vers un autre thème d'apprentissage.

Vous pouvez opter pour un aperçu des thèmes d'apprentissage ou un aperçu sous forme de liste des objets d'apprentissage. En mode liste, vous disposez de fonctions de filtre et de recherche.

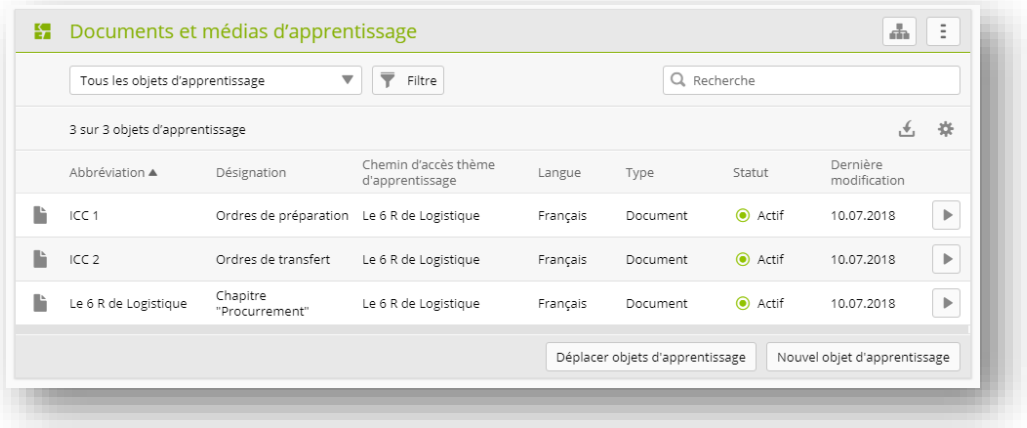

# <span id="page-20-0"></span>**6.6 Boutique des médias d'apprentissage (seulement rôle F)**

#### <span id="page-20-1"></span>**6.6.1 Acheter des médias d'apprentissage**

Dans la «boutique des médias d'apprentissage», vous pouvez acheter des médias d'apprentissage auprès de différents fournisseurs.

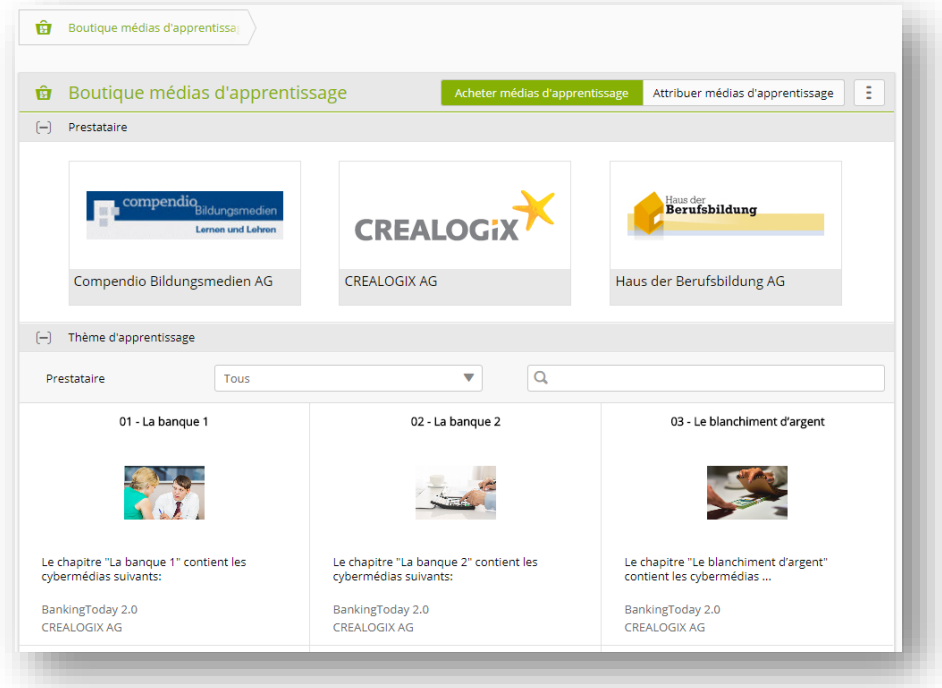

Pour ce faire, sélectionnez le contenu d'apprentissage souhaité et cliquez sur «Commander». Il est alors important que vous choisissiez le bon type de licence.

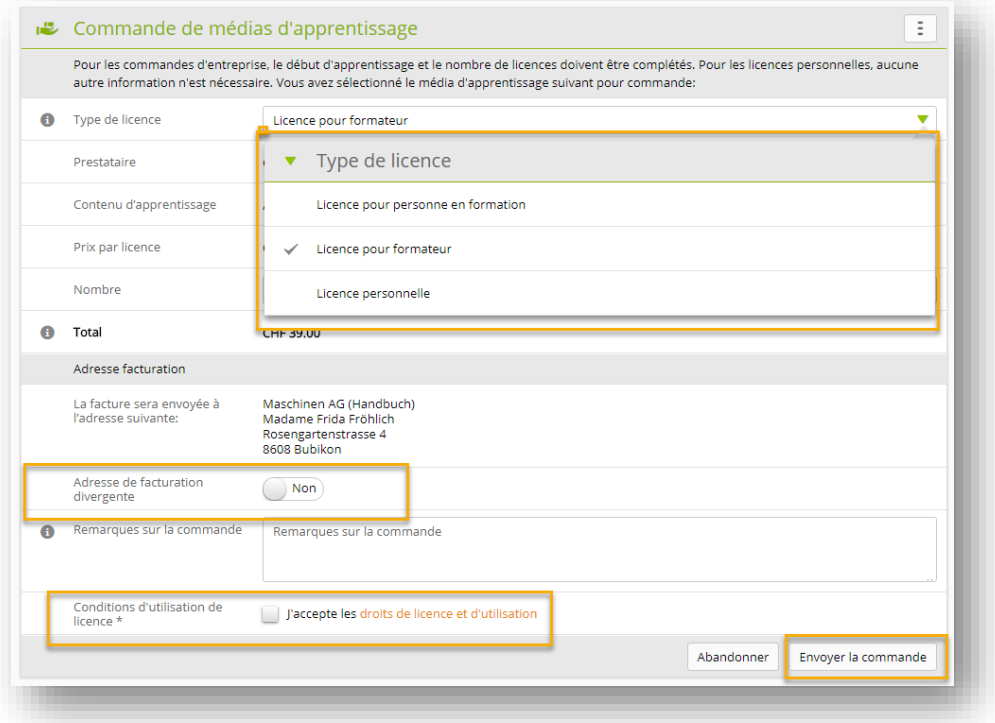

Votre adresse de facturation par défaut est affichée. Si nécessaire, vous pouvez entrer une adresse de facturation différente et passer la commande après avoir accepté les conditions de licence et d'utilisation. La licence commandée est immédiatement disponible et ne doit être attribuée qu'à la personne souhaitée.

#### <span id="page-21-0"></span>**6.6.2 Attribuer des médias d'apprentissage**

Les licences achetées doivent être attribuées aux personnes souhaitées. Vous serez donc automatiquement redirigé vers cette page à la fin du processus de commande. Vous pouvez également basculer manuellement entre «Acheter» et «Attribuer» à tout moment.

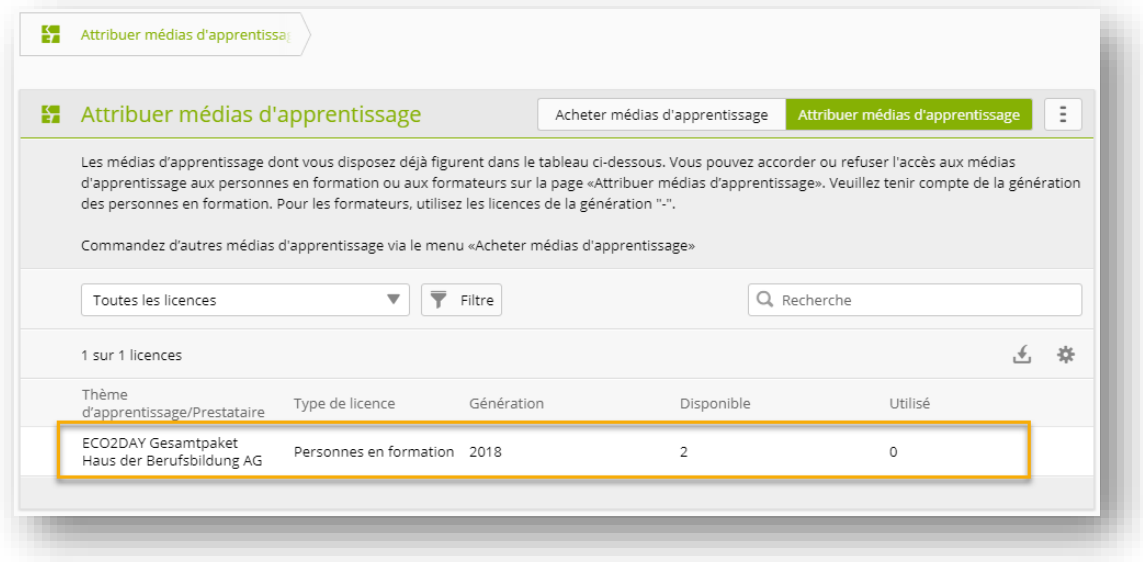

Sous «Attribuer des médias d'apprentissage», les licences disponibles sont répertoriées par thème d'apprentissage/fournisseur et par type de licence. Pour attribuer les licences, cliquez sur l'entrée correspondante, puis sélectionnez la personne concernée.

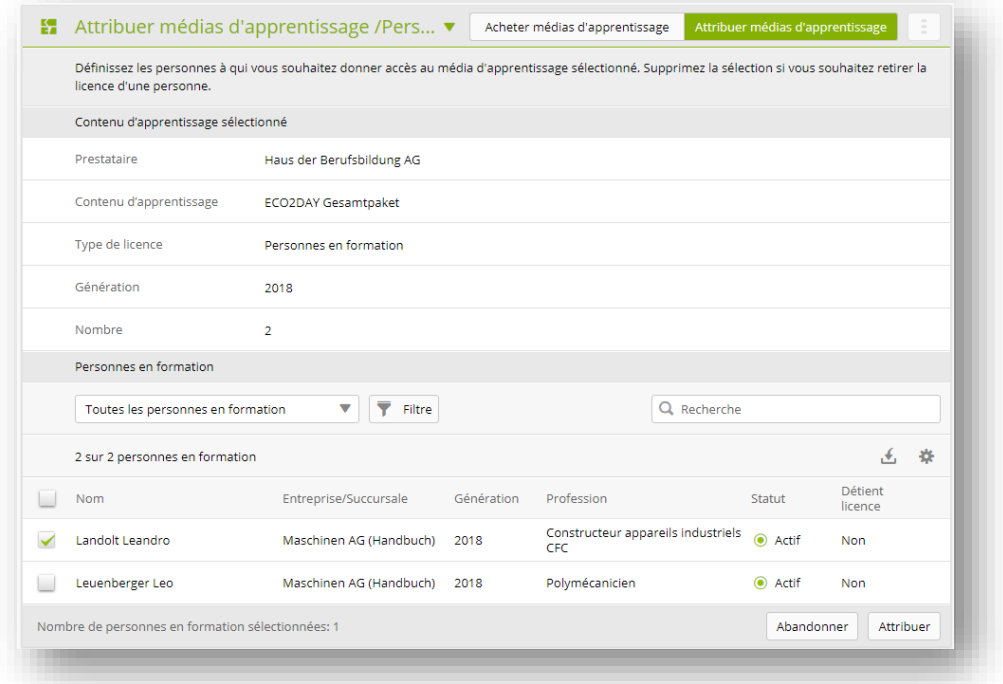

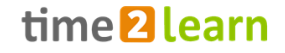

Cliquez sur «Attribuer» pour terminer l'attribution et retourner à la page d'aperçu.

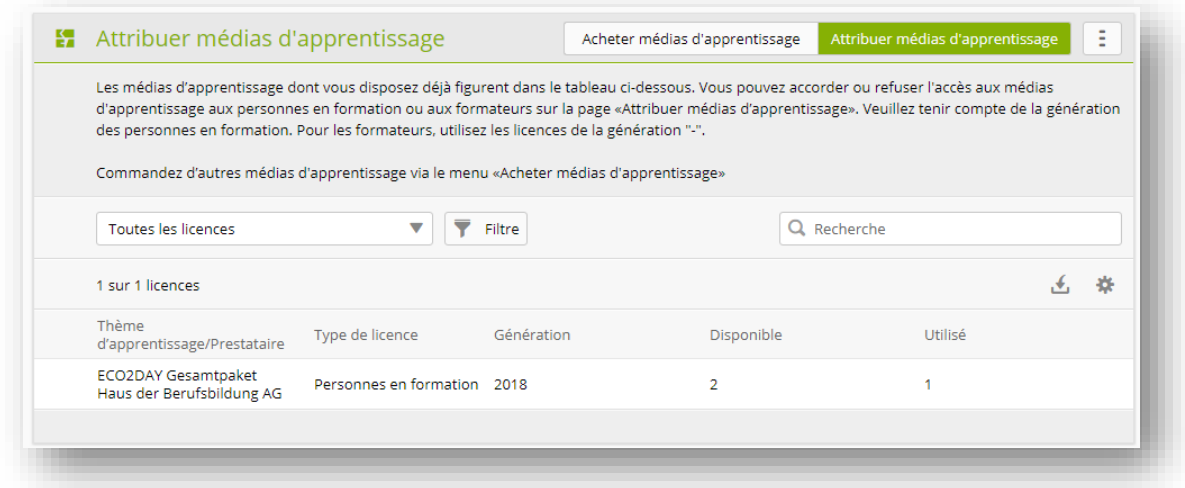

### <span id="page-22-0"></span>**6.7 Messages**

Si vous êtes titulaire du rôle F ou A, vous pouvez saisir un message pour certains groupes d'utilisateurs. Celui-ci s'affiche alors dans time2learn. Cliquez sur «Nouveau message».

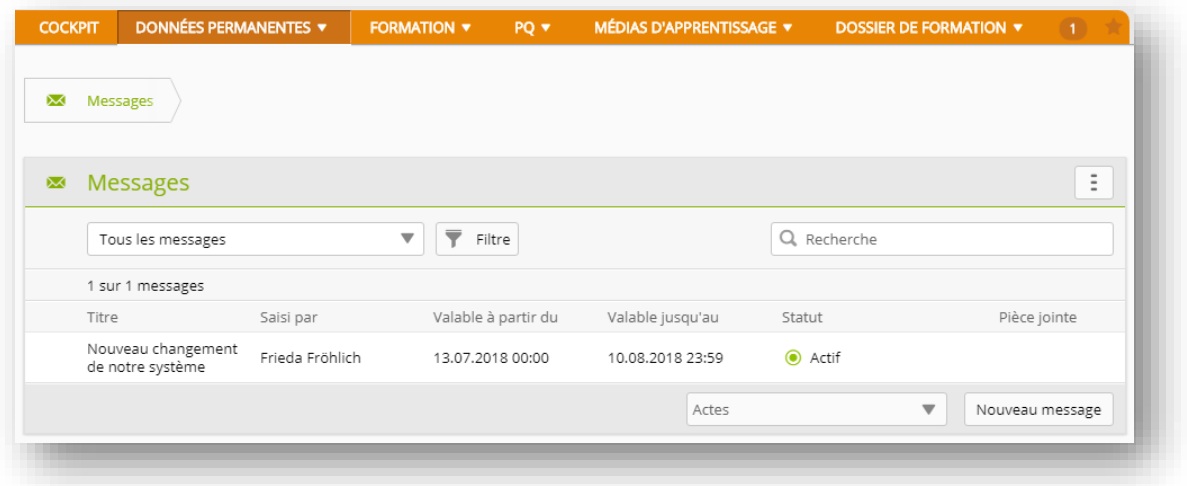

Saisissez d'abord le titre et le message souhaité (mono- ou multilingue). Vous pouvez joindre une pièce au message si vous le souhaitez. Définissez ensuite la période de validité (de/à) du message.

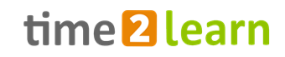

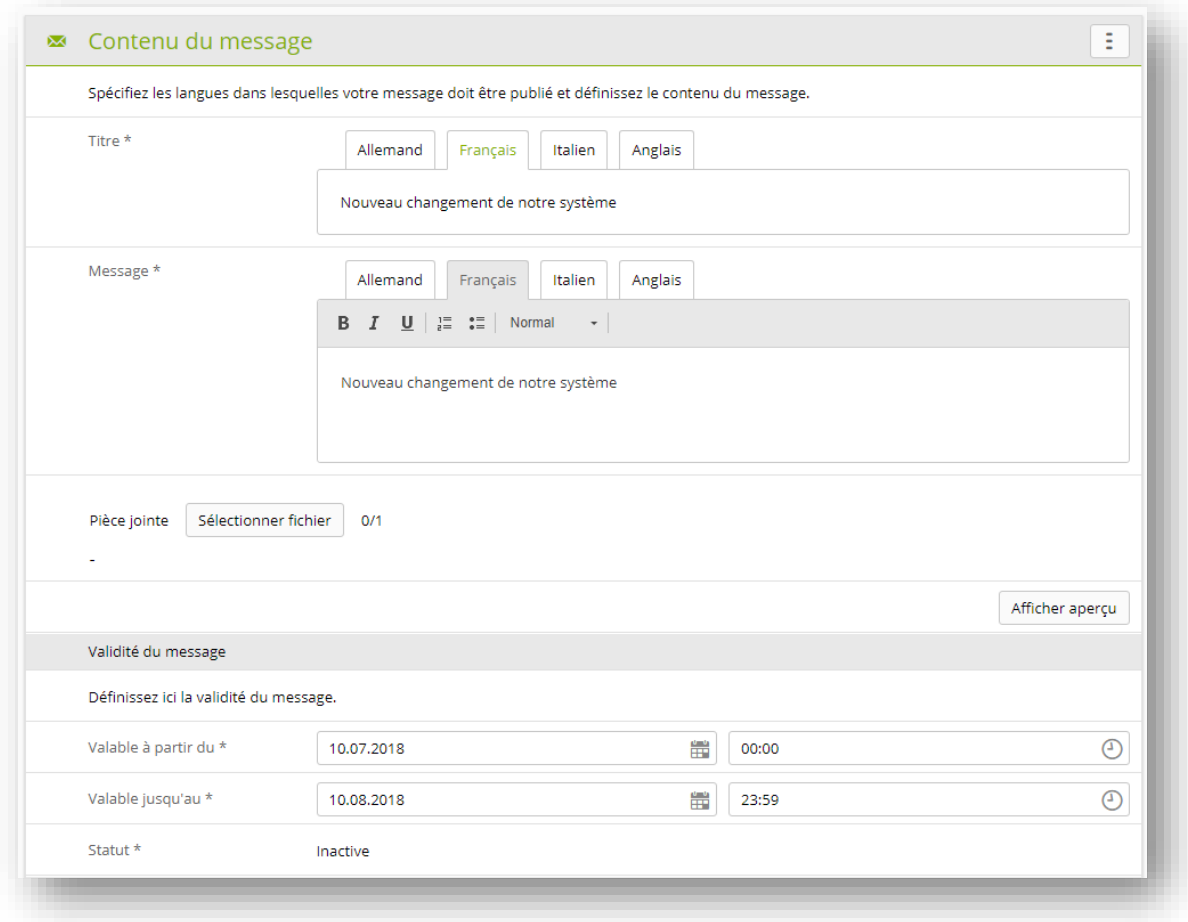

Définissez ensuite pour quels groupes de personnes le message doit être visible dans time2learn. Vous pouvez également activer une notification par e-mail. Celle-ci est déclenchée lorsque le message devient valide et actif.

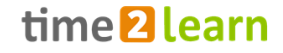

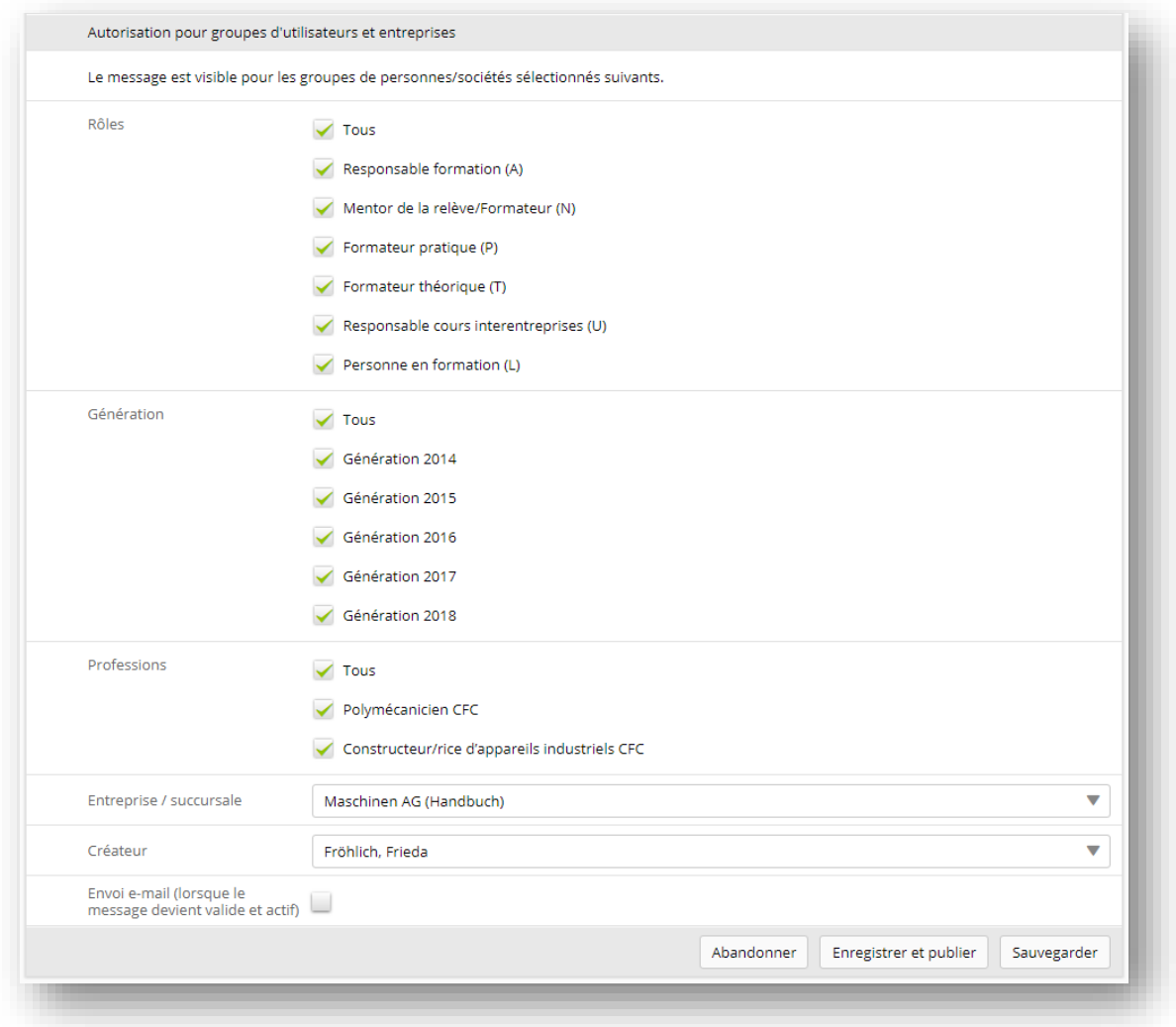

### <span id="page-24-0"></span>**6.8 Administration du cockpit (seulement rôle F)**

En plus de la possibilité de personnaliser leur propre cockpit, les administrateurs d'entreprise peuvent également définir la vue standard du cockpit pour tous les formateurs et apprenants. Cela inclut quels widgets sont visibles au début et dans quel ordre. Les responsables de système et de branche ont déjà établi un standard que vous pouvez adapter à vos propres besoins. Vous pouvez ajouter et configurer des widgets supplémentaires. Les utilisateurs de time2learn de votre entreprise peuvent également personnaliser le cockpit que vous spécifiez pour répondre à leurs besoins personnels.

Les modèles sont hérités par les rôles subordonnés dans la structure. Vous trouverez plus de détails ci-dessous.

Vous pouvez sélectionner le groupe d'utilisateurs dont vous souhaitez modifier le modèle à l'aide d'un bouton de sélection dans le coin supérieur droit.

Le cockpit est constamment amélioré et de nouveaux widgets sont activés afin que vous puissiez mieux accompagner et suivre la formation de vos apprenants.

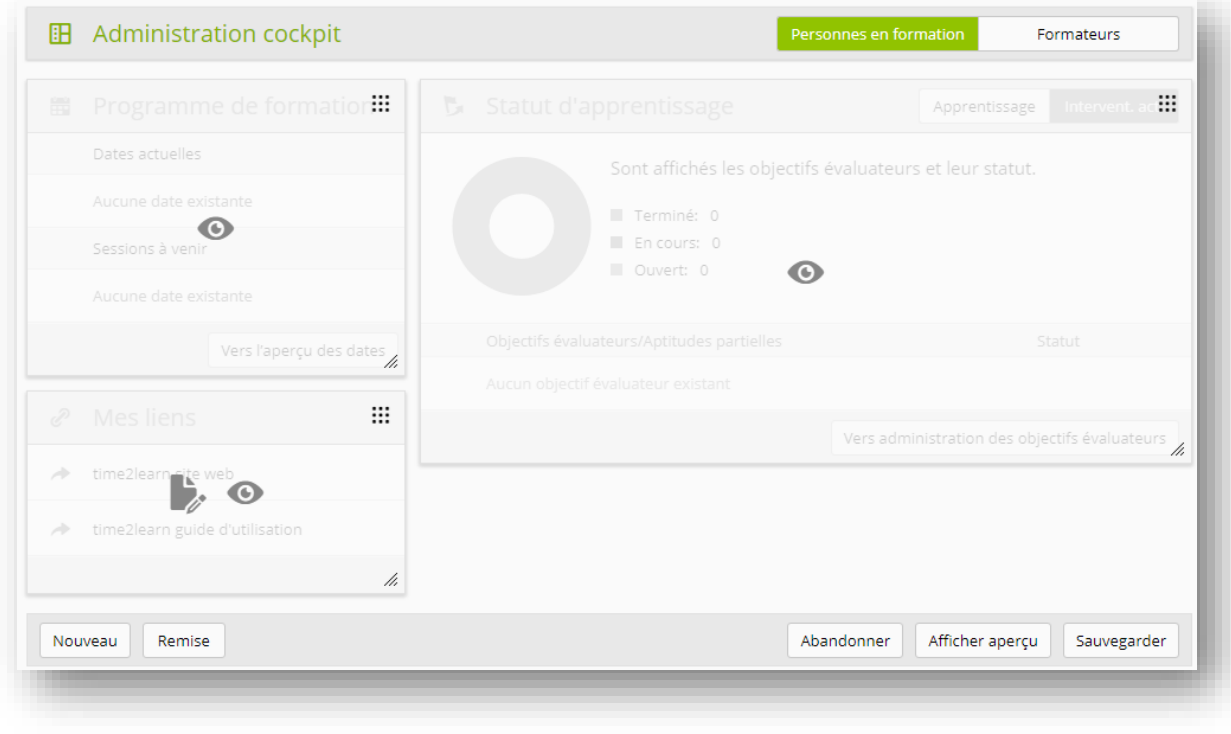

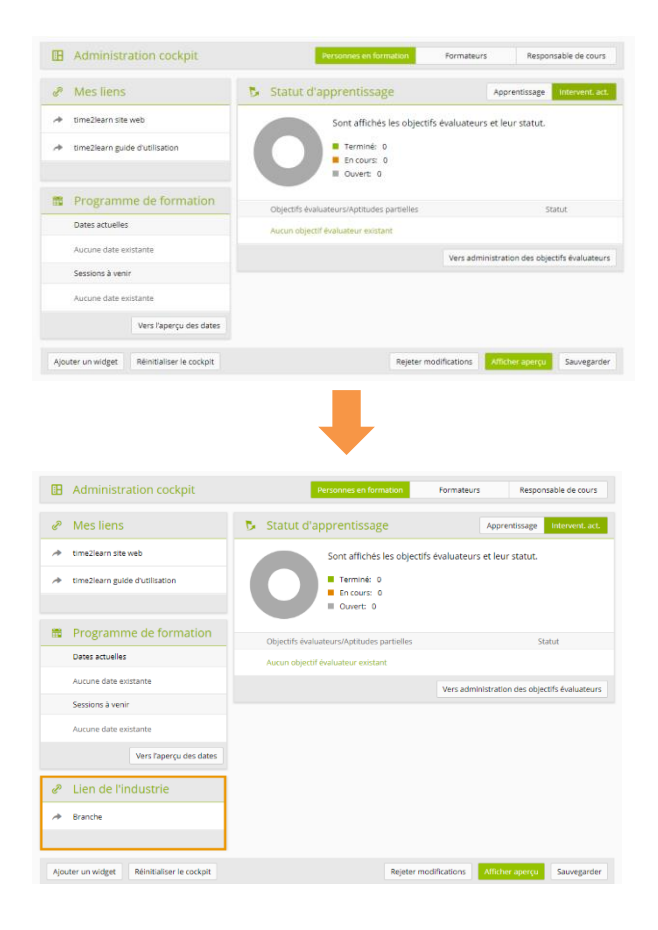

#### **Administrateur de système (SA)**

La vue par défaut est créée par l'administrateur de système et héritée par ses utilisateurs subordonnés.

#### **Administrateur de branche (V)**

L'administrateur de branche hérite de cette vue par défaut et peut l'adapter selon ses souhaits. Les modifications sont appliquées aux utilisateurs subordonnés, mais pas à l'administrateur de système.

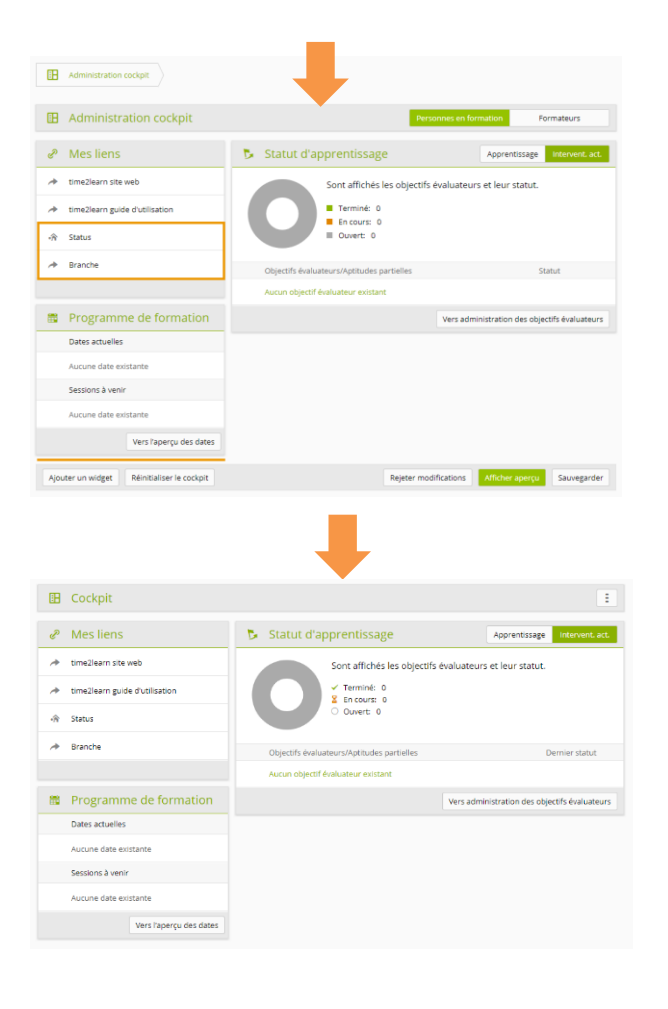

#### **Administrateur d'entreprise (F)**

L'administrateur d'entreprise hérite de la vue par défaut de l'administrateur de branche. Il peut également effectuer les modifications souhaitées, qui sont automatiquement appliquées aux apprenants ou aux formateurs au moment de leur enregistrement.

#### **Personnes en formation (L) ou formateurs (A,N,P)**

Les personnes en formation ou les formateurs reçoivent ensuite la vue révisée par l'administrateur d'entreprise. Celle-ci peut contenir des éléments de l'administrateur de système, de branche et d'entreprise. Les personnes en formation ou les formateurs peuvent adapter leur propre cockpit en fonction de leurs besoins.

#### **Informations utiles concernant l'administration du cockpit:**

- Seuls les liens complets (https://www...) sont fonctionnels.
- L'apport de modifications majeures au modèle peut entraîner un désordre involontaire du cockpit personnalisé.
- Si des liens doivent être disponibles pour plusieurs langues, ils doivent être ajoutés individuellement pour chaque langue.
- Lors de l'édition des widgets personnalisés, toutes les possibilités sont à disposition. Les widgets peuvent être édités, affichés et masqués ou supprimés complètement.
- Lors de l'édition de widgets sous «Administration du Cockpit», les fonctions sont limitées. Ces widgets peuvent seulement être masqués et non supprimés. Les options d'édition peuvent également être limitées.
- Les widgets sont généralement supprimés lorsque l'utilisateur supérieur dans la structure les supprime du modèle. Cependant, si un widget a été individualisé par le rôle subordonné, il ne sera pas supprimé.

**Conseil:** Pour éviter la suppression de liens par le «supérieur», vous pouvez insérer un lien supplémentaire et le masquer si vous le souhaitez.

# <span id="page-27-0"></span>**7 FORMATION**

# <span id="page-27-1"></span>**7.1 Catalogues des objectifs évaluateurs**

Vous pouvez consulter ici les catalogues des objectifs évaluateurs/objectifs évaluateurs de vos apprenants. Après avoir sélectionné le catalogue désiré, tous les objectifs évaluateurs associés sont listés. La liste peut être filtrée comme d'habitude ou modifiée dans l'affichage.

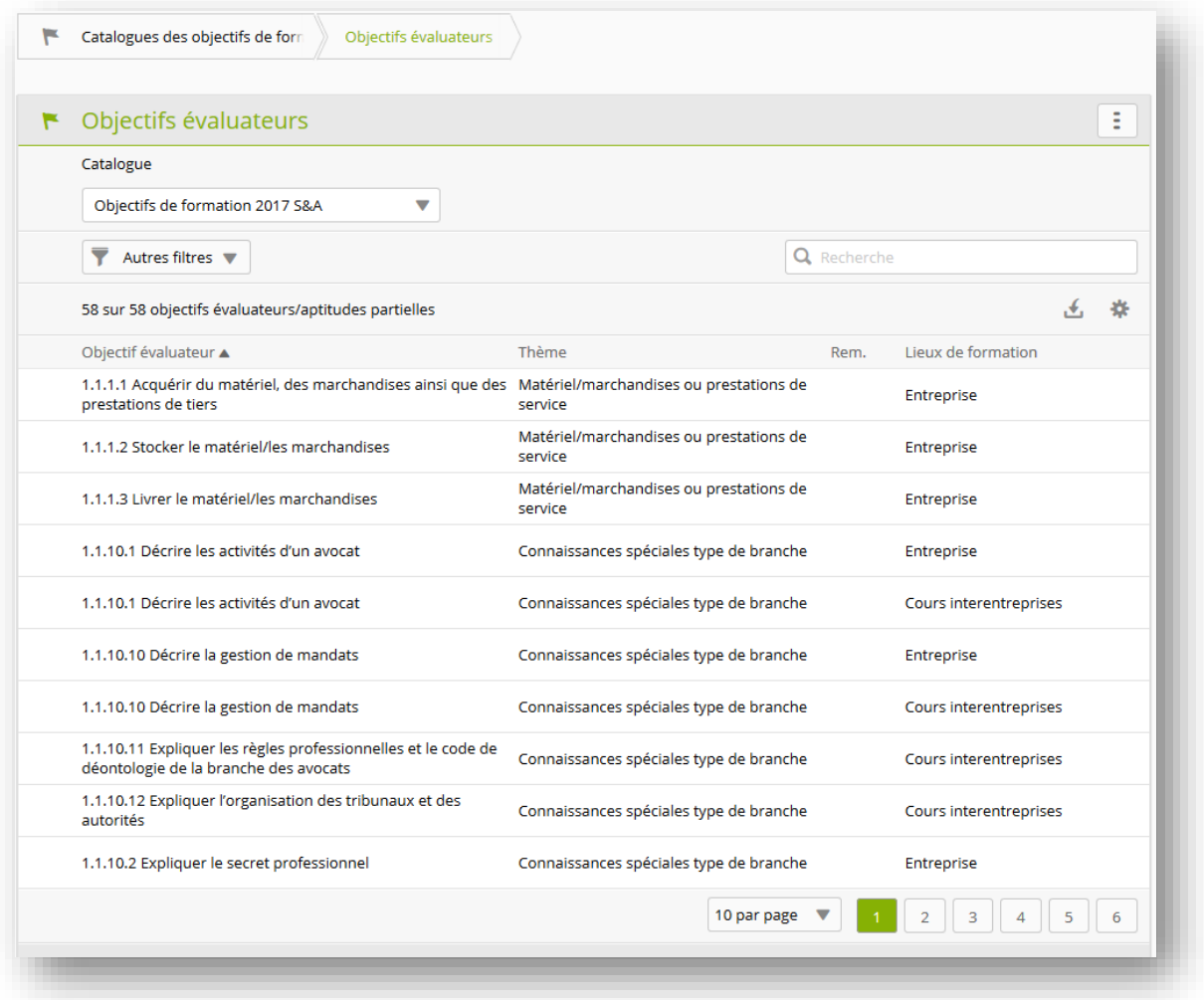

En cliquant sur un objectif évaluateur, vous ouvrez les informations détaillées et pouvez entrer un commentaire supplémentaire.

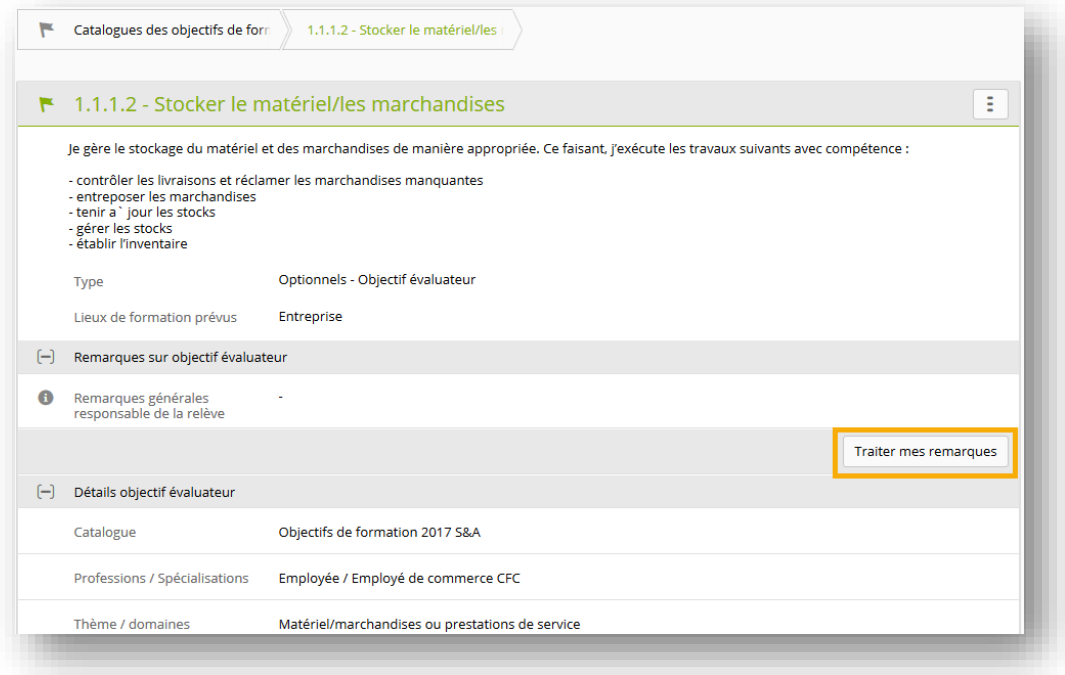

Les remarques générales saisies ici sont visibles à tous les apprenants sous la responsabilité du mentor de la relève concerné. De plus, ces remarques sont visibles aux autres mentors de la relève, à condition qu'ils soient également impliqués dans la formation des personnes correspondantes (planification de la formation, notes d'expérience et statut d'apprentissage).

#### <span id="page-28-0"></span>**7.2 Compétences MSP**

Vous trouverez ici toutes les compétences méthodologiques, sociales et personnelles du catalogue sélectionné. Avec la fonction de filtre, vous pouvez également choisir de n'afficher que les compétences méthodologiques ou sociales et personnelles. Un clic sur une compétence permet d'en afficher la description détaillée.

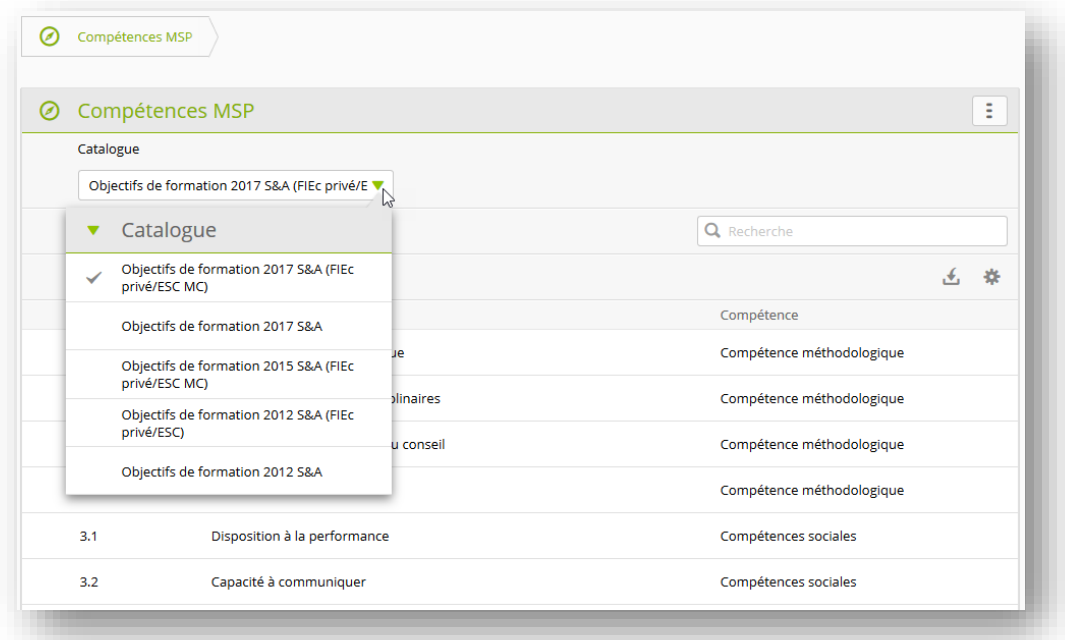

# <span id="page-29-0"></span>**7.3 Domaines de travail**

#### <span id="page-29-1"></span>**7.3.1 Domaines de travail**

Les domaines de travail existant sont énumérés sous la rubrique «Domaines de travail». Vous pouvez modifier ou supprimer ici des domaines de travail existants ou saisir de nouveaux domaines de travail. Les domaines de travail actifs sont ensuite à la disposition du formateur lors de la création de la planification de la formation pour les différents apprenants.

Les objectifs évaluateurs des catalogues des objectifs évaluateurs correspondants doivent ensuite être affectés aux domaines de travail afin que les objectifs évaluateurs des apprenants apparaissent dans la planification de la formation. Les objectifs évaluateurs de différents catalogues peuvent être assignés à chaque domaine de travail.

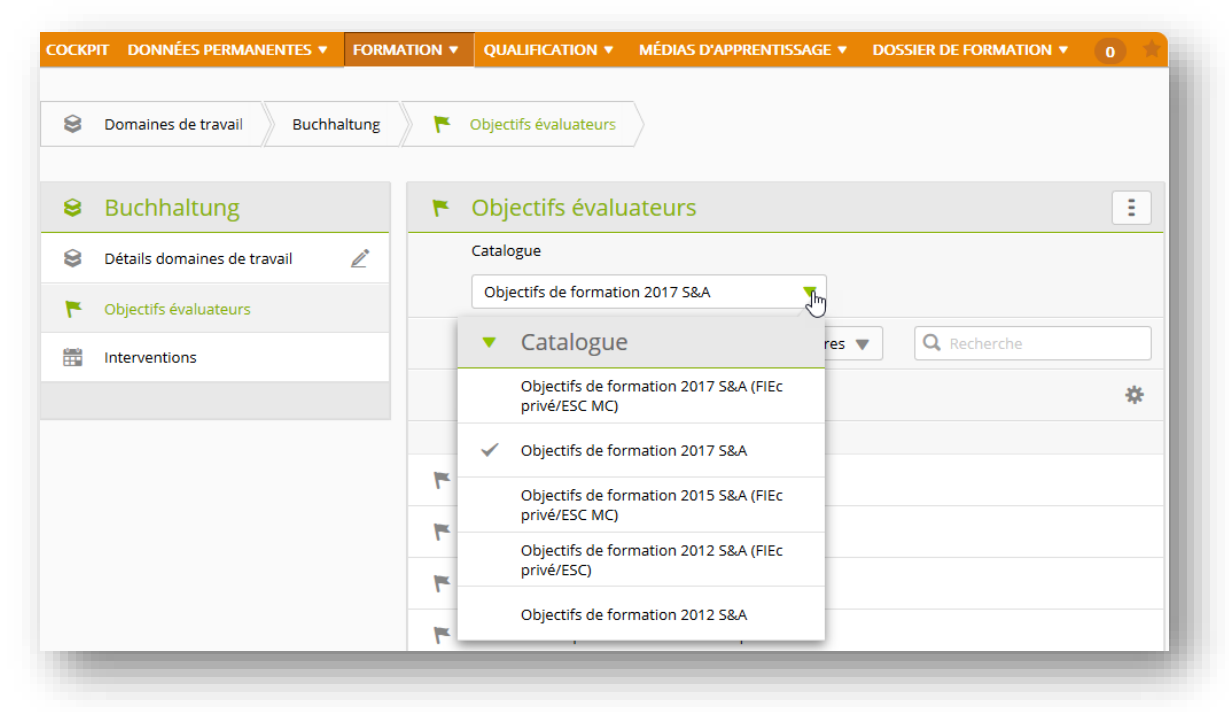

Les options de filtrage connues sont disponibles pour l'attribution des objectifs évaluateurs. Les objectifs évaluateurs souhaités peuvent être sélectionnés à l'aide de la case à cocher.

Vous pouvez appeler les fonctions disponibles sous «Fonctions».

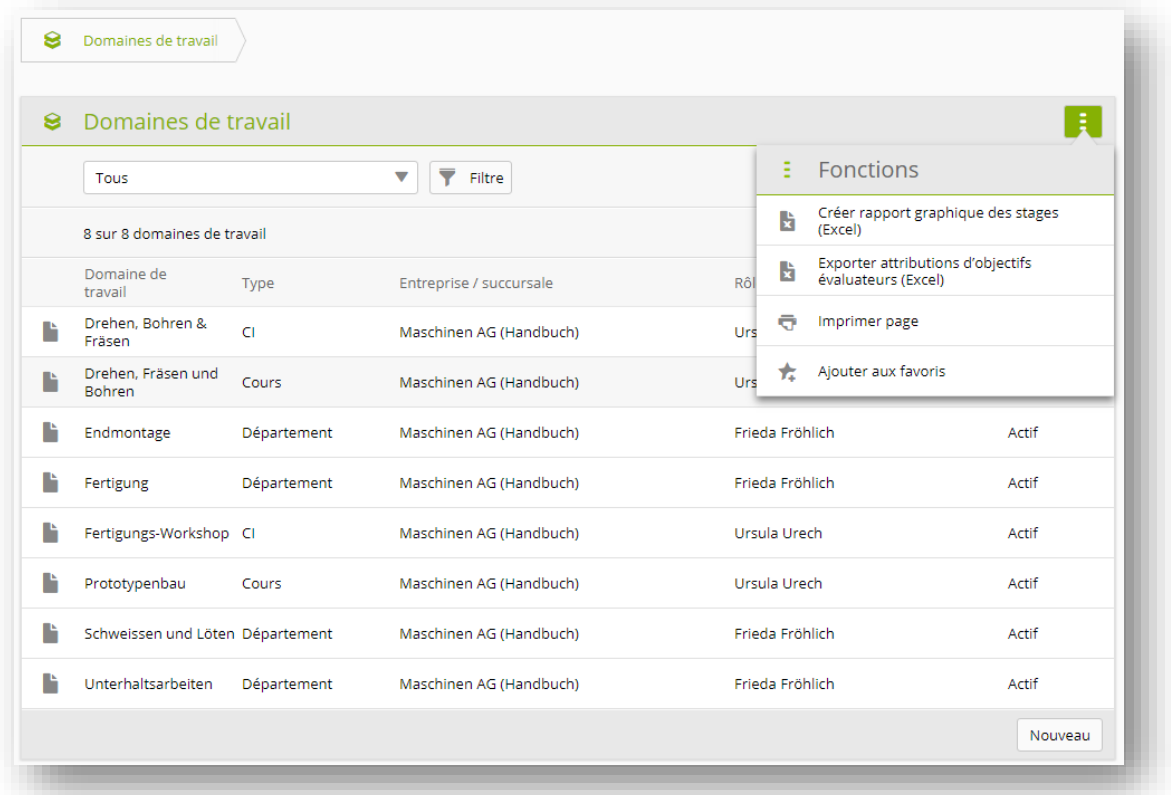

Sous Interventions, vous pouvez voir quels apprenants sont affectés à ces domaines de travail. Un clic ouvre les détails de cette intervention.

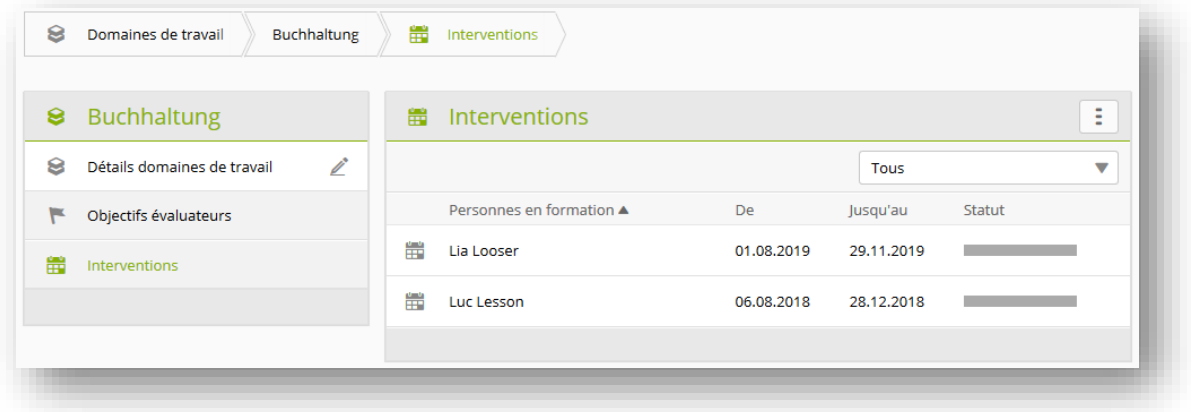

### <span id="page-30-0"></span>**7.3.2 Documents-type relatifs aux domaines de travail**

Ici, vous pouvez modifier ou créer de nouveaux documents-types.

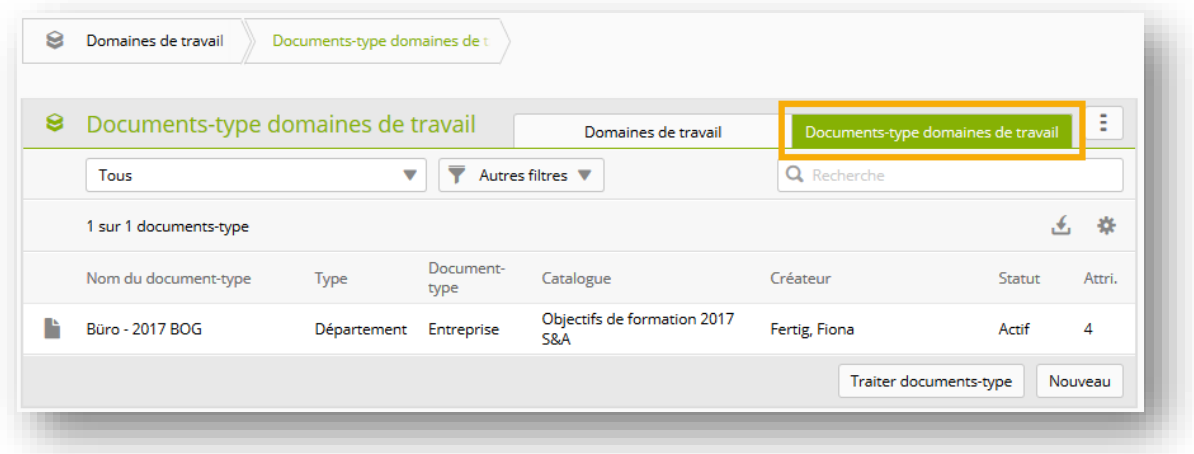

Si vous avez un ensemble de base d'objectifs évaluateurs que vous utilisez dans plusieurs domaines de travail ou succursales, vous pouvez sauvegarder cet ensemble comme document-type. Vous pouvez enregistrer un document-type avec la visibilité «Personnel» ou «Entreprise». Les documentstypes personnels ne sont visibles que pour vous, tandis que les documents-types d'entreprise sont également visibles et utilisables par les autres formateurs.

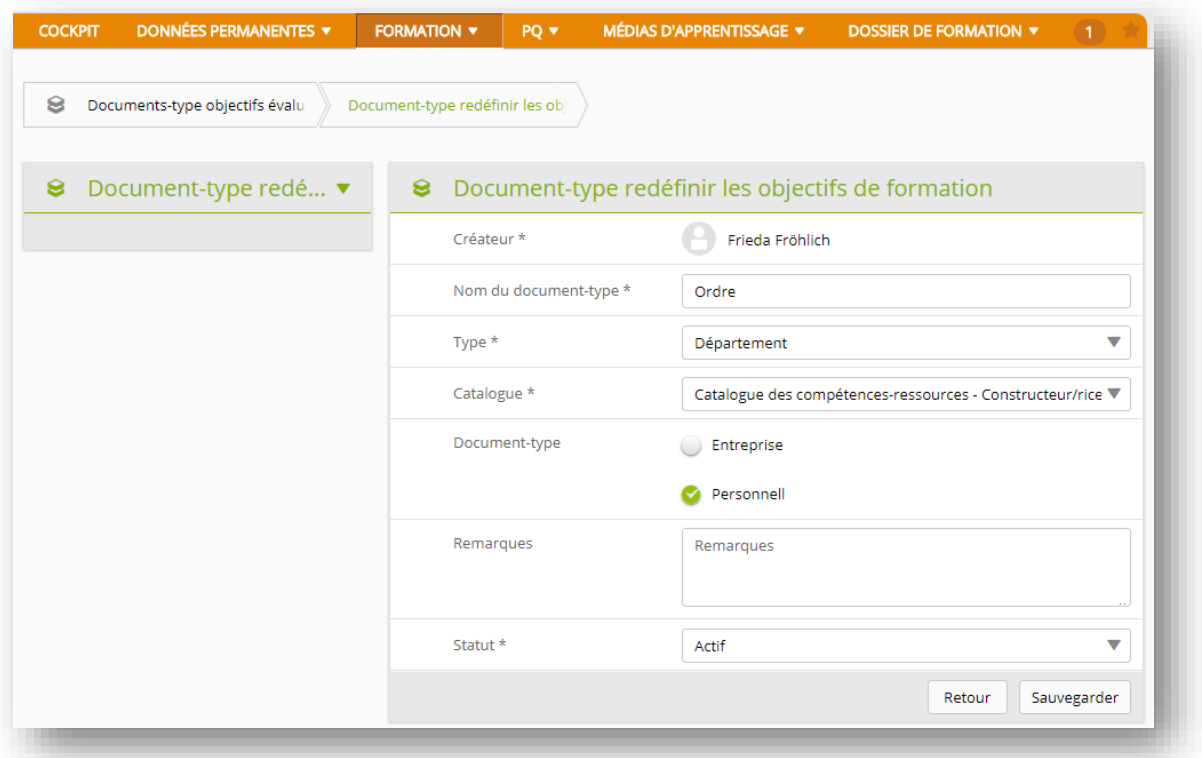

Si vous avez maintenant créé un nouveau domaine de travail et que vous voulez assigner des objectifs évaluateurs à partir d'un document-type, vous pouvez trouver tous les documents-types disponibles au moyen du filtre «Documents-types objectifs évaluateurs».

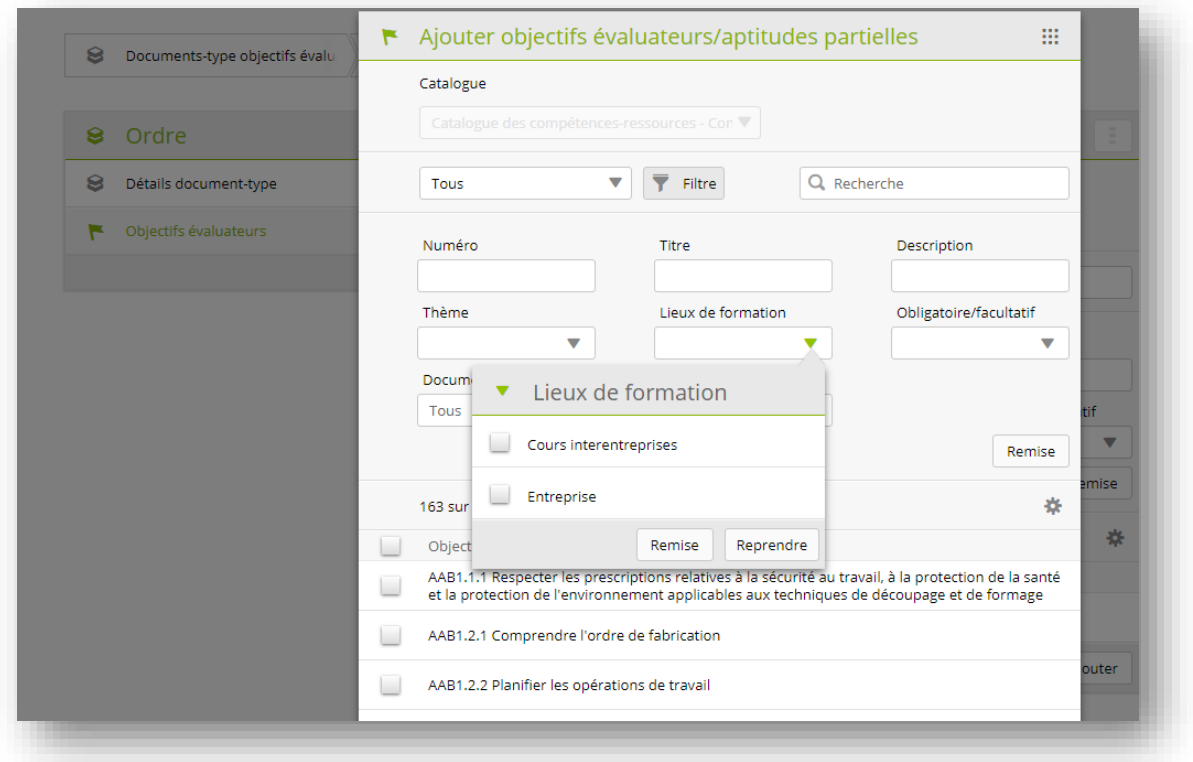

Avec la sélection du document-type souhaité, seuls ses objectifs évaluateurs sont listés et peuvent être repris.

**Remarque:** La fonction de document-type n'est généralement utilisée que par les grandes entreprises, car il n'est utile de créer des documents-types que si les mêmes objectifs évaluateurs sont utilisés dans différents domaines de travail ou succursales.

#### <span id="page-32-0"></span>**7.4 Planification de la formation**

#### <span id="page-32-1"></span>**7.4.1 Créer des unités d'enseignement**

Pour visualiser ou créer la planification de la formation pour un apprenant, sélectionnez d'abord la personne souhaitée. Les unités d'enseignement et les rapports de formation existants s'affichent s'ils n'ont plus le statut «Préparer».

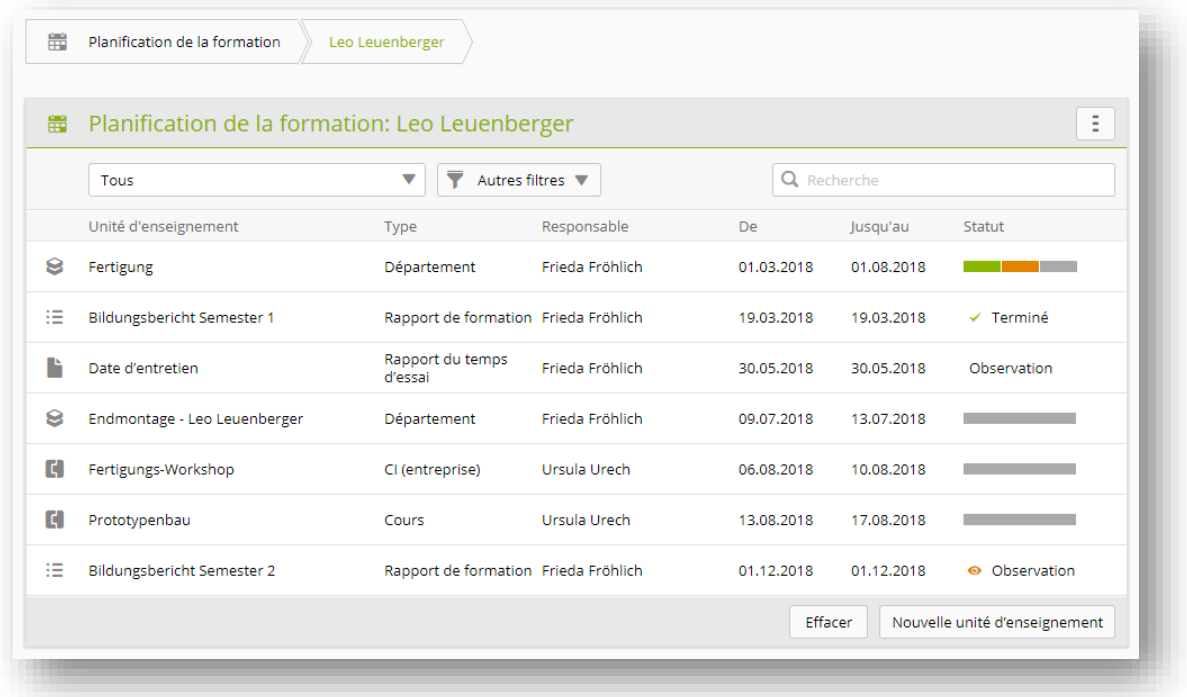

Avec «Nouveau», vous créez une nouvelle entrée dans la planification de la formation de l'apprenant. Sélectionnez toujours d'abord le type d'intervention puis la valeur correspondante dans le menu de sélection. Seuls les domaines de travail qui ont été saisis sous «Formation -> Domaines de travail» sont disponibles pour la sélection.

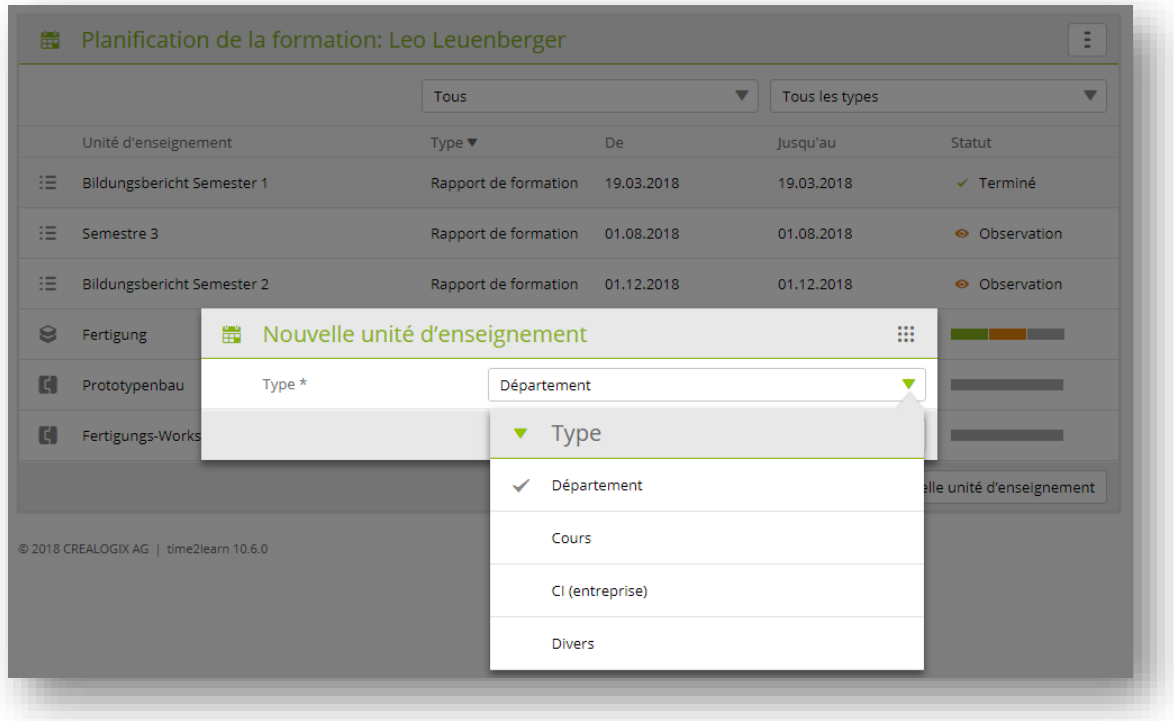

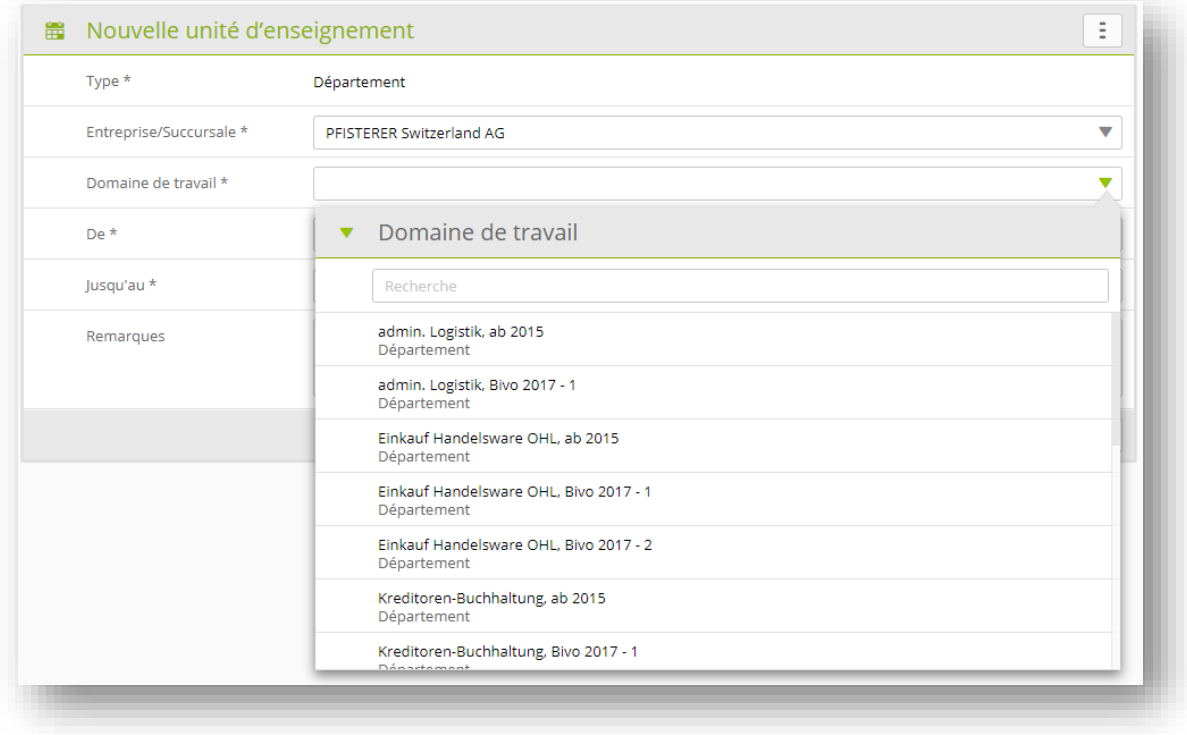

Planifiez et sauvegardez ensuite l'intervention.

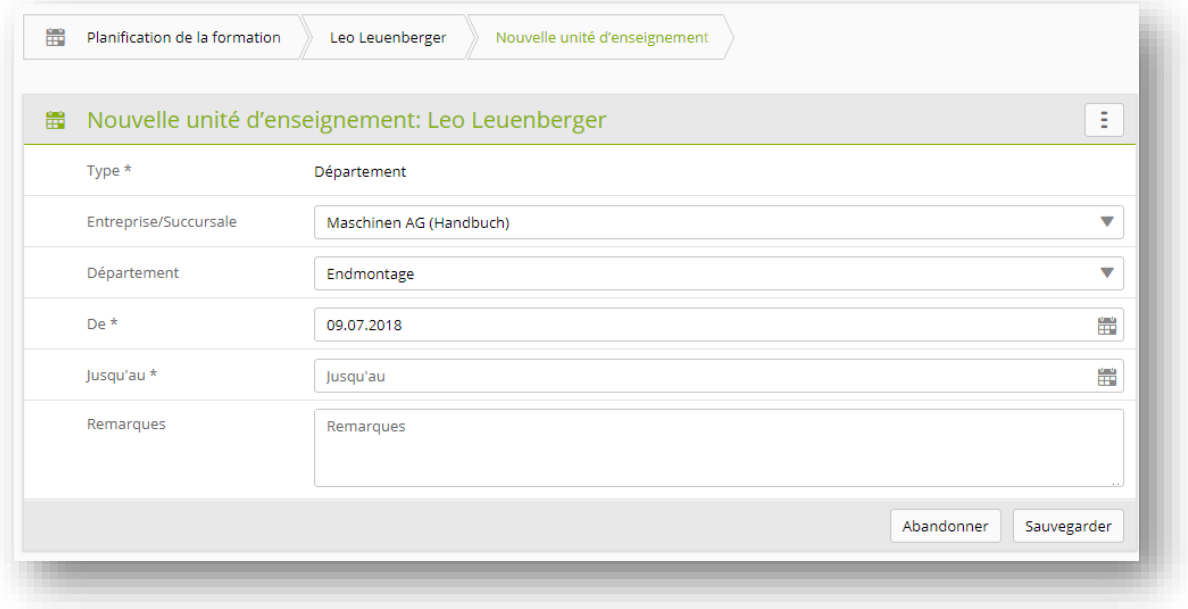

#### <span id="page-34-0"></span>**7.4.2 Personnalisation des unités d'enseignement**

La personnalisation des unités d'enseignement permet d'adapter les domaines de travail prédéfinis aux besoins des apprenants. Cela est judicieux si un apprenant doit en principe travailler dans le même domaine que les autres, mais que certains des objectifs peuvent être supprimés pour lui ou s'il a des objectifs supplémentaires à atteindre.

L'unité d'enseignement est ouverte pour l'apprenant comme décrit dans le chapitre précédent. Cette intervention standard est ensuite copiée à l'aide de la fonction «Personnaliser unité

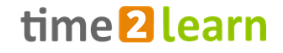

d'enseignement» et peut ensuite être personnalisée en ajoutant ou en supprimant des objectifs évaluateurs. Ces changements n'affectent que l'unité d'enseignement de la personne sélectionnée. Les unités d'enseignement personnalisées sont en outre complétées par le nom de l'apprenant en tant que caractéristique distinctive.

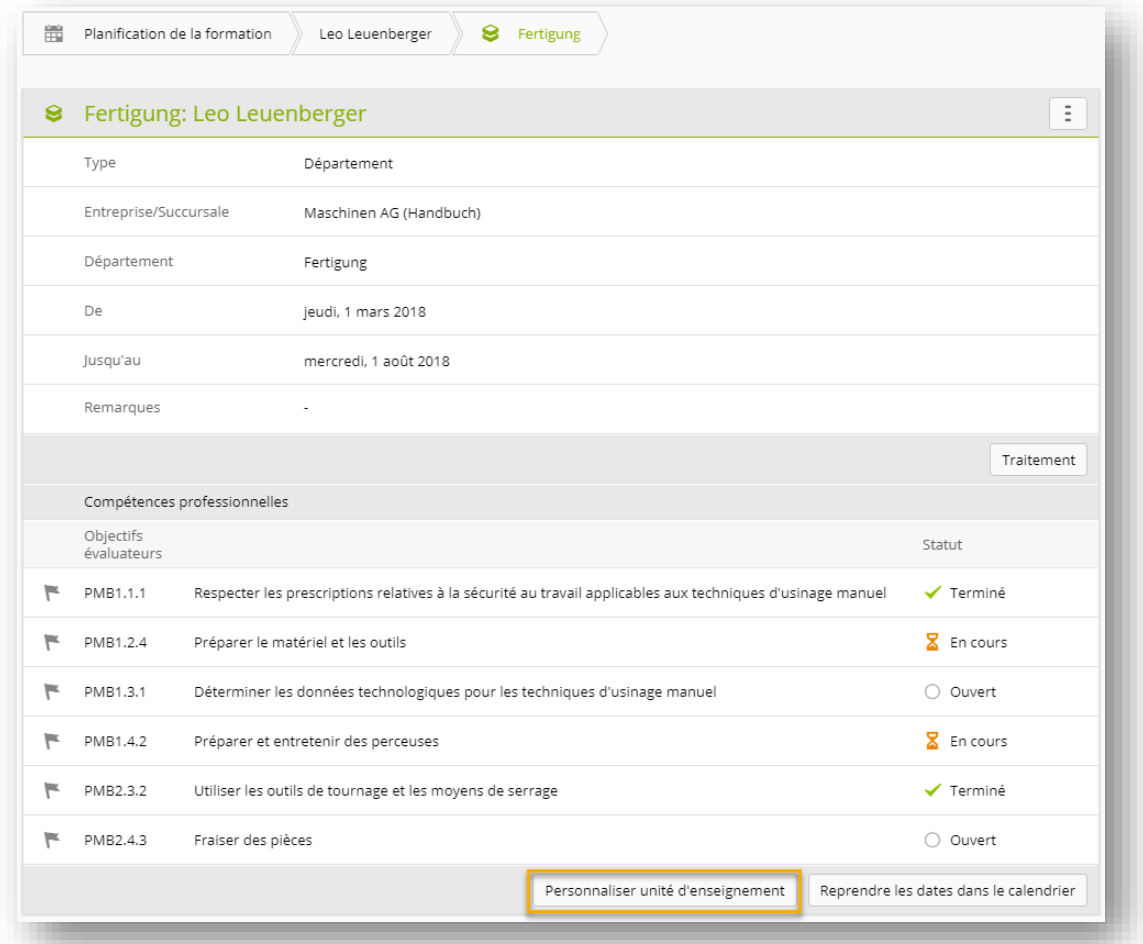

Les unités d'enseignement personnalisées apparaissent ensuite également dans la liste sous «FORMATION - Domaines de travail». La fonction de filtrage permet de masquer les unités d'enseignement personnalisées. Toutefois, les domaines de travail personnalisés ne peuvent être supprimés directement que dans la planification de la formation.

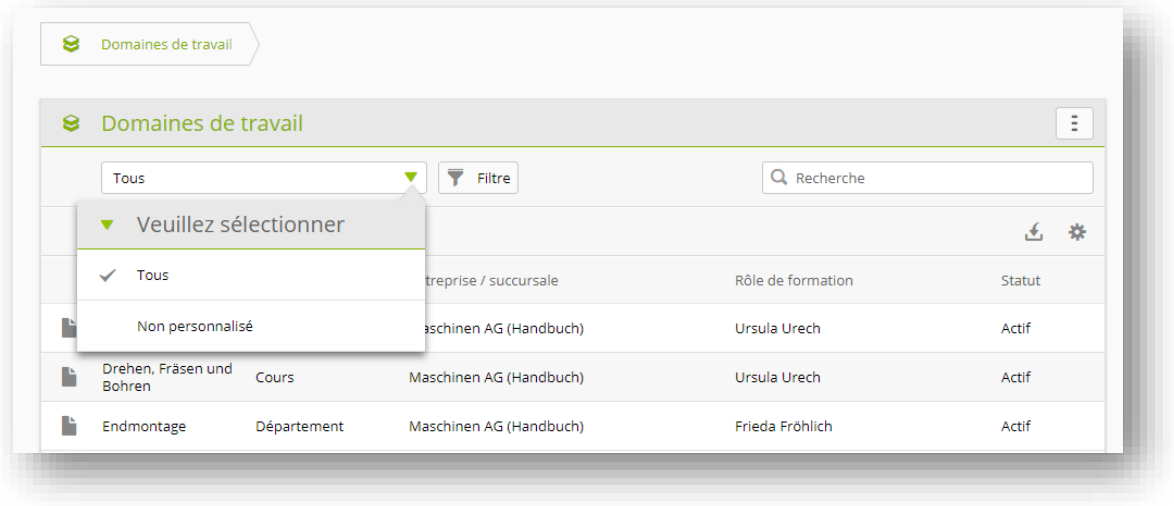

**Important:** Si les objectifs de formation optionnels sont supprimés, ceux-ci restent attribués à la personne en formation dans «Sélectionner un programme de formation / des objectifs de formation optionnels». Le cas échéant, modifiez cette liste manuellement.

#### <span id="page-36-0"></span>**7.4.3 Rapports et contrôle de la planification de la formation**

Vous pouvez utiliser les fonctions pour exporter la planification de la formation sous forme de fichier Excel ou le programme de formation sous forme de fichier PDF.

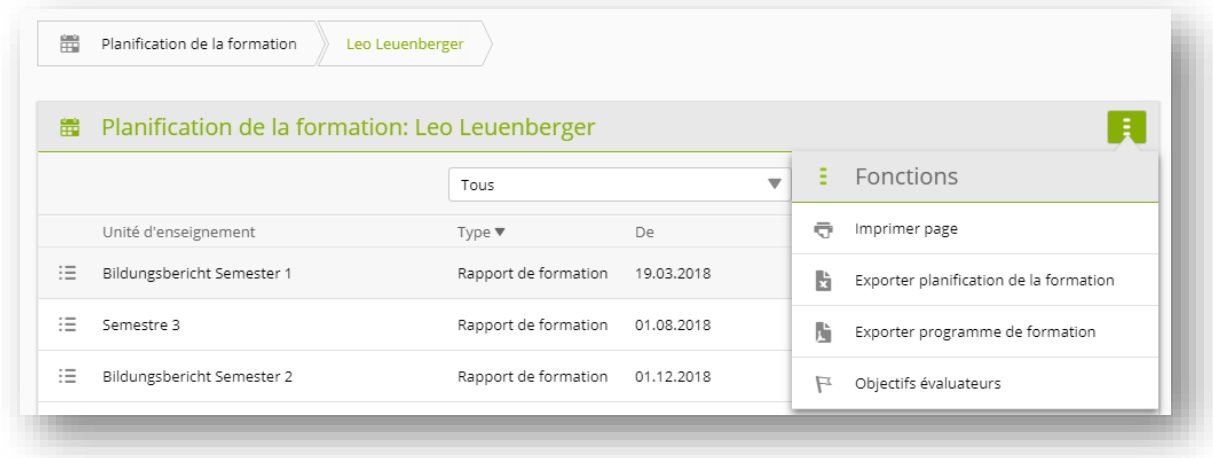

Vous pouvez utiliser la fonction «Objectifs évaluateurs» pour afficher tous les objectifs évaluateurs pertinents pour l'apprenant. Un paramétrage de filtre prédéfini est alors disponible afin que vous puissiez afficher les objectifs évaluateurs qui ne sont pas affectés à l'apprenant dans la planification de la formation.

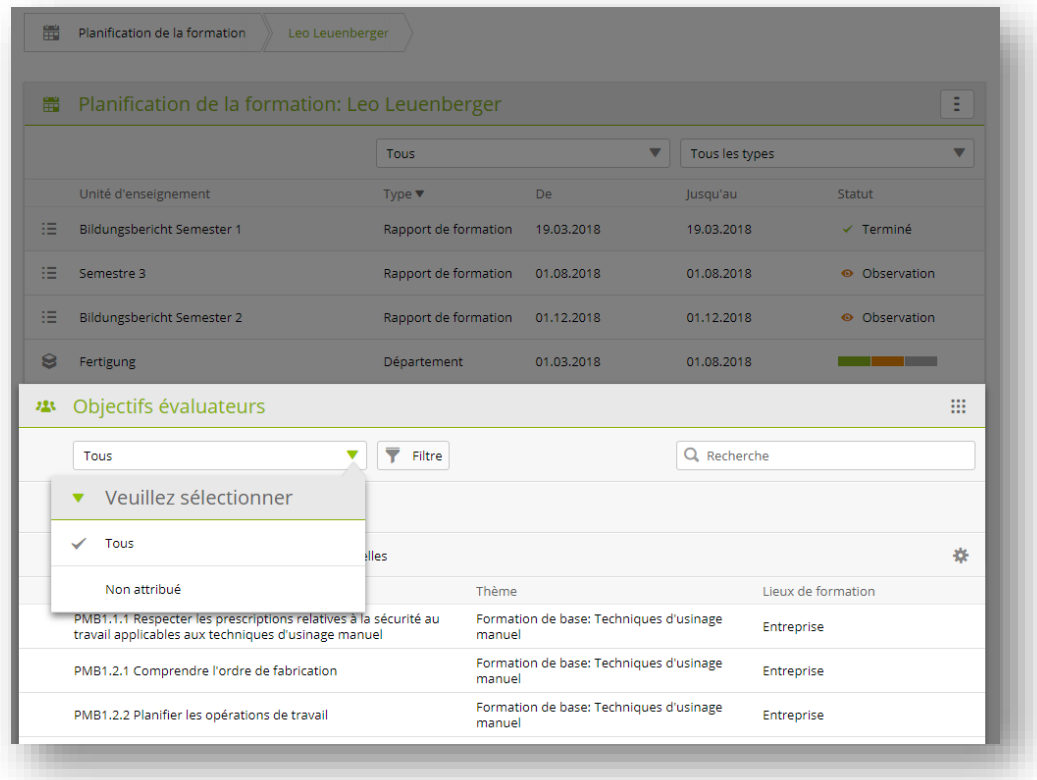

### <span id="page-37-0"></span>**7.5 Objectifs de formation optionnels**

Dans cet onglet, vous attribuez, en tant que mentor de la relève, le nombre requis d'objectifs de formation optionnels à chaque personne en formation. Le nombre requis peut varier selon les branches. Les objectifs de formation optionnels qui ont été automatiquement attribués lors de la planification de la formation, sont déjà affichés.

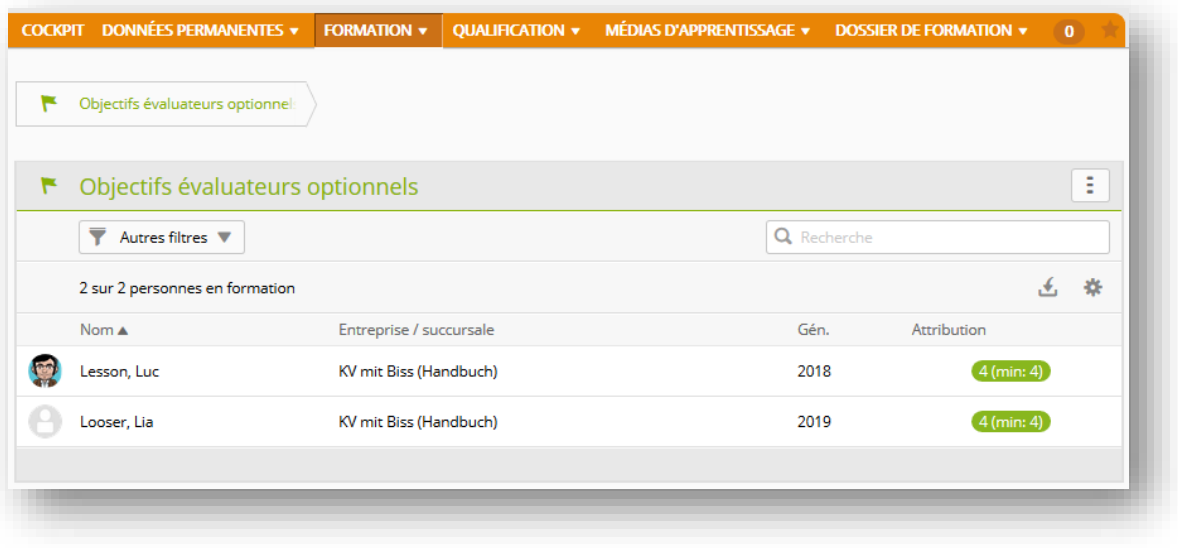

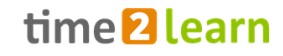

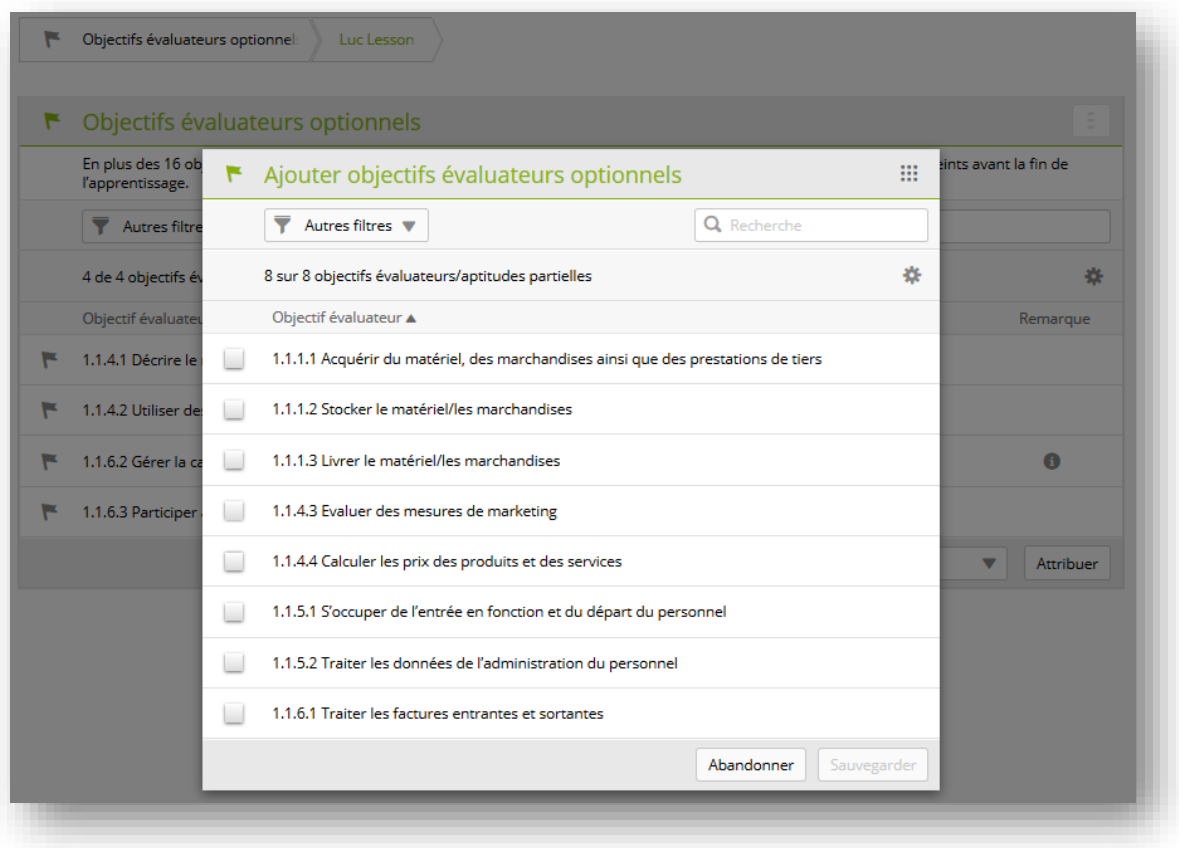

Les objectifs évaluateurs qui ont déjà été attribués à la personne en formation durant la planification de la formation, sont automatiquement ajoutés. Si vous souhaitez ajouter des objectifs évaluateurs supplémentaires, vous pouvez le faire en cliquant sur le bouton «Attribuer».

Sélectionnez ensuite les objectifs évaluateurs correspondants. Pour clôturer l'attribution, cliquez sur «Enregistrer».

**Important:** Les objectifs évaluateurs non sélectionnés ne sont pas proposés à la personne en formation.

Les branches suivantes ont intégré des objectifs de formation optionnels à leur catalogue:

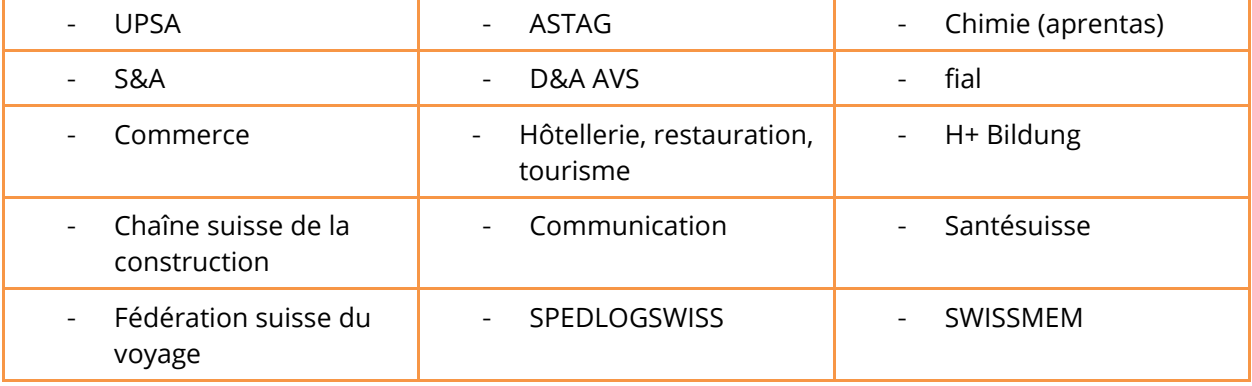

# <span id="page-39-0"></span>**8 PROCÉDURE DE QUALIFICATION**

#### <span id="page-39-1"></span>**8.1 Rapport de temps d'essai**

En tant que responsable de la relève ou formatrice/formateur pratique, vous pouvez créer et gérer ici un rapport de temps d'essai. Sur la page de la vue d'ensemble, vous voyez déjà indiqué le statut de chaque personne en formation concernant les rapports de temps d'essai. Sélectionnez une personne en formation pour afficher plus de détails ou ouvrir un nouveau rapport de formation.

#### <span id="page-39-2"></span>**8.1.1 Nouveau rapport de temps d'essai**

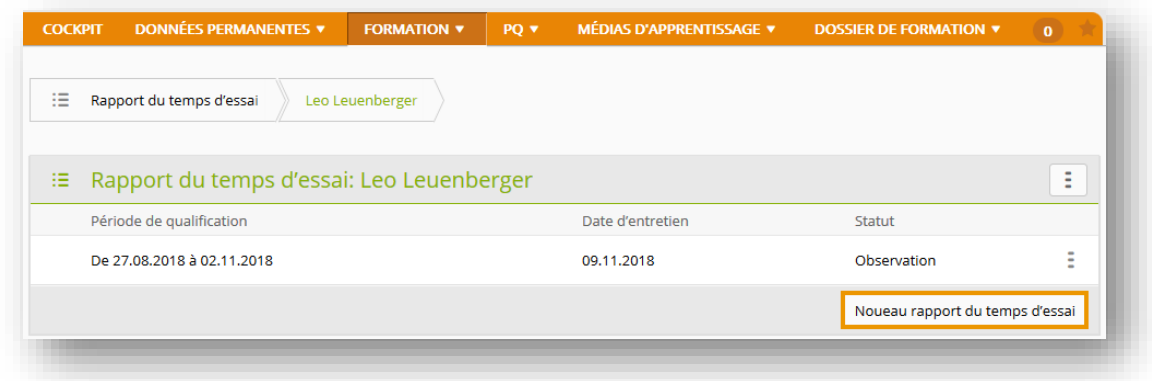

#### <span id="page-39-3"></span>**8.1.2 Évaluer rapport de temps d'essai**

Les rapports de temps d'essai avec le statut «Observer» peuvent être évalués. Sélectionnez pour ce faire une personne en formation ou le rapport de temps d'essai correspondant. Vous pouvez y accéder en cliquant dessus et ouvrir le mode traitement via «Traitement». Chaque critère d'évaluation doit être muni d'une remarque. Pour terminer l'évaluation, une recommandation doit être saisie.

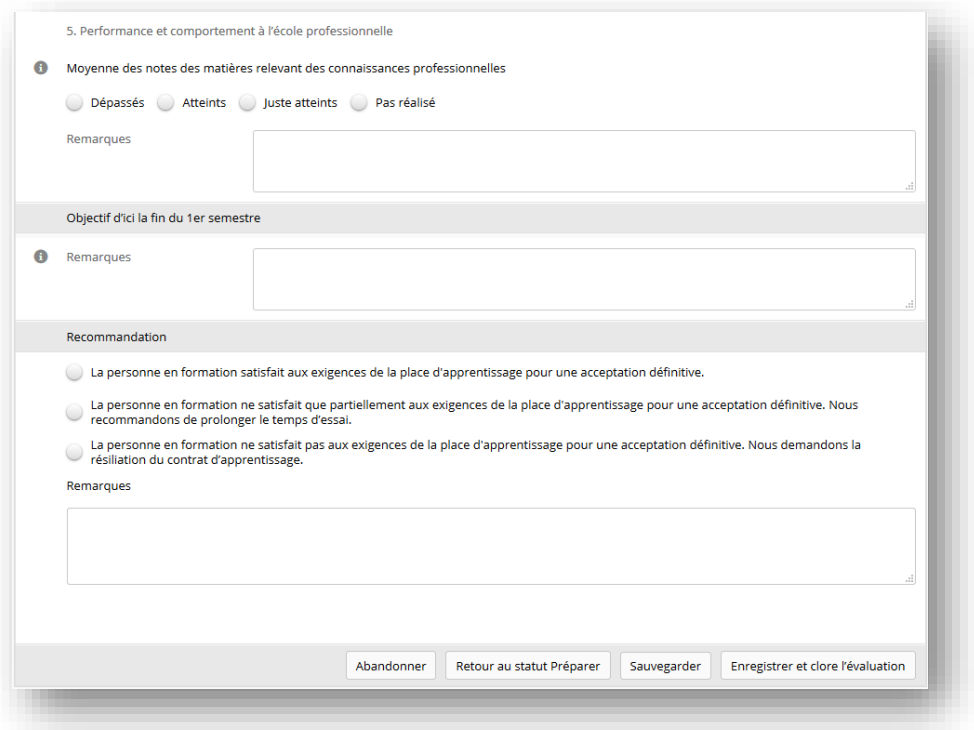

# <span id="page-40-0"></span>**8.2 STA**

Selon vos paramètres de filtres, la page d'aperçu affiche la liste des personnes en formation et leur STA.

Ici, les responsables de la relève et les formateurs pratiques peuvent créer une STA.

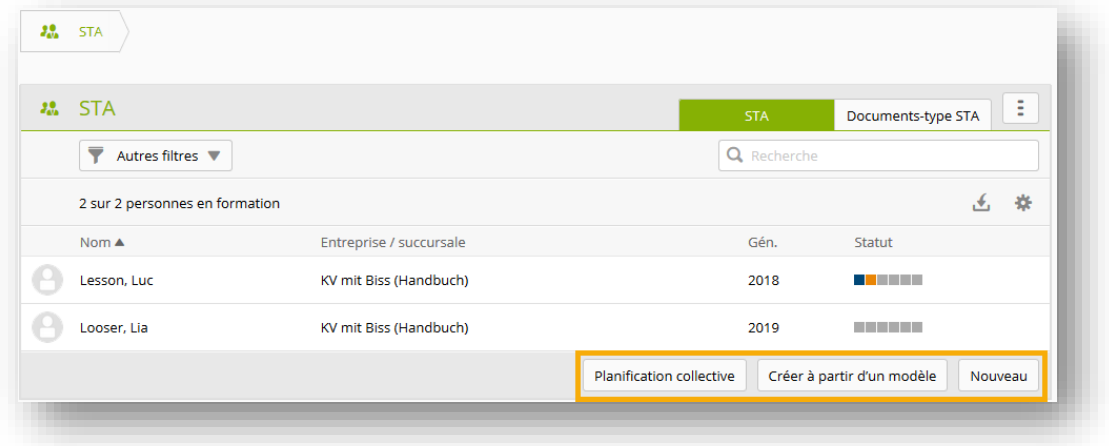

Vous pouvez créer soit une planification groupée, soit une STA à base de modèles, soit une STA individuelle.

#### <span id="page-40-1"></span>**8.2.1 Créer une nouvelle STA**

Soit vous sélectionnez d'abord la personne en formation pour obtenir davantage d'informations sur les STA existantes avant de cliquer sur «Nouveau», soit vous sélectionnez directement «Nouveau» sur la page qui répertorie les personnes en formation. Dans ce cas, vous devez ensuite sélectionner la personne en question.

Veuillez remplir les informations de base et les dates.

**Important:** Avec l'identifiant STA «Interne», vous pouvez créer autant d'exercice STA que vous le souhaitez. En revanche, l'identifiant STA «Interne» ne permet pas d'effectuer de transfert de notes!

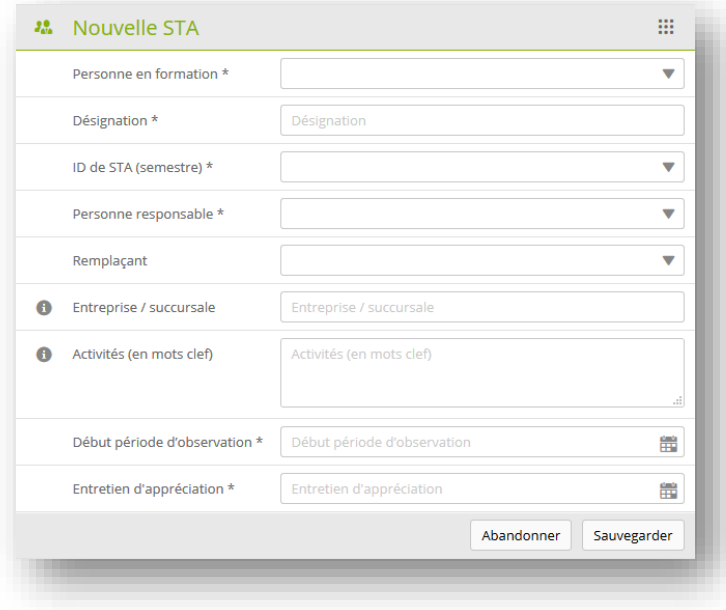

Pour attribuer le nombre correspondant de compétences professionnelles, méthodologiques, sociales et personnelles, cliquez sur «Traiter compétences». En cliquant sur cette case à cocher, vous pouvez ajouter les compétences professionnelles, méthodologiques, sociales et personnelles souhaitées à votre STA. Le nombre nécessaire de compétences dépend des spécifications de chaque branche.

**Important:** La personne en formation ne voit s'afficher que les objectifs de formation optionnels qui ont été préalablement définis dans le programme de formation ou manuellement attribués.

Selon la branche, vous pouvez préciser les objectifs de formation choisis après la sélection. Veuillez alors sélectionner l'objectif de formation choisi et cliquer sur «Définir critères d'appréciation» (selon la fonction, le bouton peut porter une dénomination différente).

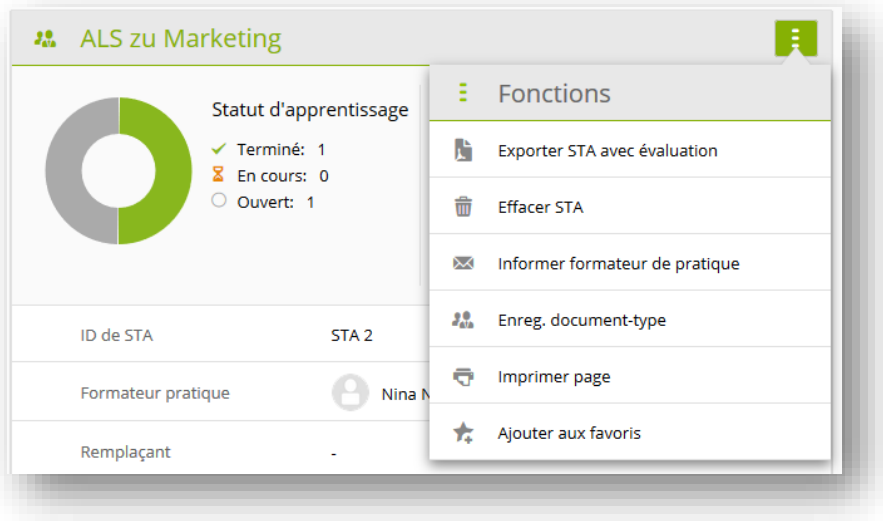

Dans le menu de fonctions situé en haut de l'écran, vous pouvez choisir parmi plusieurs fonctions. À partir de la STA actuelle, par exemple, vous pouvez créer un [modèle de STA,](file:///C:/Users/wkun/AppData/Local/Microsoft/Windows/INetCache/Content.Outlook/1I0NGL95/time2learn_V11_KV-Anleitung_Berufsbildner_fr%20(002).docx%23_ALS_Vorlage) l'exporter en tant que PDF ou, s'il n'y a pas encore d'évaluations, l'effacer.

Durant la phase d'observation, vous pouvez cliquer sur la compétence concernée, puis ouvrir ou supprimer une évaluation existante.

**Important:** Les évaluations de critères partiels ne sont pas visibles par les personnes en formation. Elles servent de soutien à l'évaluation de l'objectif évaluateur. L'évaluation des critères partiels donne une valeur moyenne, qui peut servir de valeur indicative pour l'évaluation globale de l'objectif de formation.

Aperçu des différents statuts:

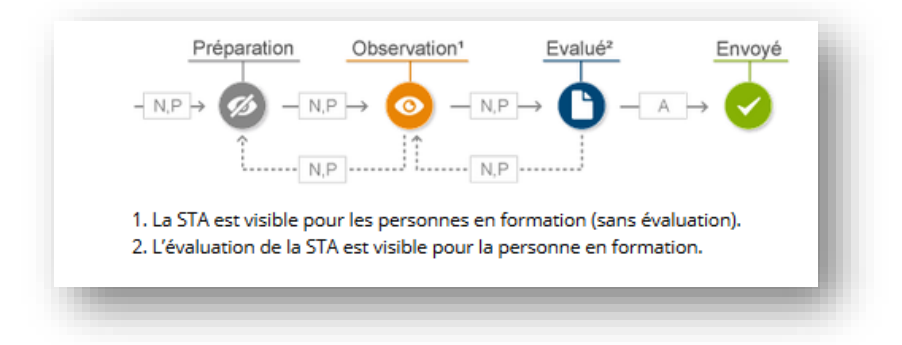

- Préparer: dans ce statut, vous créez, en tant que formateur pratique, une nouvelle STA comprenant les informations de base et attributions de compétences nécessaires.
- Observer: durant la phase d'observation, la personne en formation est évaluée. Ce n'est qu'une fois les évaluations terminées que le statut peut être modifié.
- Évalué: les STA avec ce statut sont prêtes pour le transfert de notes à la base de données DBLAP2.
- Envoyé: toutes les STA envoyées à la base de données BDEFA2 reçoivent ce statut.

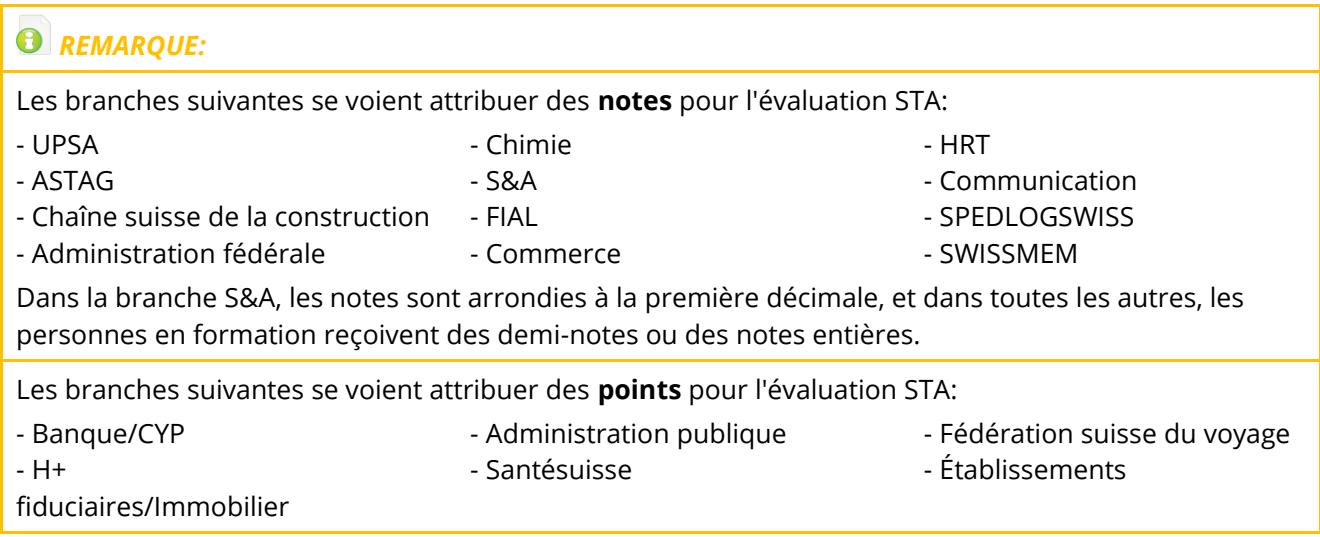

#### <span id="page-42-0"></span>**8.2.2 Évaluation de la formation du point de vue de la personne en formation (rôle: L)**

Dans certaines branches, il est possible pour l'apprenant d'évaluer sa formation durant une STA. Pour ce faire, il doit d'abord sélectionner une STA, puis cliquer sur l'onglet «Évaluation». Pour que le formateur pratique et le responsable de la relève puissent voir l'évaluation remplie, la personne en formation doit impérativement remettre son évaluation et la STA doit avoir pour statut «Évaluée».

**REMARQUE:** - UPSA - Chimie - Chimie - SPEDLOGSWISS

**Attention:** Les branches suivantes permettent aux apprenants d'évaluer leur formation:

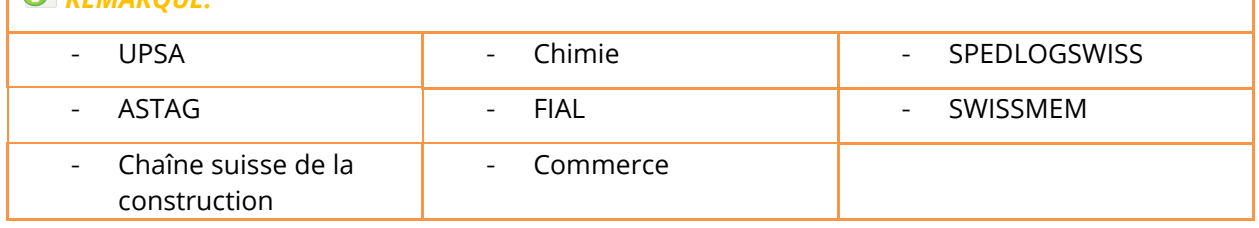

#### <span id="page-42-1"></span>**8.2.3 Planification groupée**

Avec cette fonction, vous pouvez attribuer une nouvelle STA à plusieurs personnes en formation, qui présentent tous les mêmes objectifs évaluateurs. Une fois la planification groupée achevée, la nouvelle STA apparaît sur le profil de chacun des apprenants.

**Attention:** Si vous choisissez de modifier cette STA pour une personne en formation, le changement n'apparaîtra pas pour les autres personnes en formation.

#### <span id="page-43-0"></span>**8.2.4 Document-type STA**

Sur la page «Document-type STA», vous trouverez tous les documents-type disponibles. Ici, vous pouvez créer une nouvelle STA ou, comme susmentionné, enregistrer un [document-type STA](file:///C:/Users/wkun/AppData/Local/Microsoft/Windows/INetCache/Content.Outlook/1I0NGL95/time2learn_V11_KV-Anleitung_Berufsbildner_fr%20(002).docx%23ALS_Vorlagen_2) à partir d'une STA existante.

Les documents-type existants peuvent être modifiés à tout moment.

**Important:** Les modifications apportées aux documents-type n'ont aucun impact sur les STA créées à partir de ces documents-type. Les changements ne s'appliqueront qu'aux STA créés ultérieurement.

Si vous créez un nouveau document-type STA, veuillez noter qu'un document-type **«Personnel»** n'est visible que pour son auteur et qu'un document-type **«Entreprise»** est ouvert à toute l'entreprise. Les documents-type «Entreprise» sont certes ouverts à toute l'entreprise, mais modifiables uniquement par son auteur.

L'administrateur d'entreprise peut à tout moment modifier l'auteur dans l'aperçu de documentstype.

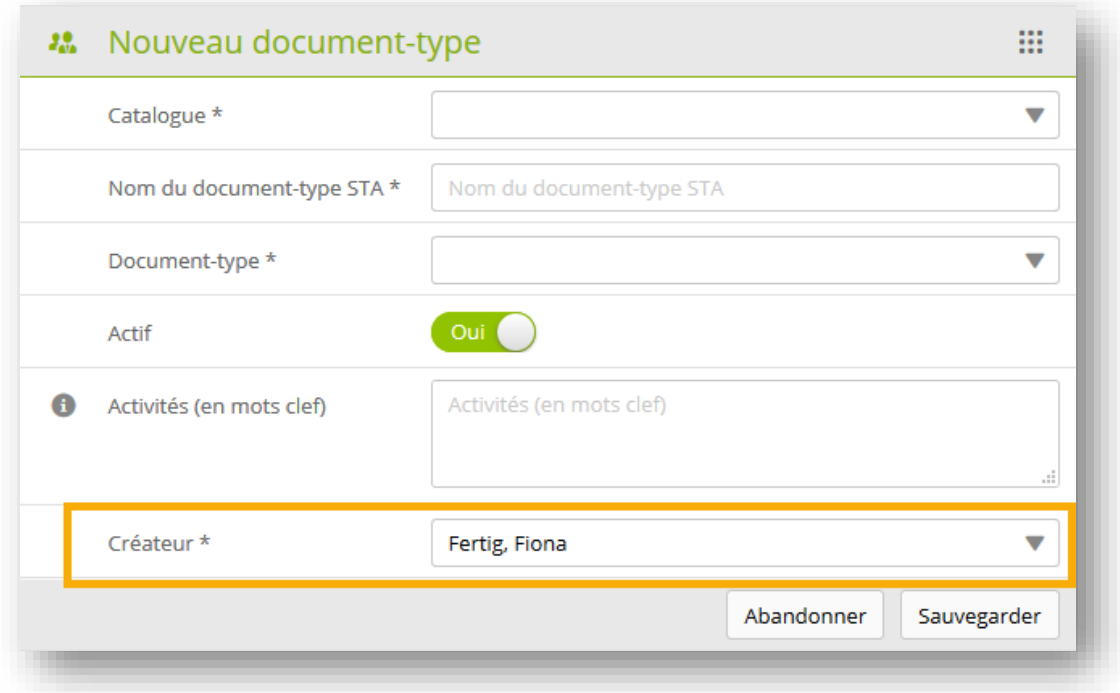

Une fois les informations de base saisies et enregistrées, les objectifs évaluateurs sont attribués de façon connue.

#### <span id="page-43-1"></span>**8.2.5 Compétences MSP**

Après avoir sélectionné une personne en formation, vous voyez s'afficher les STA disponibles.

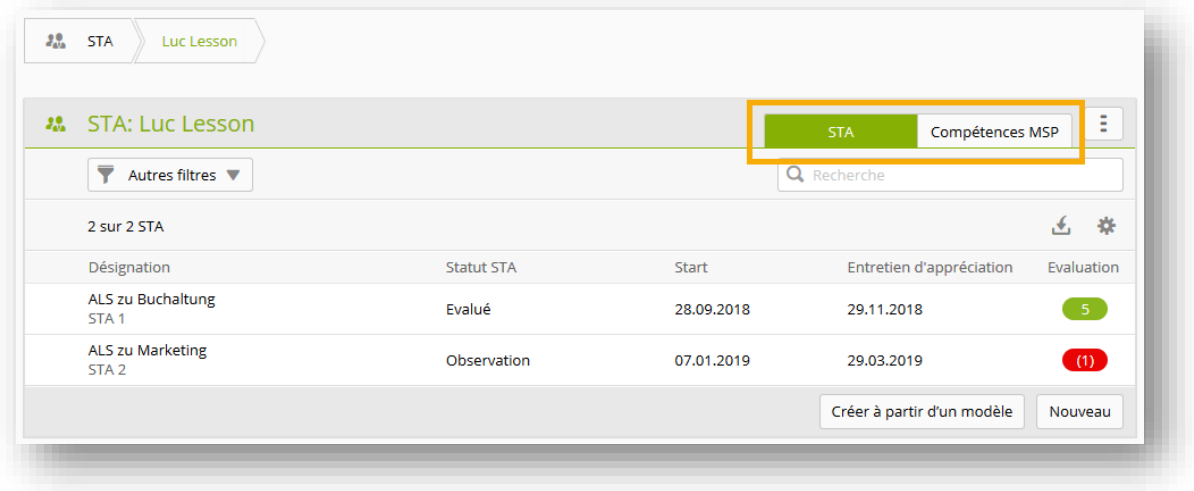

Cliquez sur «Compétences MSP» pour voir les compétences MSP attribuées à la personne en question.

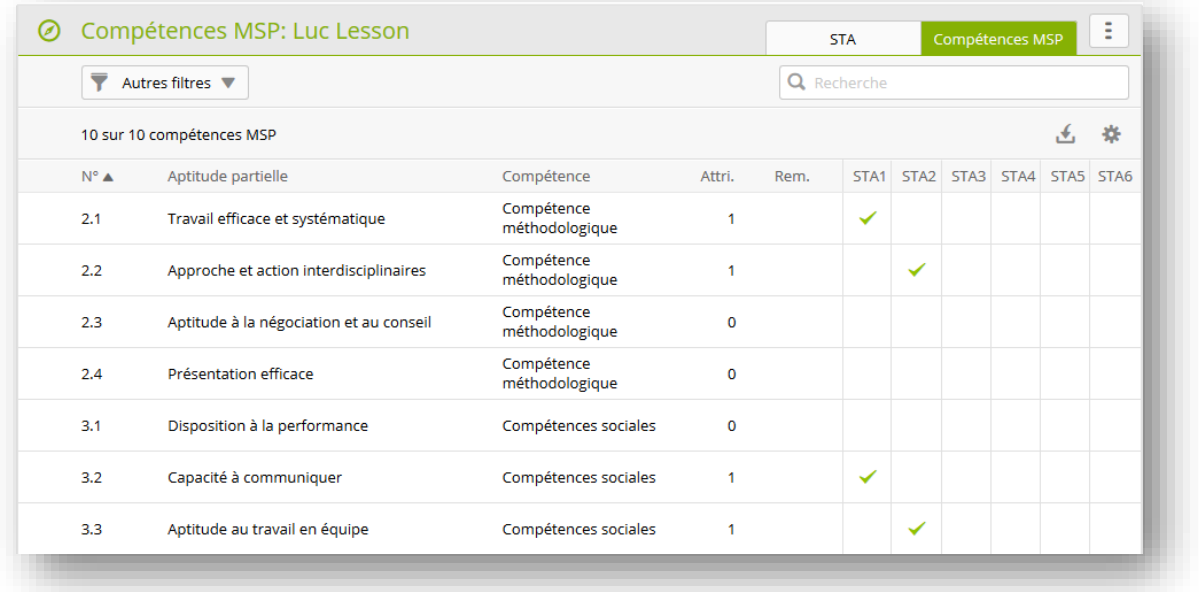

#### <span id="page-44-0"></span>**8.3 UF**

La page d'aperçu répertorie toutes les UF disponibles et leur statut.

Ici, les responsables de la relève et les formateurs pratiques peuvent créer une UF.

Vous pouvez créer soit une [planification groupée,](file:///C:/Users/wkun/AppData/Local/Microsoft/Windows/INetCache/Content.Outlook/1I0NGL95/time2learn_V11_KV-Anleitung_Berufsbildner_fr%20(002).docx%23_Sammelplanung) soit une UF à partir d'un document-type, soit une UF individuelle.

#### <span id="page-44-1"></span>**8.3.1 Créer une nouvelle UF**

Saisissez tout d'abord les informations de base sur l'UF. L'important, c'est d'inscrire le responsable CI en tant qu'utilisateur time2learn ou NON-utilisateur time2learn. Et ce, avant d'achever la préparation.

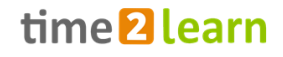

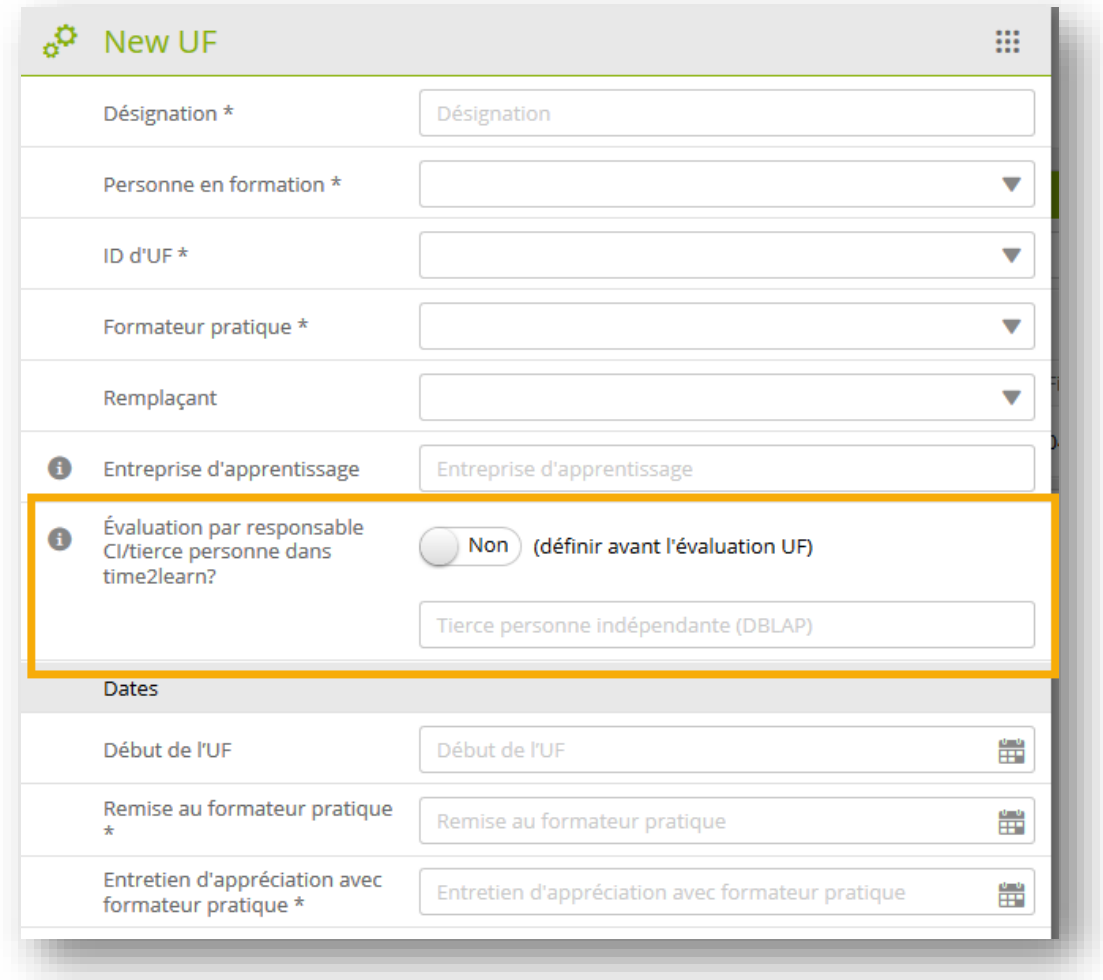

Dès que la préparation est clôturée, le statut change en «Observer». Avec ce statut, l'UF devient également visible à la personne en formation. Vous trouverez l'enchaînement de statuts ci-dessous.

#### <span id="page-45-0"></span>**8.3.2 Processus / Statut**

Évaluation par responsable CI/tierce personne dans time2learn

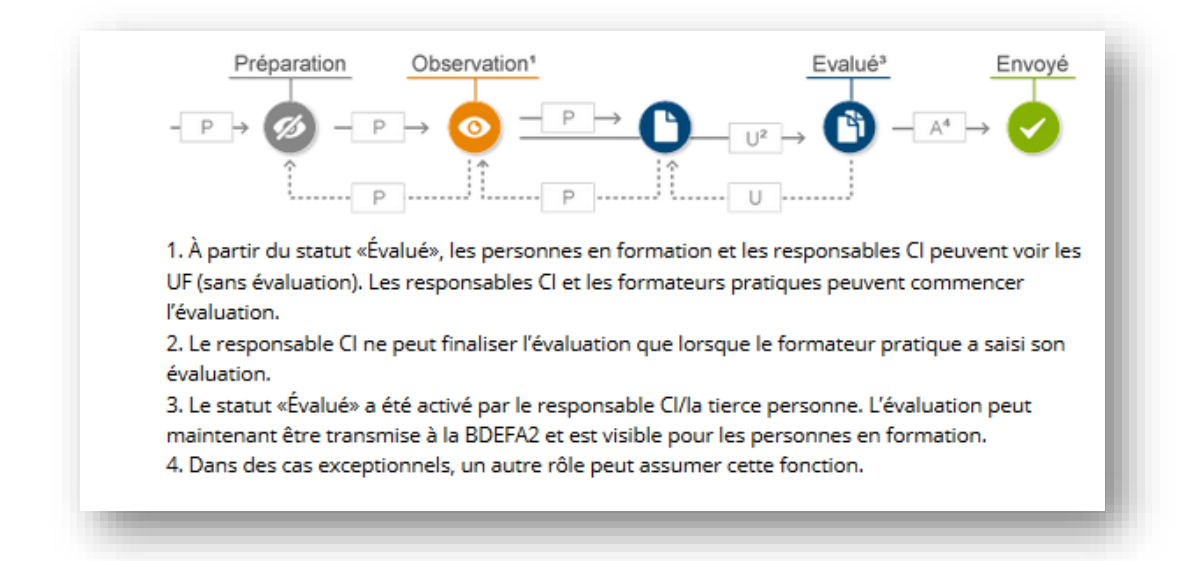

#### Évaluation par responsable CI/tierce personne dans BDEFA2

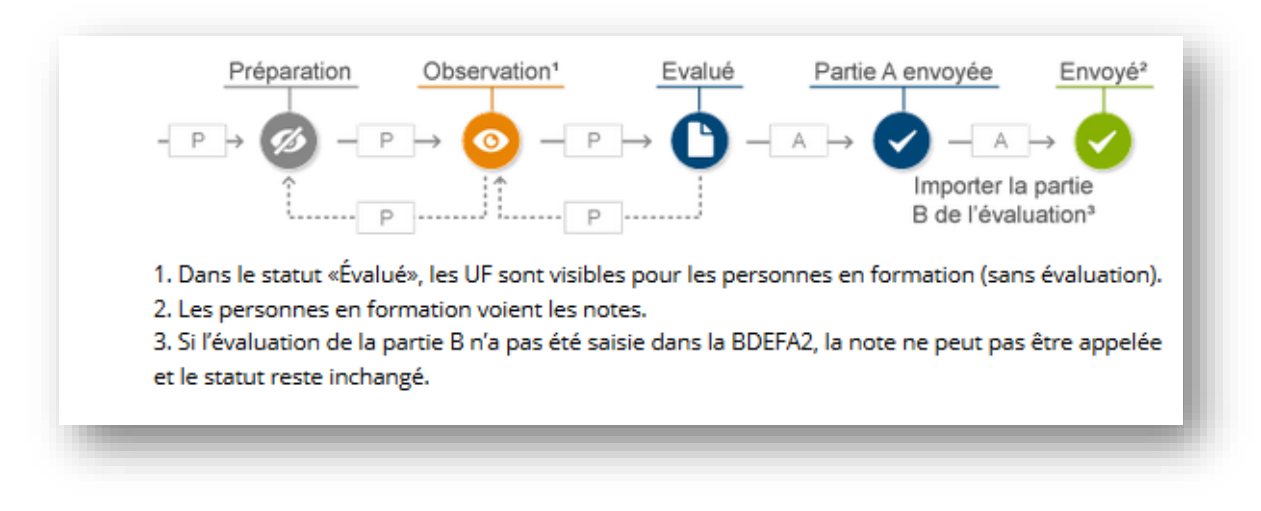

- Préparer: dans ce statut, vous créez, en tant que formateur pratique, une nouvelle UF comprenant les processus et situation initiale nécessaires.
- Observer: durant la phase d'observation, la personne en formation est évaluée. Ce n'est qu'une fois les évaluations terminées que le statut peut être modifié.
- Évaluer: les UF avec ce statut sont prêtes pour le transfert de notes à la base de données DBLAP2.
- Partie A envoyée: ce statut ne s'applique que si la partie B est évaluée dans DBLAP 2 et non sur time2learn.
- Envoyé: toutes les UF envoyées à la base de données BDEFA2 reçoivent ce statut. Si la partie B est évaluée dans BDEFA2, l'UF ne reçoit ce statut qu'une fois la partie B importée depuis la base de données.

Certaines branches mettent également à disposition une évaluation de critères partiels, mais celle-ci n'est pas obligatoire. Celle-ci donne une valeur moyenne, qui peut servir de valeur indicative pour l'évaluation globale de l'objectif de formation. Cette évaluation de critères partiels n'est pas visible à la personne en formation.

**Attention:** Certaines branches, telles que l'UPSA, l'ASTAG ou la chimie, ne peuvent pas importer la partie B depuis la base de données DBLAP 2 ou exporter seulement la partie A dans DBLAP 2. Si le responsable CI n'est pas dans time2learn, la partie B doit être complétée manuellement par un rôle N.

# <span id="page-46-0"></span>**8.4 Contrôles de compétences (CC-CI)**

Pour les branches qui ont introduit le contrôle de compétences CI au lieu de l'UF, les notes peuvent être affichées ici. Cliquez sur une entrée dans la liste pour obtenir plus de détails. Pour vérifier si les notes des contrôles de compétences des personnes en formation ont déjà été enregistrées dans le BDEFA2, allez à la page «Transfert des notes» et passez sur «Obtenir notes».

# <span id="page-46-1"></span>**8.5 Interroger contrôles de compétences / notes (CC-CI)**

Sur cette page, vous pouvez vérifier si les notes des contrôles de compétences des personnes en formation ont déjà été enregistrées dans la BDEFA2. Sélectionnez les entrées correspondantes dans la liste, puis cliquez sur «Interroger notes CC sur la BDEFA2». Lors de cette opération, vous devez vous connecter avec votre identifiant BDEFA2.

# <span id="page-47-0"></span>**8.6 Notes école professionnelle**

Par Analogie au fonctionnement d'un feu rouge, les cases colorées informent le formateur responsable sur le niveau des performances scolaires d'un apprenant. Les détails peuvent être visualisés en sélectionnant la personne correspondante.

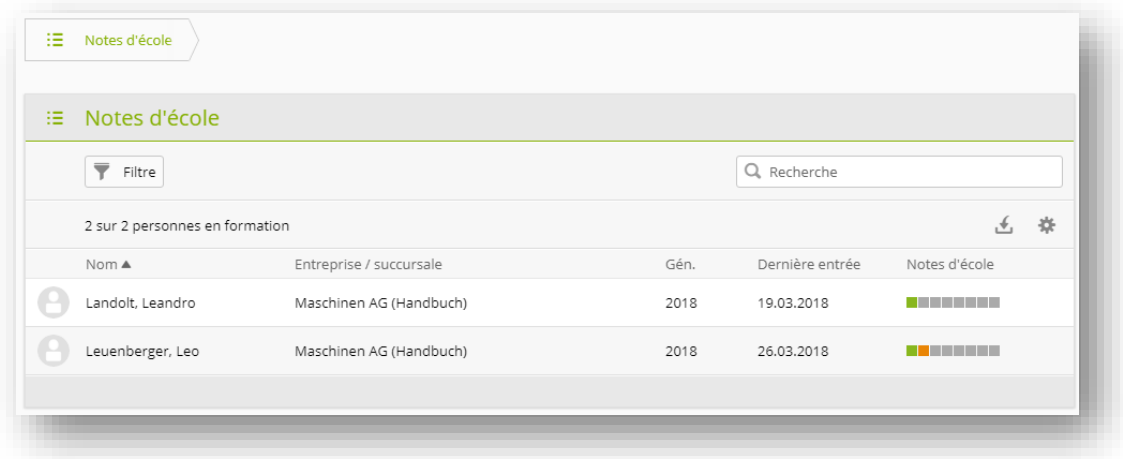

Affichage selon les critères suivants:

- 1. Chaque semestre est représenté par une case colorée.
- 2. La couleur des cases par semestre est déterminée en fonction de l'ensemble de notes/matières disponibles.
- 3. Elle correspond toujours à la note la plus basse qui a été saisie.
- 4. Si aucune note de semestre n'est enregistrée, la moyenne provisoire des notes des tests est prise en compte.
- 5. Si aucune note n'est disponible pour un semestre, la case est grise.
- 6. «Exporter notes d'école» permet d'exporter un aperçu des notes de tous les semestres.

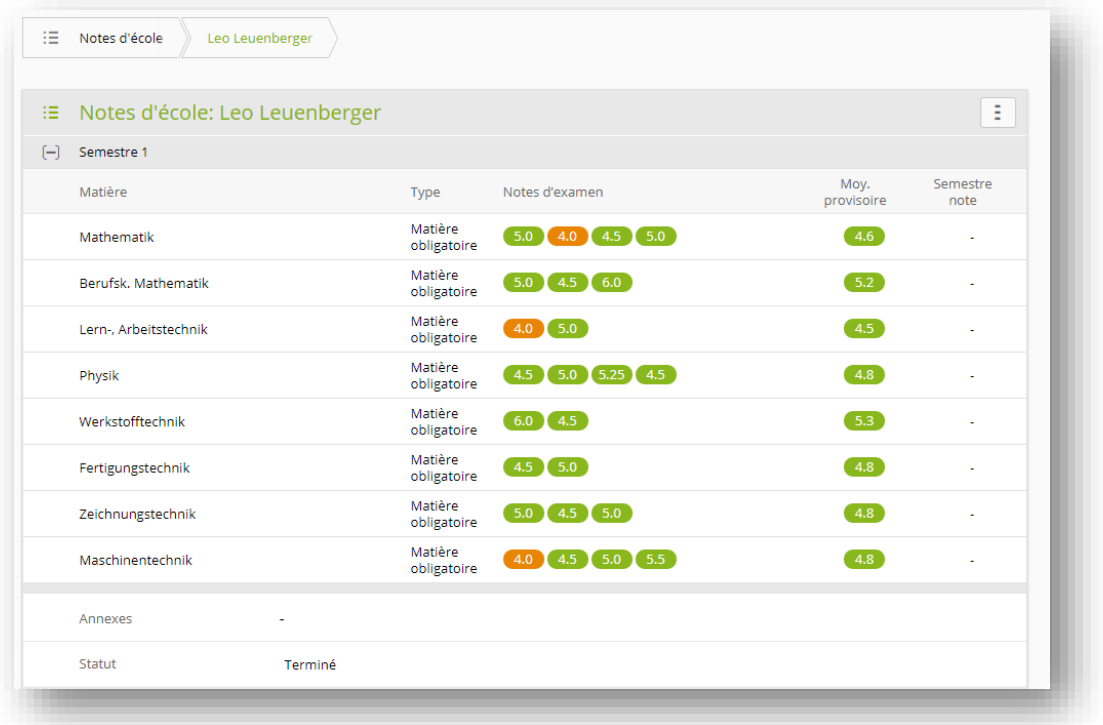

Aperçu détaillé:

- 1. Liste des matières/notes par semestre
- 2. Cliquez sur une matière pour voir les détails, la pondération et les commentaires.
- 3. Les documents téléchargés (upload) des apprenants (p. ex. certificat) peuvent être téléchargés (download) et visualisés.
- 4. Le statut vous indique si l'apprenant est encore en train de traiter le semestre ou s'il l'a déjà terminé.
- 5. Si l'apprenant a déjà terminé un semestre, mais qu'une modification s'impose, **seul le formateur responsable peut de nouveau réactiver le semestre** en cliquant sur le bouton «Rouvrir le semestre».

Si la personne en formation l'a approuvé dans ses paramètres de protection des données, le formateur pratique affecté au domaine de travail actuel peut également consulter les notes, en plus du formateur et des responsables de la formation. Si une unité d'enseignement du type domaine de travail manque dans la planification des interventions, le formateur pratique ne peut pas visualiser les notes d'école.

### <span id="page-48-0"></span>**8.7 Transmettre notes**

#### <span id="page-48-1"></span>**8.7.1 Envoyer notes**

Ici, ne sont recensées que les STA / UF / CC-CI au statut «Évalué» ou «Envoyé».

Sélectionnez les évaluations à transmettre. Cliquez ensuite sur «Continuer» afin de vous connecter à la base de données BDEFA2 et de procéder à la transmission des notes. Veuillez noter qu'un maximum de cinquante notes peuvent être transmises à la fois.

#### <span id="page-48-2"></span>**8.7.2 Obtenir notes**

Sur cette page, vous pouvez vérifier si les notes des contrôles de compétences des personnes en formation ont déjà été enregistrées dans la BDEFA2. Sélectionnez les entrées correspondantes dans la liste, puis cliquez sur «Continuer». Lors de cette opération, vous devez vous connecter avec votre login BDEFA2.

# <span id="page-48-3"></span>**9 MÉDIAS D'APPRENTISSAGE**

#### <span id="page-48-4"></span>**9.1 Cours interentreprises**

Cet onglet ne s'affiche que si votre branche administre ses cours interentreprises (CI) dans time2learn. Les branches suivantes administrent leurs CI dans time2learn:

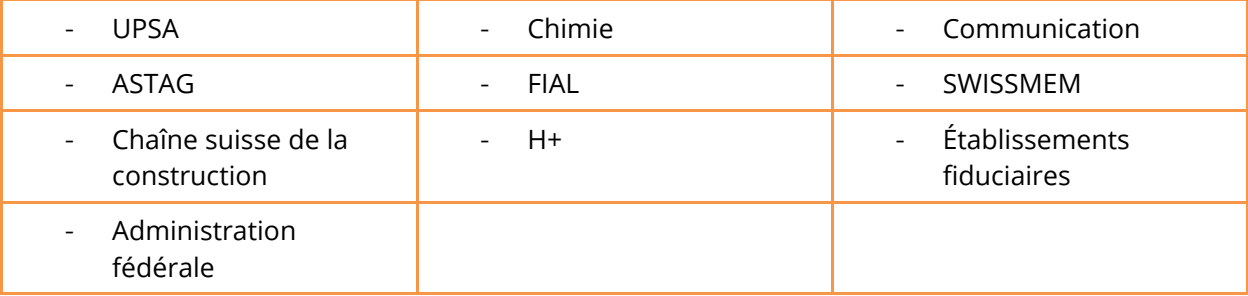

Si un nouveau cours est prévu, la personne en formation, le responsable de la relève et le formateur pratique reçoivent par e-mail une invitation des responsables CI contenant toutes les informations détaillées. (Le formateur pratique ne reçoit une copie de l'invitation que si la planification de [formation](file:///C:/Users/wkun/AppData/Local/Microsoft/Windows/INetCache/Content.Outlook/1I0NGL95/time2learn_V11_KV-Anleitung_Berufsbildner_fr%20(002).docx%23_Einsatzplanung) de l'apprenant se chevauche avec le cours en question.)

Une fois la personne en formation sélectionnée, vous arrivez au choix des cours interentreprises. Sélectionnez une entrée pour obtenir plus d'informations sur ce CI.

Sur la page suivante, vous trouverez des informations sur les cours: lieu, date et heure, enseignants, ainsi que mandats de préparation, par exemple modules eLearning ou eTests, que les personnes en formation peuvent effectuer.

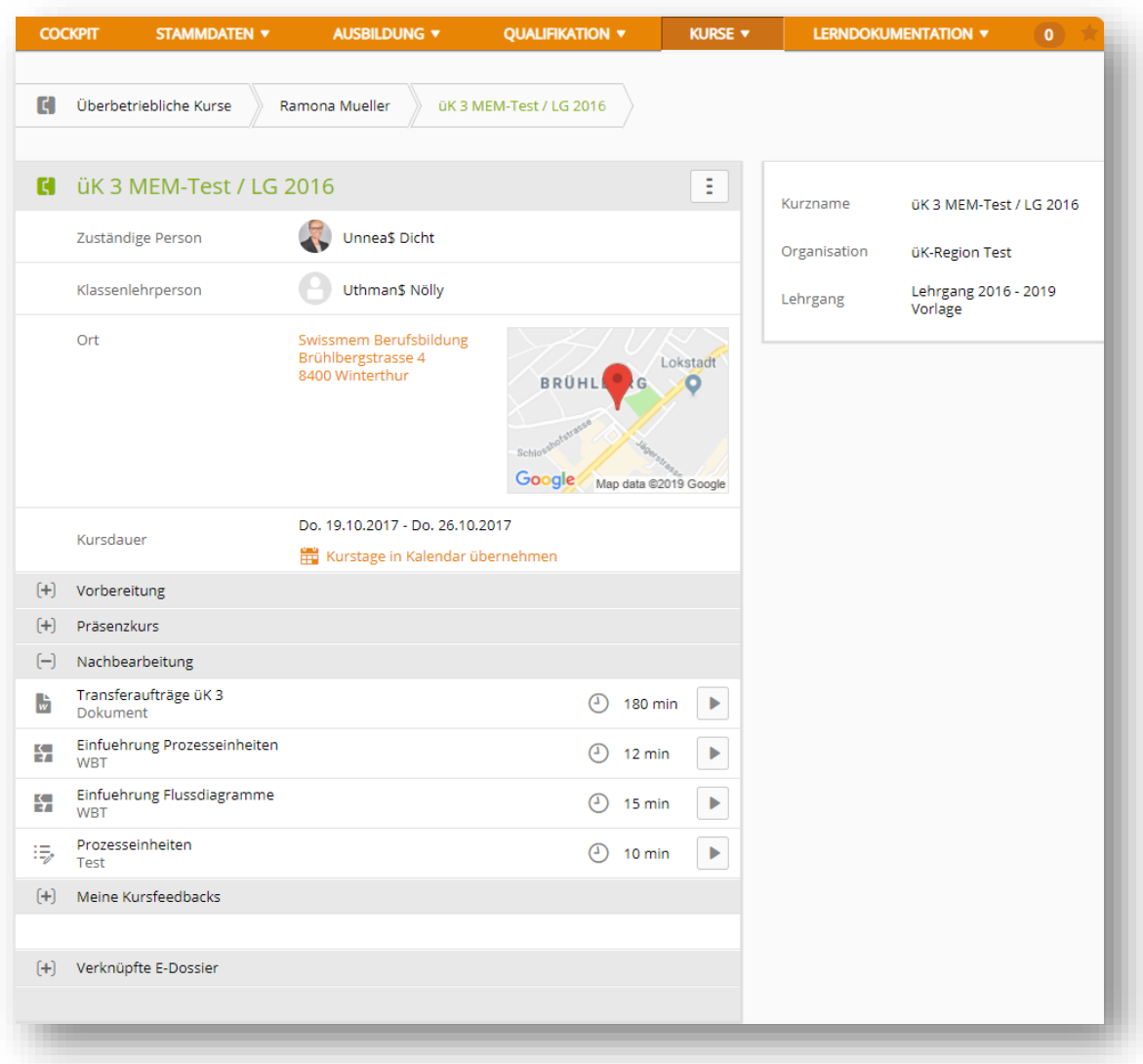

# <span id="page-49-0"></span>**9.2 Mes médias d'apprentissage**

Vous pouvez consulter ici vos propres médias d'apprentissage.

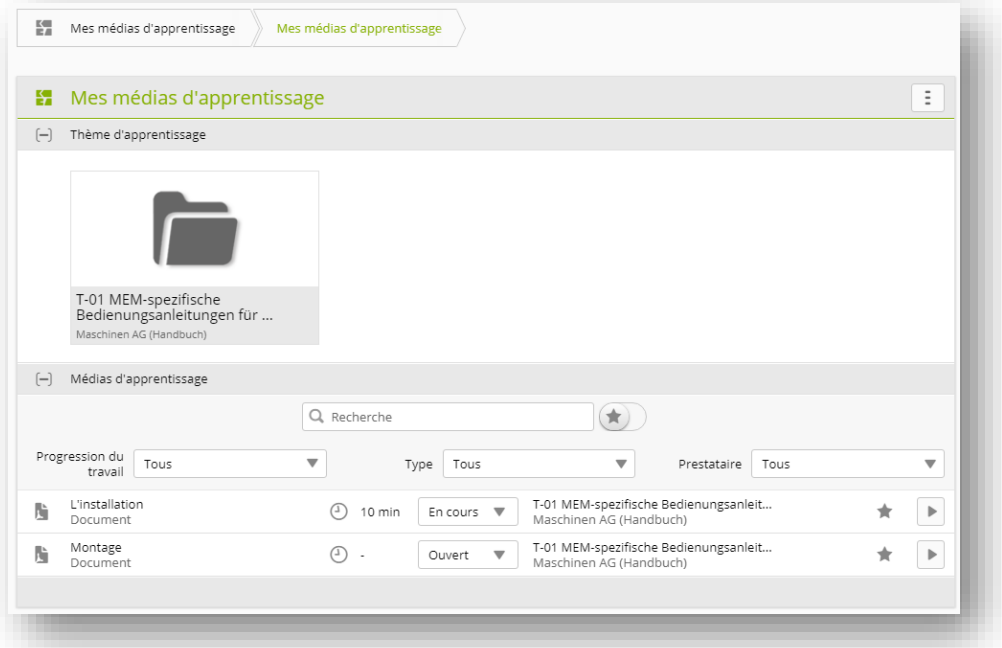

### <span id="page-50-0"></span>**9.3 Médias d'apprentissage des apprenants**

Vous pouvez consulter ici les médias d'apprentissage de vos apprenants. Sur la page d'aperçu, les apprenants sont listés et vous voyez la date du dernier accès.

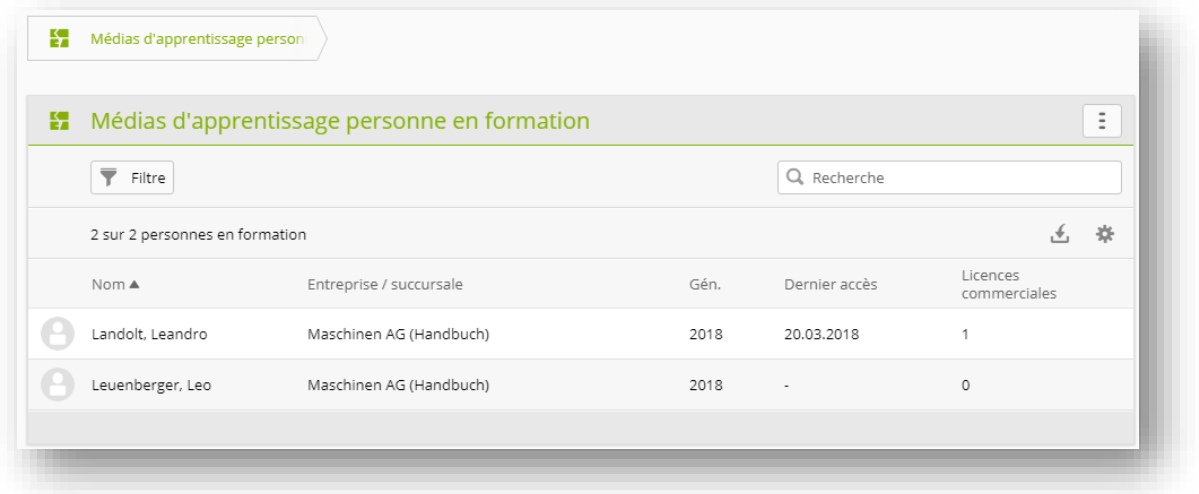

Sélectionnez la personne en formation souhaitée afin de visualiser d'autres détails.

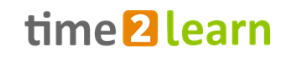

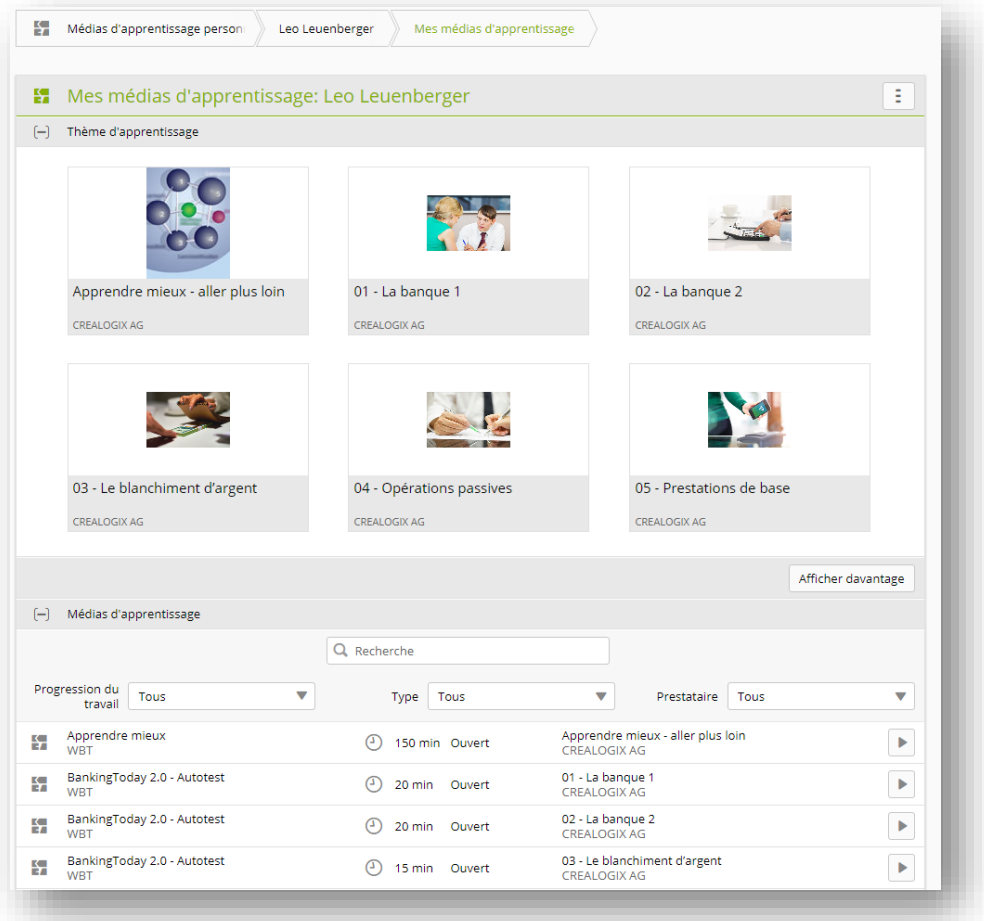

Un média d'apprentissage peut également être lancé ou ouvert ici sans affecter son statut auprès des apprenants.

# <span id="page-51-0"></span>**10 DOSSIER DE FORMATION**

# <span id="page-51-1"></span>**10.1 Dossier de formation/Statut d'apprentissage**

#### <span id="page-51-2"></span>**10.1.1 Aperçu**

La page d'aperçu répertorie les apprenants et le statut d'apprentissage des objectifs évaluateurs sur toute la durée de l'apprentissage. Vous voyez également la date de la dernière modification de statut. Sélectionnez l'apprenant souhaité afin de visualiser d'autres détails.

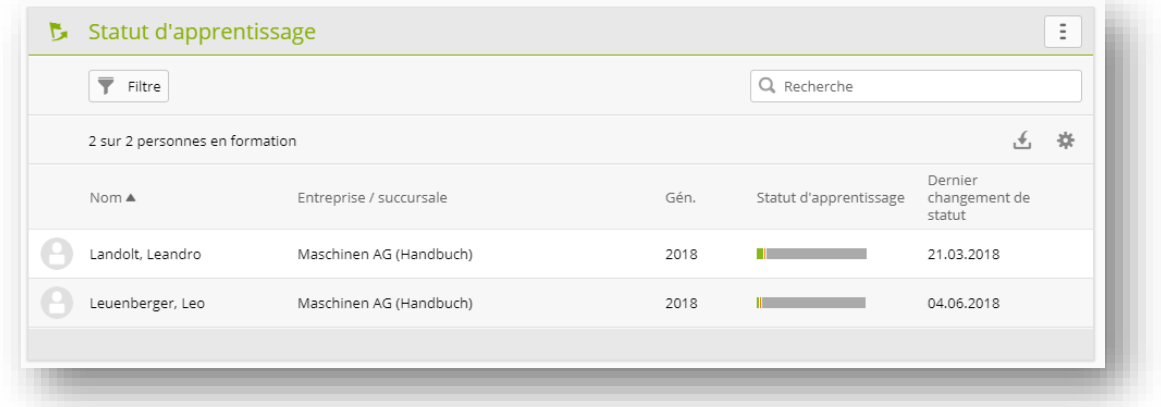

Sur la page de vue d'ensemble, vous pouvez voir le statut des différents objectifs évaluateurs de la personne sélectionnée.

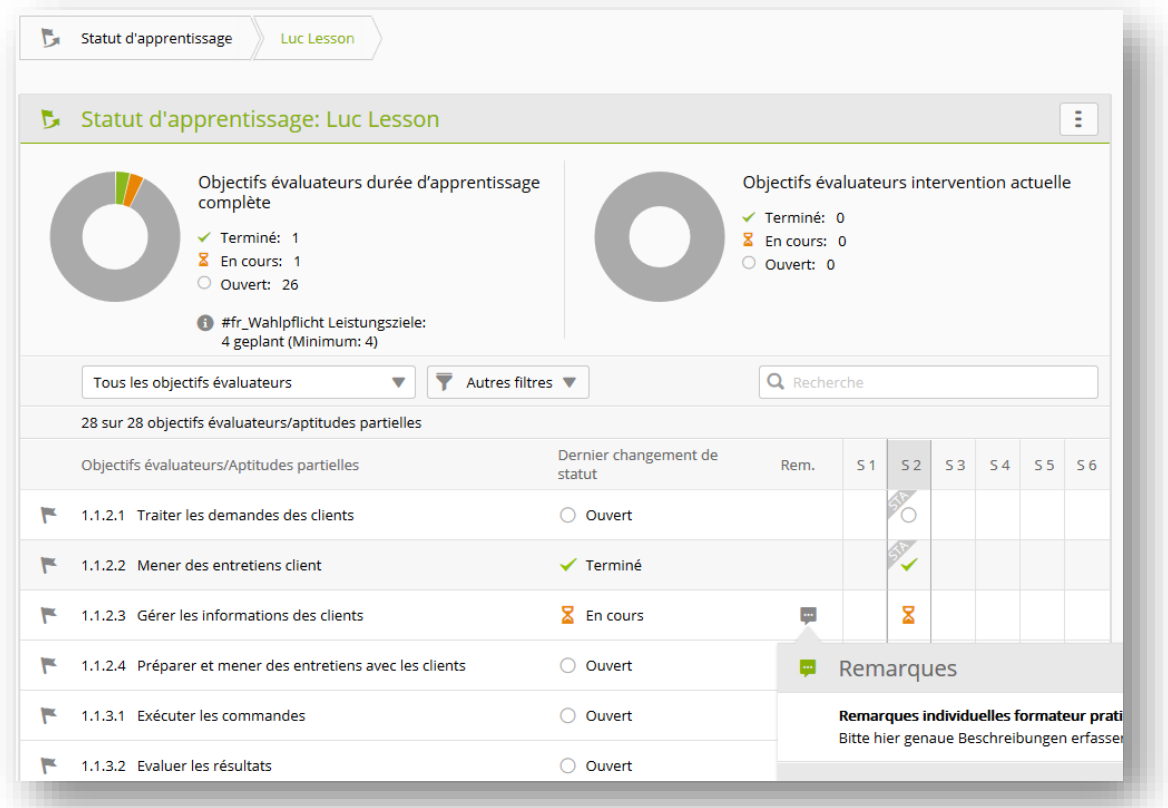

Une bulle de texte attire l'attention sur une remarque individuelle ou générale. Celle-ci peut être consultée en cliquant sur la bulle. Vous pouvez saisir et traiter ces remarques individuelles dans les informations détaillées des objectifs évaluateurs. Ces remarques ne sont visibles qu'à la personne en formation sélectionnée et à son superviseur.

Les objectifs évaluateurs utilisés dans une STA 1-6 (non «interne»), sont signalés par un sigle STA.

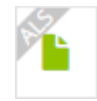

Les dossiers de formation des branches PLC peuvent en outre être signés par le formateur pratique responsable, son adjoint et le responsable de la relève compétent. Si un dossier de formation signé doit être modifié, ces personnes peuvent réinitialiser le statut. L'administrateur d'entreprise peut également réinitialiser le statut.

#### <span id="page-53-0"></span>**10.1.2 Afficher les détails de changements de statut**

Cliquez d'abord sur l'objectif évaluateur, puis sur le dernier changement de statut pour afficher les détails et ouvrir les éventuelles pièces jointes.

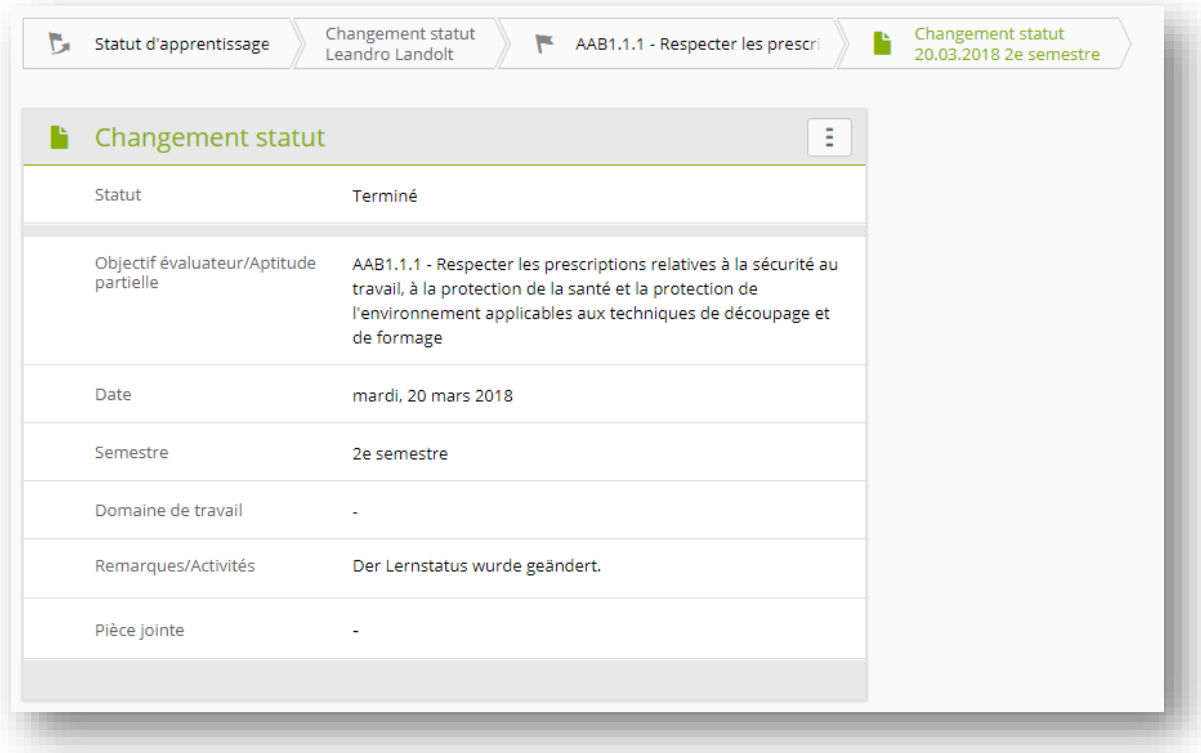

### <span id="page-53-1"></span>**10.2 Autoréflexion**

La page d'aperçu présente les apprenants et une barre d'état des autoréflexions disponibles sur toute la durée de la formation. Vert signifie «terminé», orange «en cours», bleu «signé» et gris que durant certains semestres, rien n'a été effectué.

Vous voyez également la date de la dernière modification de statut. Sélectionnez l'apprenant ou l'autoréflexion souhaité(e) afin de voir plus de détails.

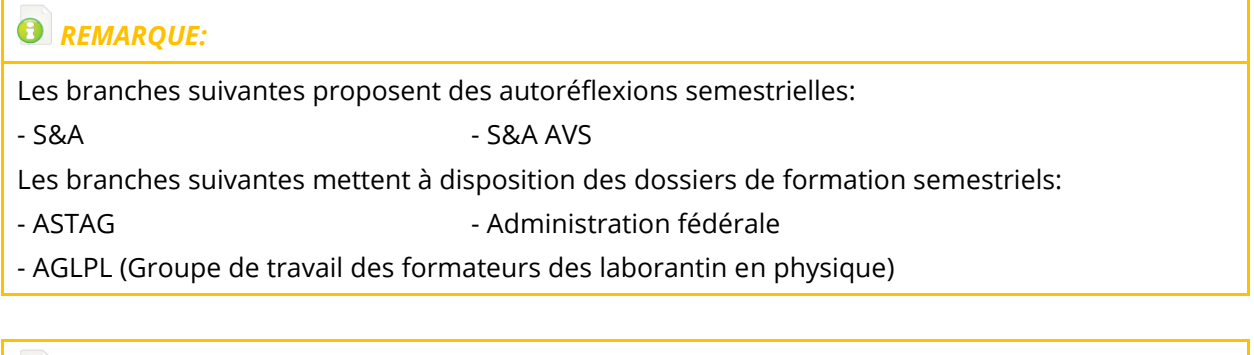

### *REMARQUE: dossier de formation*

Toutes les branches:

- Différenciation des couleurs entre dossiers de formation: orange pour en cours, bleu pour terminé et vert pour signé.

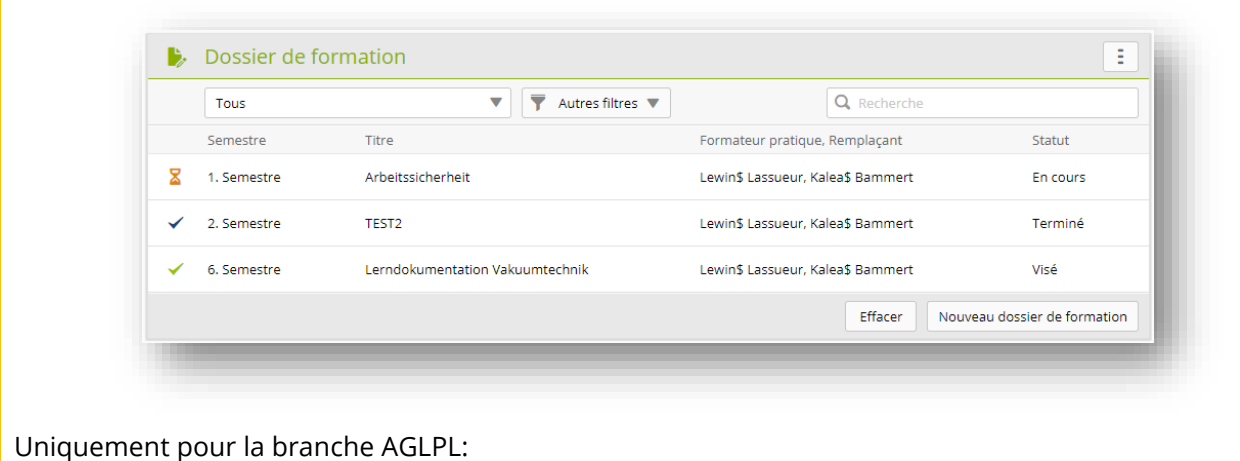

- Les formateurs pratiques, les adjoints, les responsables de la relève et les administrateurs d'entreprise peuvent régler le dossier de formation semestriel des personnes en formation sur «En cours» après qu'il ait été réglé sur «Terminé» ou «Signé».
- Les formateurs pratiques, les adjoints et les responsables de la relève peuvent signer les dossiers de formation.

### <span id="page-54-0"></span>**10.3 Cyberdossier**

En tant que responsable de la relève et formateur pratique, vous avez la possibilité de saisir des entrées dans l'eDossier de la personne en formation. Les fichiers au format Word, Excel, PowerPoint, PDF, JPG, PNG, GIF et BMP sont autorisés jusqu'à un volume max. de 30 Mo. Beaucoup utilisent aussi cette fonction pour la tenue d'un journal d'apprentissage.

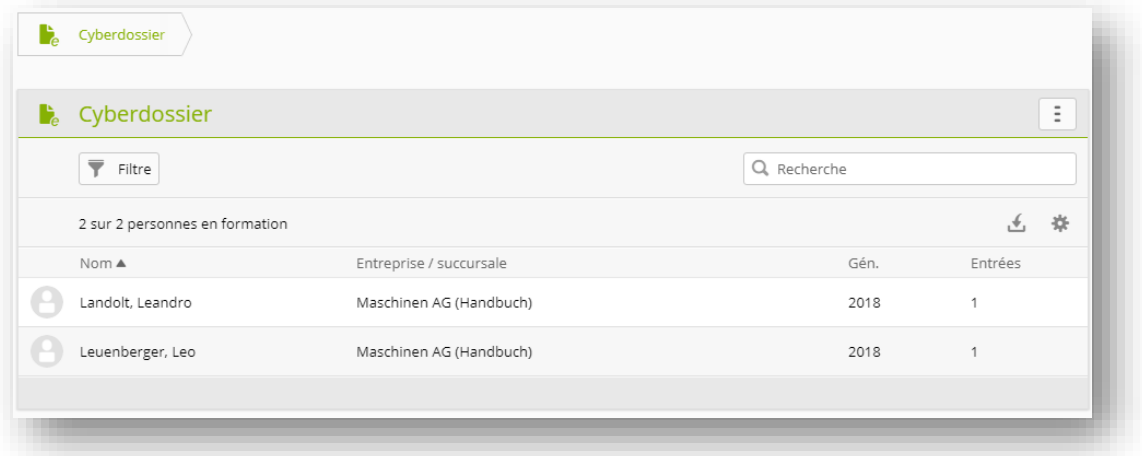

- 1. Sélectionnez d'abord la personne en formation souhaitée.
- 2. Sélectionnez «Nouveau».
- 3. Donnez à l'entrée un nom et une description.
- 4. Sélectionnez éventuellement une catégorie.
- 5. Sous Visibilité, déterminez qui peut voir cette entrée.

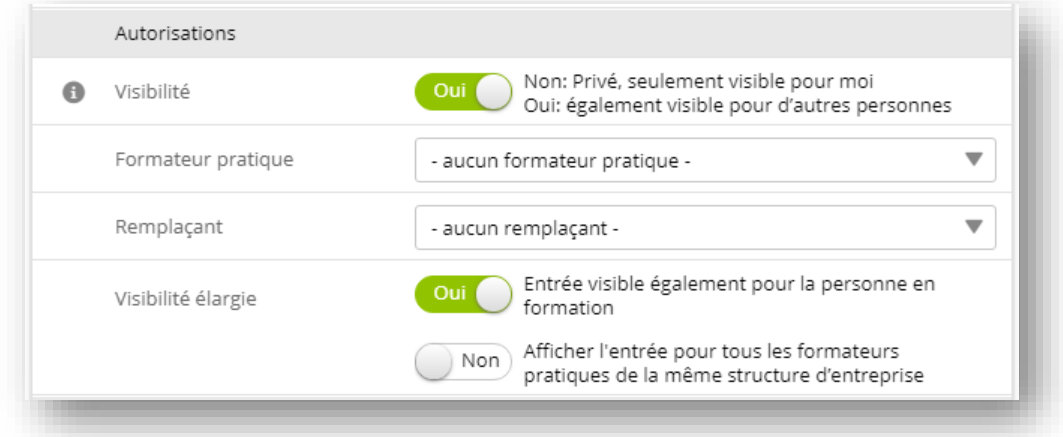

- 6. En tant que responsable de la relève, vous pouvez sélectionner un formateur pratique qui peut également traiter l'entrée. Vous pouvez rendre l'entrée visible non seulement pour la personne en formation, mais aussi pour tous les formateurs pratiques.
- 7. Ajoutez le document avec la fonction «Sélectionner fichier».
- 8. Après l'enregistrement, vous pouvez envoyer un e-mail à toutes les personnes concernées.

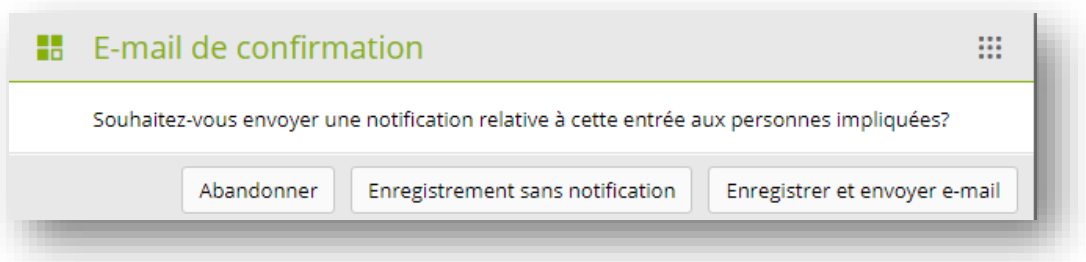

9. Le document afférent peut être affiché dans la colonne «Pièce jointe».

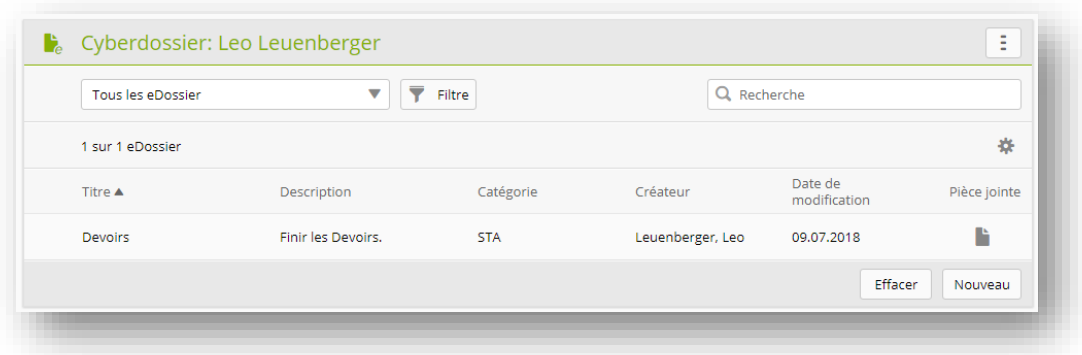

10. Vous pouvez adapter à tout moment le fichier ou les informations relatives à l'entrée à l'aide de la fonction «Traitement».